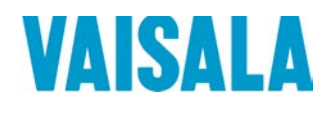

# GUIDE DE L'UTILISATEUR

# Transmetteur d'humidité et de température de l'huile Vaisala HUMICAP® MMT330

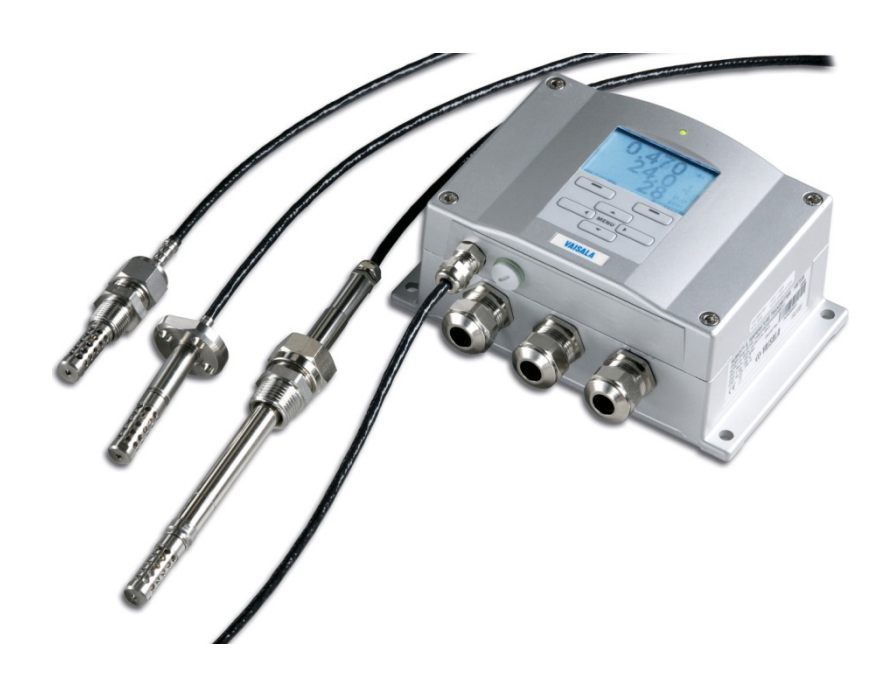

M210733FR-H

#### PUBLIÉ PAR

Vaisala Oyj Adresse : Vanha Nurmijärventie 21, FI-01670 Vantaa, Finlande<br>Adresse postale : P.O. Box 26, FI-00421 Helsinki, Finlande Adresse postale : P.O. Box 26, FI-00421 Helsinki, Finlande<br>Téléphone : +358 9 8949 1 Téléphone : +358 9 8949 1<br>Fax : +358 9 8949 2 +358 9 8949 2227

Visitez notre site Internet [www.vaisala.com.](http://www.vaisala.com/)

© Vaisala 2015

Il est interdit de reproduire, de publier ou d'afficher publiquement tout ou partie de ce manuel sous quelque forme ou quelque moyen que ce soit, électronique ou mécanique (photocopie y compris) et il est interdit de le modifier, de le traduire, de l'adapter, de le vendre ou de le communiquer à tout tiers sans l'accord préalable écrit du propriétaire du copyright. Les traductions des manuels et des documents multilingues s'appuient sur les versions originales en anglais. En cas de doute, les versions anglaises font foi et non les traductions.

Le contenu de ce manuel peut être modifié sans avis préalable.

Veuillez remarque que ce manuel ne crée aucune obligation légale pour Vaisala envers le client ou l'utilisateur final. Tous les engagements légaux et contractuels sont exclusivement inclus dans le contrat de fourniture applicable ou les Conditions de vente et les Conditions générales de service de Vaisala.

# **Table des matières**

#### [CHAPITRE 1](#page-12-0)

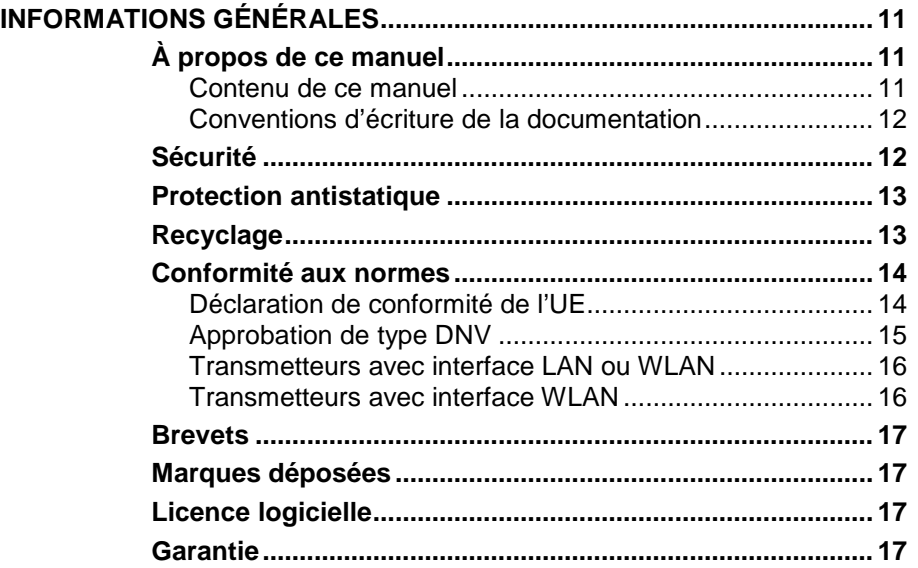

\_\_\_\_\_\_\_\_\_\_\_\_\_\_\_\_\_\_\_\_\_\_\_\_\_\_\_\_\_\_\_\_\_\_\_\_\_\_\_\_\_\_\_\_\_\_\_\_\_\_\_\_\_\_\_\_\_\_\_\_\_\_\_\_\_\_\_\_\_\_\_\_\_\_\_\_\_\_\_\_\_

#### [CHAPITRE 2](#page-20-0)

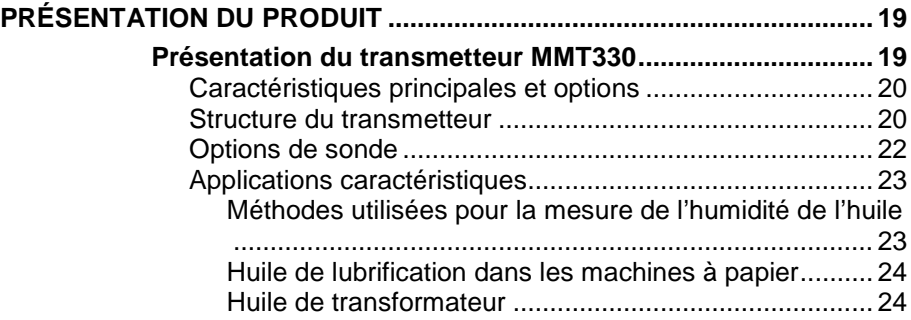

#### [CHAPITRE 3](#page-28-0)

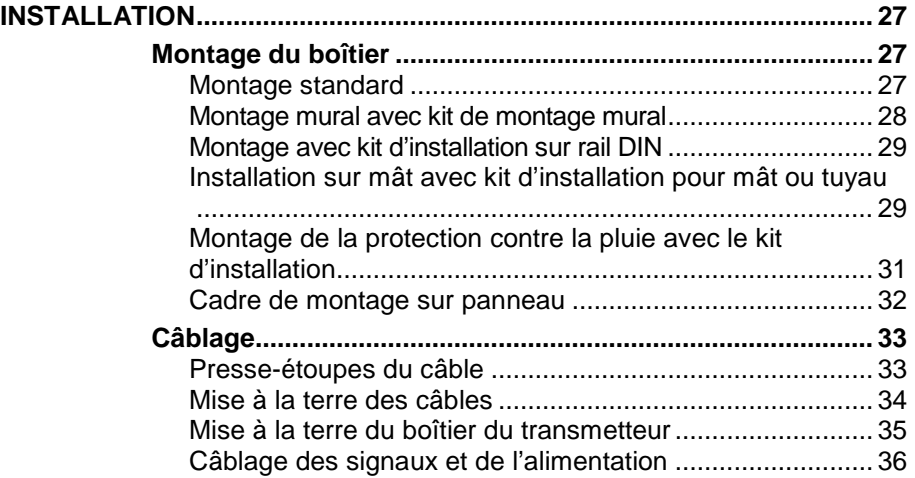

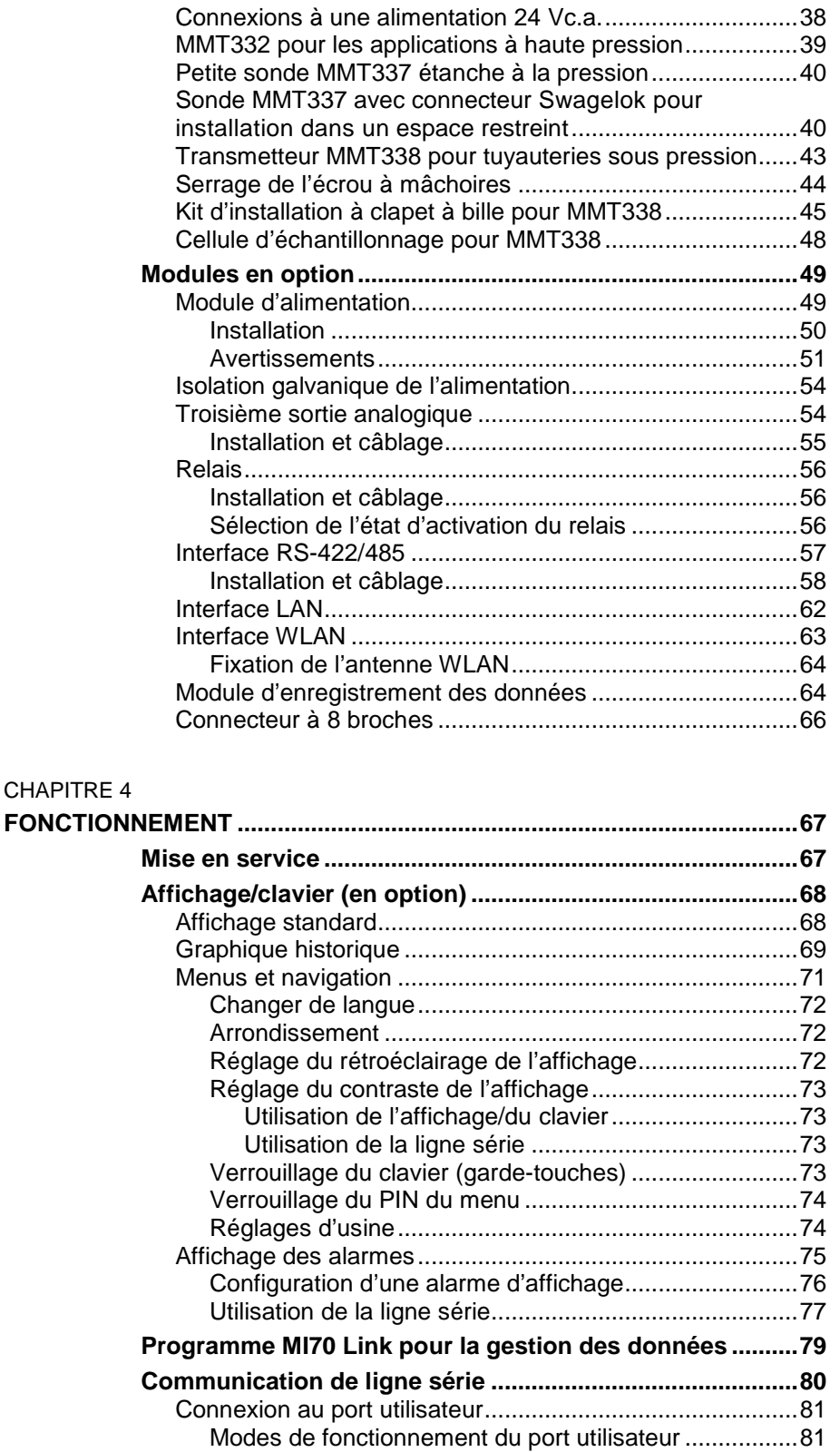

[Connexion au port de service..............................................82](#page-83-0) [Câbles de connexion......................................................82](#page-83-1) [Installation du pilote du câble USB](#page-83-2) ................................82 Utilisation du port de service [..........................................83](#page-84-0) **Communication LAN [..............................................................83](#page-84-1)** [Configuration IP...................................................................84](#page-85-0)

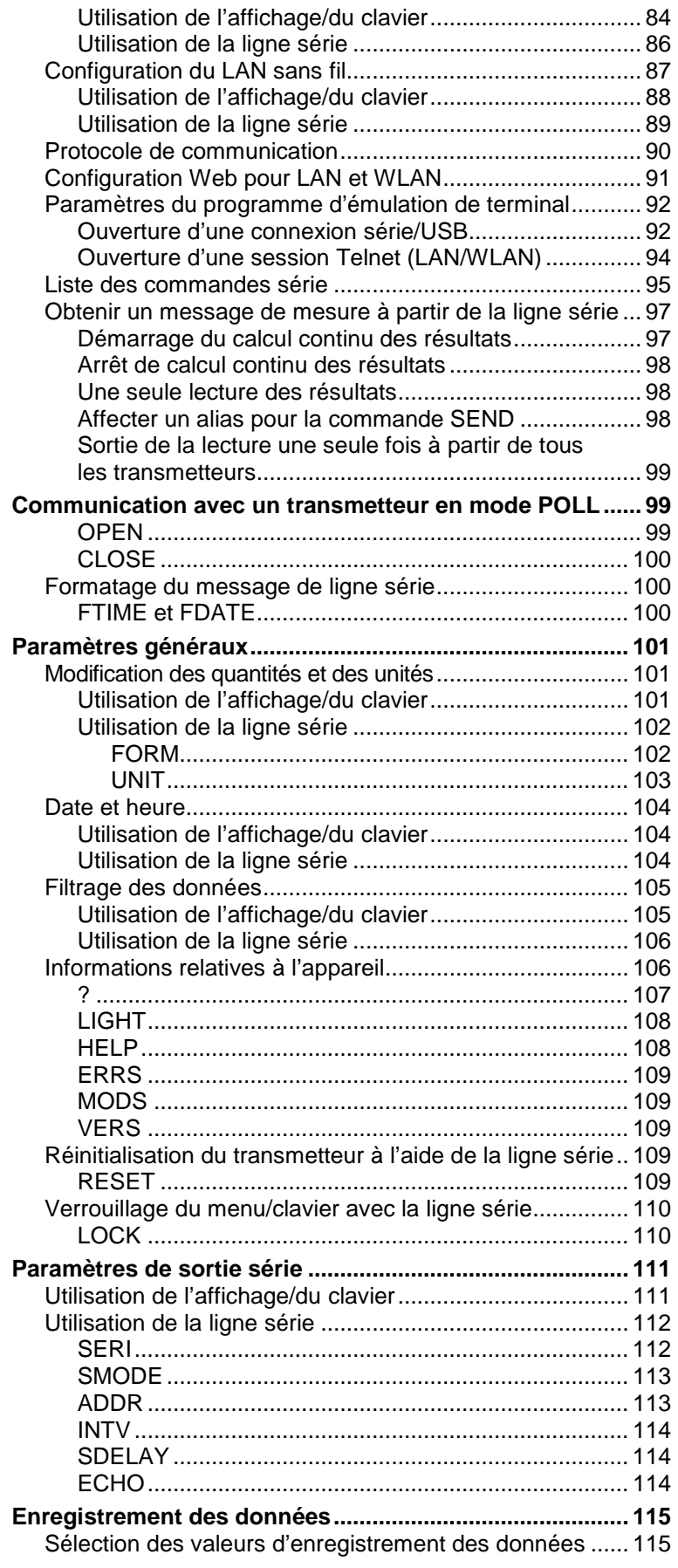

\_\_\_\_\_\_\_\_\_\_\_\_\_\_\_\_\_\_\_\_\_\_\_\_\_\_\_\_\_\_\_\_\_\_\_\_\_\_\_\_\_\_\_\_\_\_\_\_\_\_\_\_\_\_\_\_\_\_\_\_\_\_\_\_\_\_\_\_\_\_\_\_\_\_\_\_\_\_\_\_\_

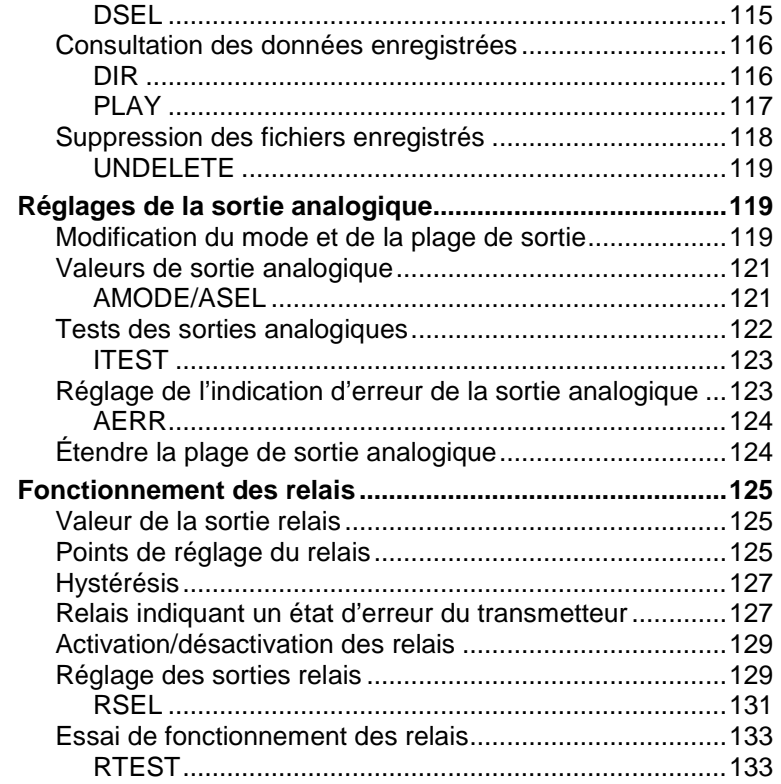

#### [CHAPITRE 5](#page-136-0)

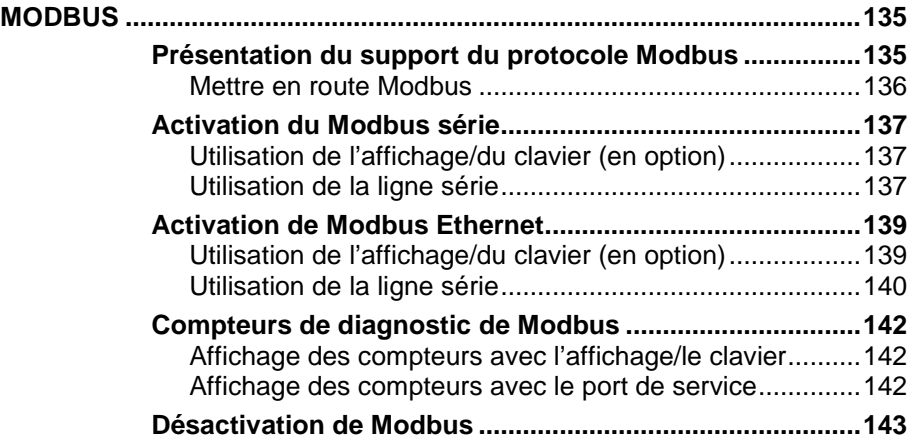

#### [CHAPITRE 6](#page-146-0)

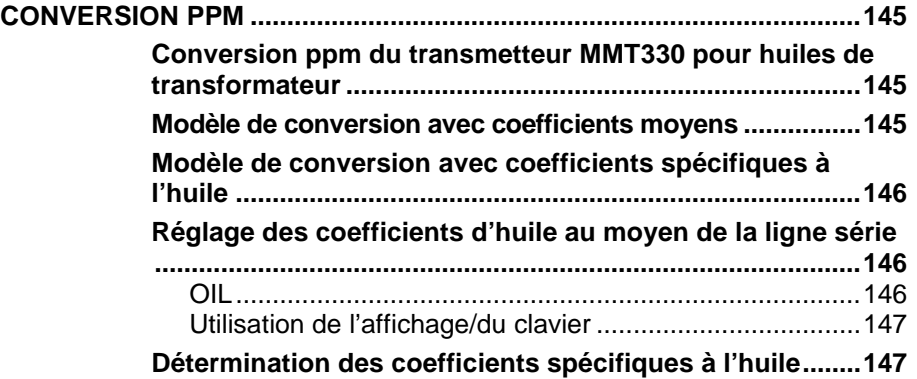

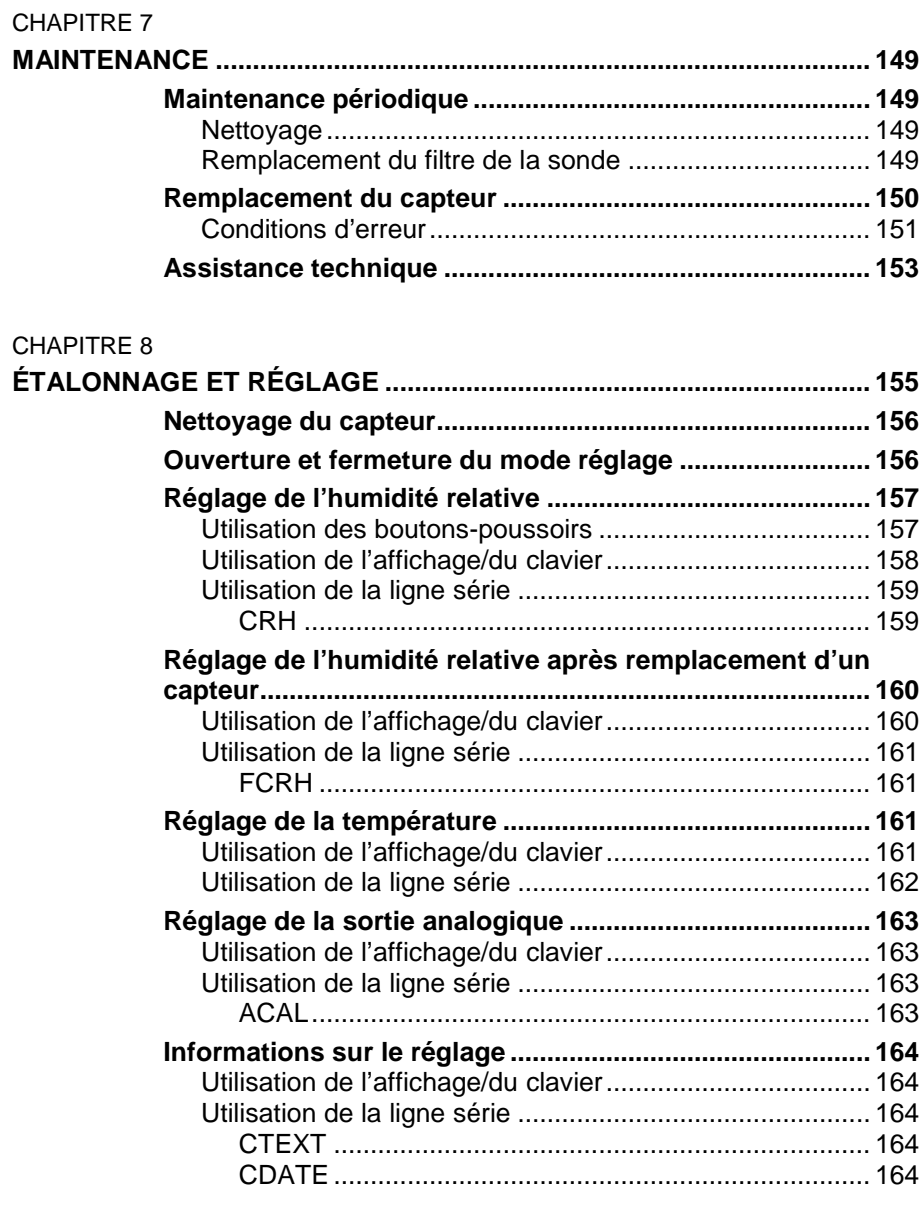

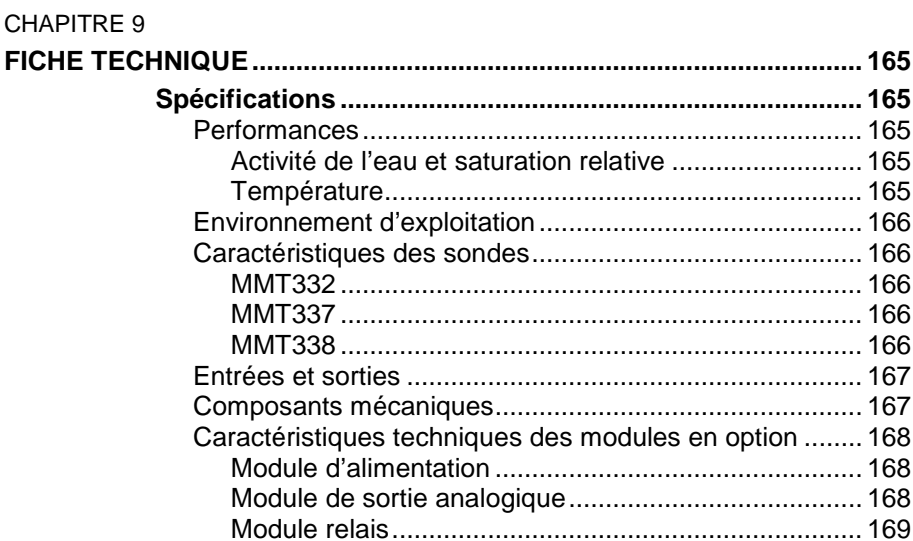

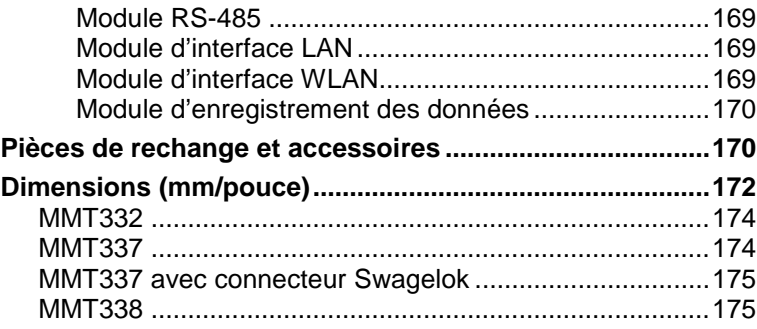

#### [ANNEXE A](#page-178-0)

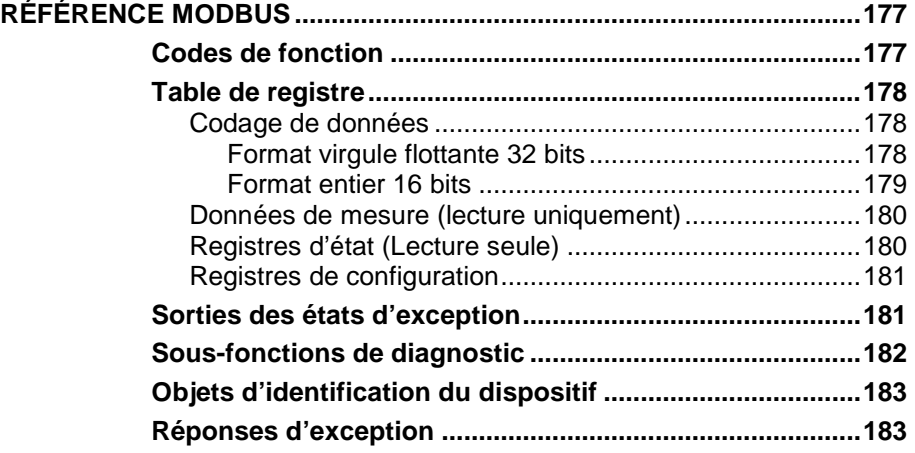

# **Liste des figures**

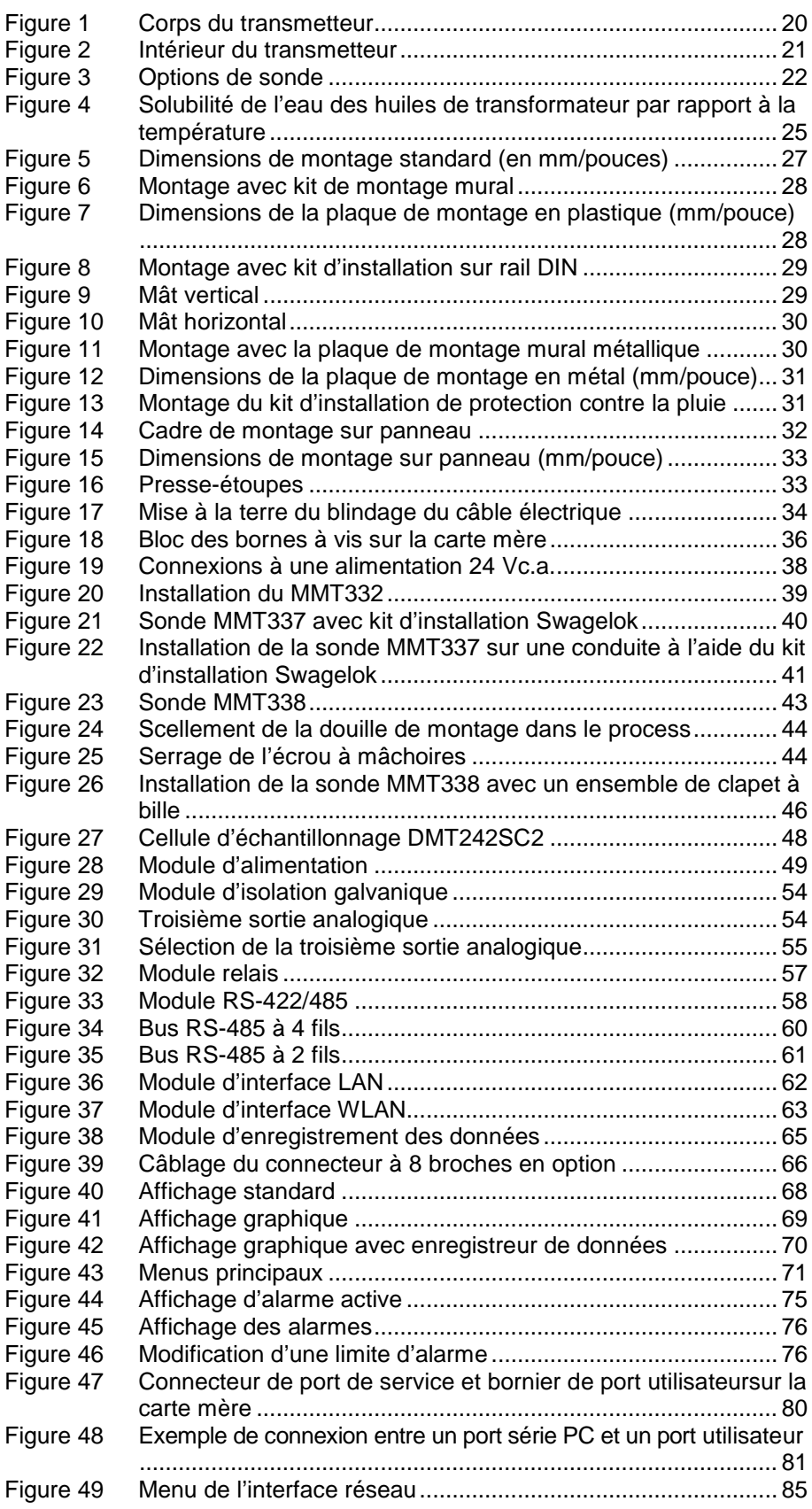

\_\_\_\_\_\_\_\_\_\_\_\_\_\_\_\_\_\_\_\_\_\_\_\_\_\_\_\_\_\_\_\_\_\_\_\_\_\_\_\_\_\_\_\_\_\_\_\_\_\_\_\_\_\_\_\_\_\_\_\_\_\_\_\_\_\_\_\_\_\_\_\_\_\_\_\_\_\_\_\_\_

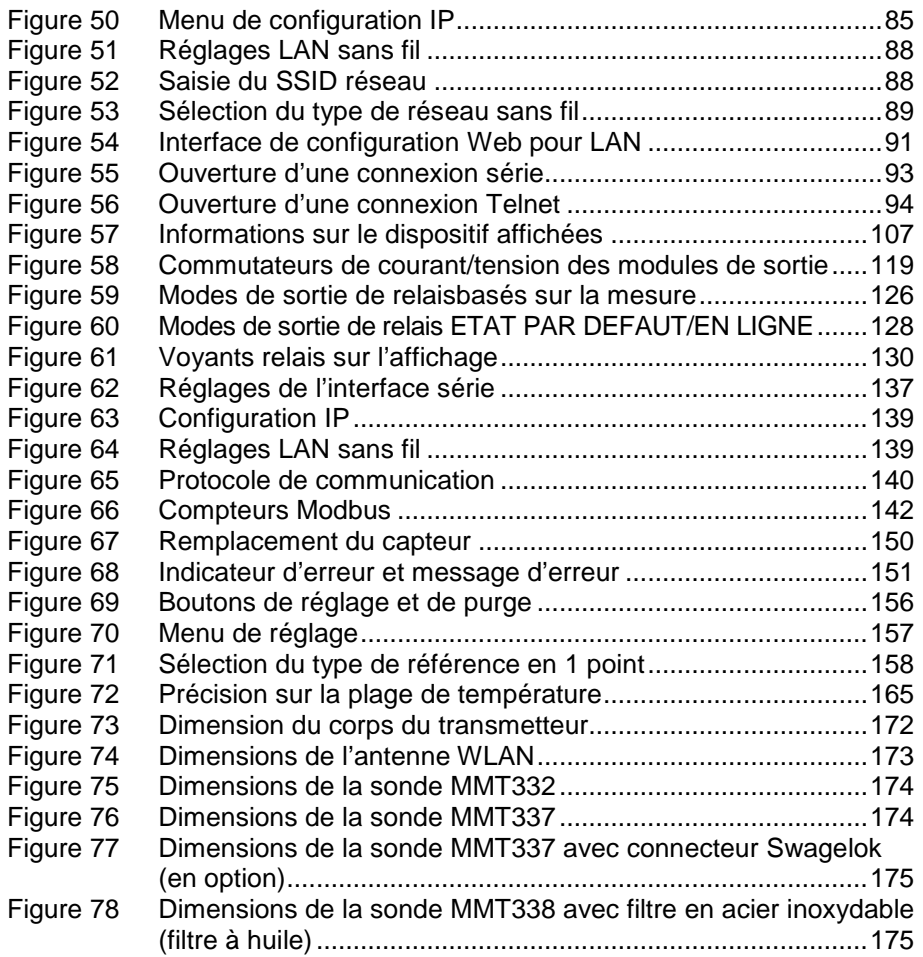

# **Liste des tableaux**

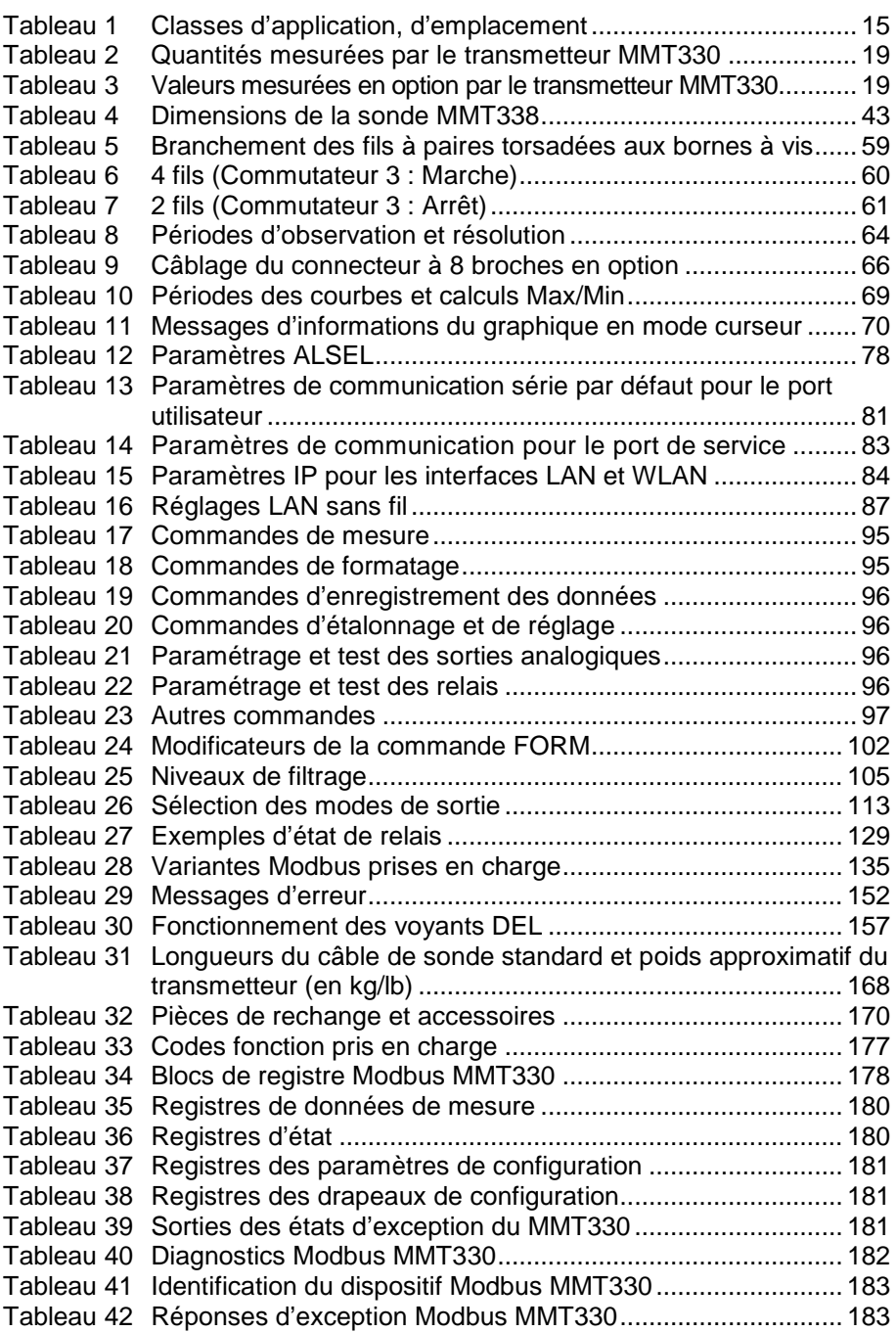

\_\_\_\_\_\_\_\_\_\_\_\_\_\_\_\_\_\_\_\_\_\_\_\_\_\_\_\_\_\_\_\_\_\_\_\_\_\_\_\_\_\_\_\_\_\_\_\_\_\_\_\_\_\_\_\_\_\_\_\_\_\_\_\_\_\_\_\_\_\_\_\_\_\_\_\_\_\_\_\_\_

Cette page est volontairement laissée vierge.

# <span id="page-12-1"></span><span id="page-12-0"></span>CHAPITRE 1 **INFORMATIONS GÉNÉRALES**

Ce chapitre contient des remarques générales sur le manuel et le produit.

# <span id="page-12-3"></span><span id="page-12-2"></span>**À propos de ce manuel**

Ce manuel fournit des informations sur l'installation, le fonctionnement et la maintenance du transmetteur d'humidité et de température de l'huile Vaisala HUMICAP® de la série MMT330.

### **Contenu de ce manuel**

Ce manuel est composé des chapitres suivants :

- [Chapitre](#page-12-0) 1, [Informations générales,](#page-12-1) contient des remarques générales relatives au manuel et au produit.
- [Chapitre 2,](#page-20-0) [Présentation du produit,](#page-20-1) présente les caractéristiques, les avantages et la nomenclature du produit.
- [Chapitre 3,](#page-28-0) [Installation,](#page-28-1) vous apporte des informations d'aide à l'installation de ce produit.
- [Chapitre 4,](#page-68-0) [Fonctionnement,](#page-68-1) contient des informations nécessaires au fonctionnement de ce produit.
- [Chapitre 5,](#page-136-0) [Modbus,](#page-136-1) [contient des informations nécessaires lors](#page-136-4)  [du fonctionnement du transmetteur avec le protocole Modbus.](#page-136-4)
- [Chapitre 6,](#page-146-0) [Conversion ppm,](#page-146-1) contient des informations sur les modèles de conversion.
- [Chapitre 7,](#page-150-0) [Maintenance,](#page-150-1) contient des informations relatives à la maintenance de base de ce produit.
- [Chapitre 8,](#page-156-0) [Étalonnage et réglage,](#page-156-1) contient des informations relatives à l'étalonnage et au réglage de ce produit.
- [Chapitre 9,](#page-166-0) [Fiche technique,](#page-166-1) contient les données techniques sur le produit.
- [Annexe](#page-178-0) A, [Référence Modbus,](#page-178-1) [décrit les fonctions et les données](#page-178-4)  [Modbus du transmetteur.](#page-178-4)

### **Conventions d'écriture de la documentation**

Dans ce manuel, les considérations importantes de sécurité sont mises en exergue de la façon suivante :

<span id="page-13-0"></span>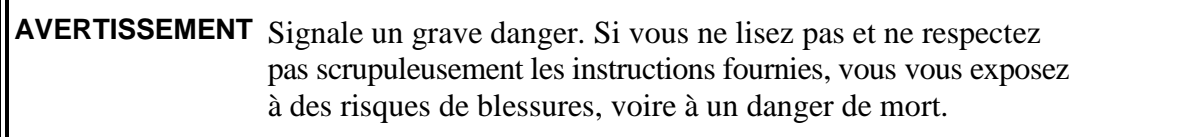

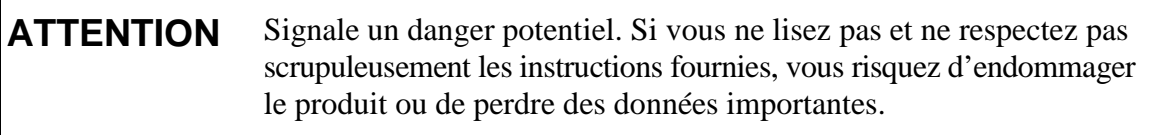

**REMARQUE** Souligne des informations importantes relatives à l'utilisation du produit.

# <span id="page-13-1"></span>**Sécurité**

Le transmetteur d'humidité et de température de l'huile Vaisala HUMICAP® de la série MMT330 qui vous est fourni a été soumis à un contrôle de sécurité et approuvé en sortie d'usine. Veuillez noter les précautions suivantes :

**AVERTISSEMENT** Raccordez le produit à la terre et vérifiez régulièrement l'installation extérieure à la terre afin d'éviter tout danger de décharge électrique.

**ATTENTION** Ne modifiez pas l'unité. Une modification incorrecte du produit peut endommager celui-ci, engendrer des dysfonctionnements ou entraîner la non conformité du produit vis-à-vis de la législation.

# <span id="page-14-0"></span>**Protection antistatique**

Les décharges électrostatiques (ESD) peuvent provoquer des dommages immédiats ou latents des circuits électroniques. Les produits Vaisala sont protégés de façon adéquate contre les décharges électrostatiques dans le cadre de l'utilisation prévue. Il est cependant possible de provoquer des décharges électrostatiques en touchant, en retirant ou en insérant des objets dans le boîtier de l'équipement et ainsi d'endommager le produit.

Pour être certain de ne pas produire vous-même de fortes décharges statiques :

- Manipulez les composants sensibles aux ESD sur un établi correctement relié à la terre et protégé contre les ESD. Si ce n'est pas possible, reliez-vous à la masse du boîtier de l'équipement avant de toucher les cartes. Protégez-vous à l'aide d'un bracelet antistatique et d'un cordon de connexion résistif. Lorsqu'aucune de ces solutions n'est possible, touchez une partie conductrice du boîtier de l'appareil d'une main avant de toucher les cartes.
- Tenez systématiquement les cartes par les bords et évitez de toucher les contacts des composants.

# <span id="page-14-1"></span>**Recyclage**

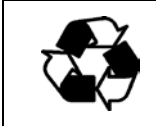

Recyclez tous les matériaux qui peuvent l'être.

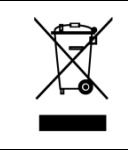

Veuillez jeter le dispositif conformément aux réglementations en vigueur. Ne le jetez pas avec les déchets ménagers.

# <span id="page-15-1"></span><span id="page-15-0"></span>**Conformité aux normes**

### **Déclaration de conformité de l'UE**

Le transmetteur d'humidité et de température de l'huile Vaisala HUMICAP® de la série MMT330 est conforme aux dispositions des directives européennes suivantes :

- Directive Basse tension
- Directive EMC
- Directive ROHS

Comme en témoigne sa conformité aux normes suivantes :

- EN 60950-1
- EN 61326-1 : Matériels électriques de mesure, de commande et de laboratoire – Exigences relatives à la CEM applicables aux environnements industriels.
- EN 550022 : Appareils de traitement de l'information Caractéristiques des perturbations radioélectriques – Limites et méthodes de mesure.

 $\epsilon$ 

## <span id="page-16-0"></span>**Approbation de type DNV**

Le transmetteur d'humidité et de température de l'huile Vaisala HUMICAP® de la série MMT330 est conforme aux règles de Det Norske Veritas en ce qui concerne la classification des navires, des embarcations légères à grande vitesse et les normes en mer de Det Norske Veritas.

Tests applicables effectués selon la norme de certification n° 2.4, avril 2006.

<span id="page-16-1"></span>

|                | --            |  |
|----------------|---------------|--|
| Type           | <b>MMT330</b> |  |
| Température    |               |  |
| Humidité       |               |  |
| Vibrations     |               |  |
| <b>CEM</b>     |               |  |
| <b>Boîtier</b> | <b>B/IP65</b> |  |

**Tableau 1 Classes d'application, d'emplacement**

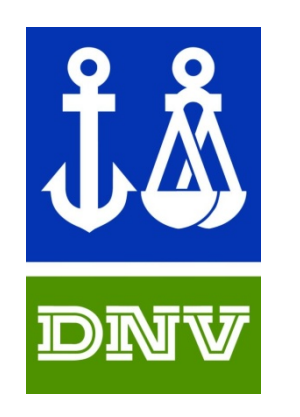

PRODUIT TYPE APPROUVÉ CERTIFICAT N° : A-13529

### <span id="page-17-0"></span>**Transmetteurs avec interface LAN ou WLAN**

Cet équipement qui a subi des essais est compatible avec les limites d'un dispositif numérique de Classe B, conformément à la Partie 15 des Règles FCC. Ces limites sont conçues pour offrir une protection raisonnable contre les interférences nuisibles dans une installation résidentielle. L'exploitation est soumise aux deux conditions suivantes : (1) ce dispositif ne doit pas provoquer d'interférence et (2) ce dispositif doit accepter toute interférence, y compris les interférences entraînant des erreurs de fonctionnement.

Cet équipement génère, utilise et peut irradier des énergies de fréquence radio qui peuvent, s'il n'est pas installé et exploité conformément aux instructions, créer des interférences nuisibles sur les communications radio. Toutefois, il n'est pas possible de garantir l'absence d'interférences dans une installation donnée. En cas d'interférences nuisibles sur les réceptions radio ou TV, ce que vous pouvez vérifier en éteignant et en rallumant l'équipement, tentez d'y remédier en appliquant une ou plusieurs des mesures suivantes :

- Réorienter ou déplacer l'antenne de réception.
- Augmenter la distance entre l'équipement et le récepteur.
- Raccorder l'équipement à une sortie située sur un circuit différent de celui sur lequel le récepteur est raccordé.
- Consulter le revendeur ou un technicien radio/TV compétent pour obtenir de l'aide.

### <span id="page-17-1"></span>**Transmetteurs avec interface WLAN**

Cet appareil a été conçu pour fonctionner avec une antenne 2 dBI demi onde. Les antennes dont le gain est supérieur à 2 dBi sont interdites avec ce dispositif. L'impédance de l'antenne est de 50 ohms.

Afin de réduire l'interférence radio possible avec les autres utilisateurs, le type d'antenne et son gain doivent être choisis de telle sorte que l'EIRP (Equivalent Isotropically Radiated Power) (produit de la puissance fournie à une antenne et du gain de l'antenne dans la direction spécifique par rapport à une antenne isotropique) ne soit pas supérieur à celui autorisé pour une communication réussie.

# <span id="page-18-0"></span>**Brevets**

Le transmetteur d'humidité et de température de l'huile Vaisala HUMICAP® de la série MMT330 est protégé, notamment, par les brevets suivants et leurs droits nationaux correspondants :

Brevet finnois 98861, brevet français 6650303, brevet allemand 69418174, brevet japonais 3585973, brevet anglo-saxon 0665303, brevet américain 5607564.

# <span id="page-18-1"></span>**Marques déposées**

HUMICAP® est une marque déposée de Vaisala Oyj.

Toutes les autres marques appartiennent à leurs propriétaires respectifs.

# <span id="page-18-2"></span>**Licence logicielle**

Ce produit intègre un logiciel développé par Vaisala. L'utilisation de ce logiciel est régie par les conditions de licence jointes au contrat d'approvisionnement applicable ou, en l'absence de conditions de licence distinctes, par les conditions générales de licence du groupe Vaisala.

## <span id="page-18-3"></span>**Garantie**

Rendez-vous sur notre site Internet pour consulter nos conditions de garantie standard : [www.vaisala.com/warranty.](http://www.vaisala.com/warranty)

Veuillez noter qu'une telle garantie ne s'applique pas en cas de dommage dû à l'usure normale, à des conditions de fonctionnement exceptionnelles, à une négligence lors de la manipulation ou de l'installation, ou à des modifications non autorisées. Veuillez consulter le contrat d'approvisionnement applicable ou les conditions de vente pour obtenir des détails sur la garantie de chaque produit.

Cette page est volontairement laissée vierge.

# <span id="page-20-1"></span><span id="page-20-0"></span>CHAPITRE 2 **PRÉSENTATION DU PRODUIT**

Ce chapitre présente les caractéristiques, les avantages et la nomenclature du transmetteur d'humidité et de température de l'huile Vaisala HUMICAP® de la série MMT330.

# <span id="page-20-2"></span>**Présentation du transmetteur MMT330**

Le transmetteur d'humidité et de température de l'huile Vaisala HUMICAP® de la série MMT330 permet de réaliser des mesures d'humidité fiables dans une large gamme d'applications. Ce transmetteur en ligne MMT330 est facile à installer et équipé d'un microprocesseur pour la mesure de l'humidité en termes d'activité de l'eau et de saturation relative, par exemple dans les systèmes de lubrification ou dans les huiles de transformateurs.

Il comprend un capteur capacitatif à film fin dont le fonctionnement repose sur les variations de capacitance à mesure que la couche mince en polymère absorbe les molécules d'eau.

Deux signaux analogiques peuvent être étalonnés et les plages de mesure peuvent être modifiées dans certaines limites. Au niveau des sorties analogiques, il est possible de choisir entre des signaux de courant et des signaux de tension. Vous pouvez également choisir des sorties numériques RS-232 (standard) ou RS-422/485 (en option). Le transmetteur MMT330 effectue également des mesures précises de la température.

Le transmetteur MMT330 peut être étalonné par rapport à des solutions salines conformes aux normes et configuré de différentes manières. Il peut comporter un couvercle vierge ou un couvercle équipé d'un affichage local et d'un clavier permettant à l'utilisateur de paramétrer le transmetteur. Différentes longueurs de câble de sonde sont disponibles en fonction des besoins d'installation et la tension de l'alimentation électrique peut être sélectionnée parmi trois alternatives.

**Tableau 2 Quantités mesurées par le transmetteur MMT330**

<span id="page-20-3"></span>

| l Quantité            | Abréviation |         | Unité métrique Unité non métrique |
|-----------------------|-------------|---------|-----------------------------------|
| Activité de l'eau     | AW          |         |                                   |
| l Saturation relative | %RS         |         |                                   |
| Température           |             | $\circ$ | ᅂ                                 |

<span id="page-20-4"></span>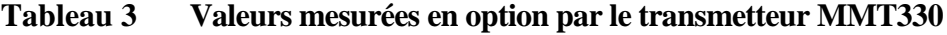

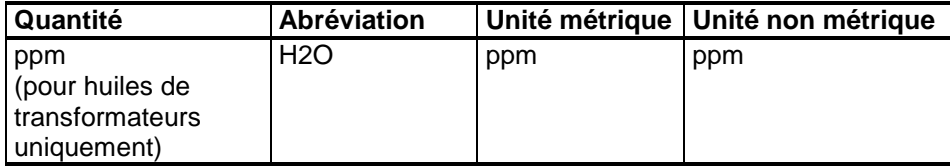

## <span id="page-21-0"></span>**Caractéristiques principales et options**

- Nombreuses sondes pour différentes applications
- Affichage convivial et interface clavier (en option)
- Différents kits de montage de la sonde et différentes longueurs du câble de sonde
- Kits de montage du transmetteur pour diverses installations
- Prise en charge du protocole de communications série Modbus
- Connectivité USB pour les connexions de service par l'intermédiaire du câble USB-RJ45 en option
- Modules en option :
	- Alimentation isolée
	- Module d'alimentation pour secteur c.a.
	- Module RS-422/485
	- Interfaces LAN et WLAN
	- Module d'enregistreur de données avec horloge en temps réel
	- Module de sortie analogique supplémentaire
	- Module relais

### **Structure du transmetteur**

<span id="page-21-3"></span><span id="page-21-1"></span>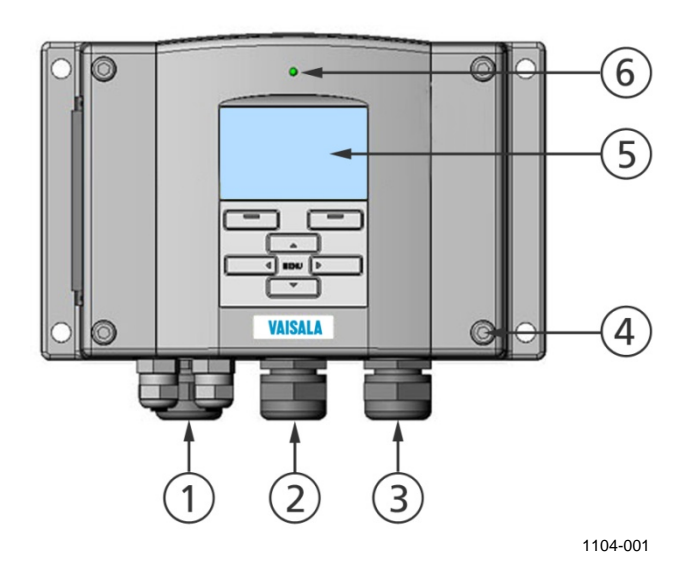

<span id="page-21-2"></span>**Figure 1 Corps du transmetteur**

Les numéros font référence à la [Figure 1](#page-21-2) [above](#page-21-3) :

- 1 = Signal + presse-étoupe du câble d'alimentation
- 2 = Presse-étoupe pour module optionnel ou connecteur antenne WLAN
- 3 = Presse-étoupe pour module optionnel ou câble secteur c.a.
- 4 = Vis du couvercle (4 pièces)

<span id="page-22-1"></span>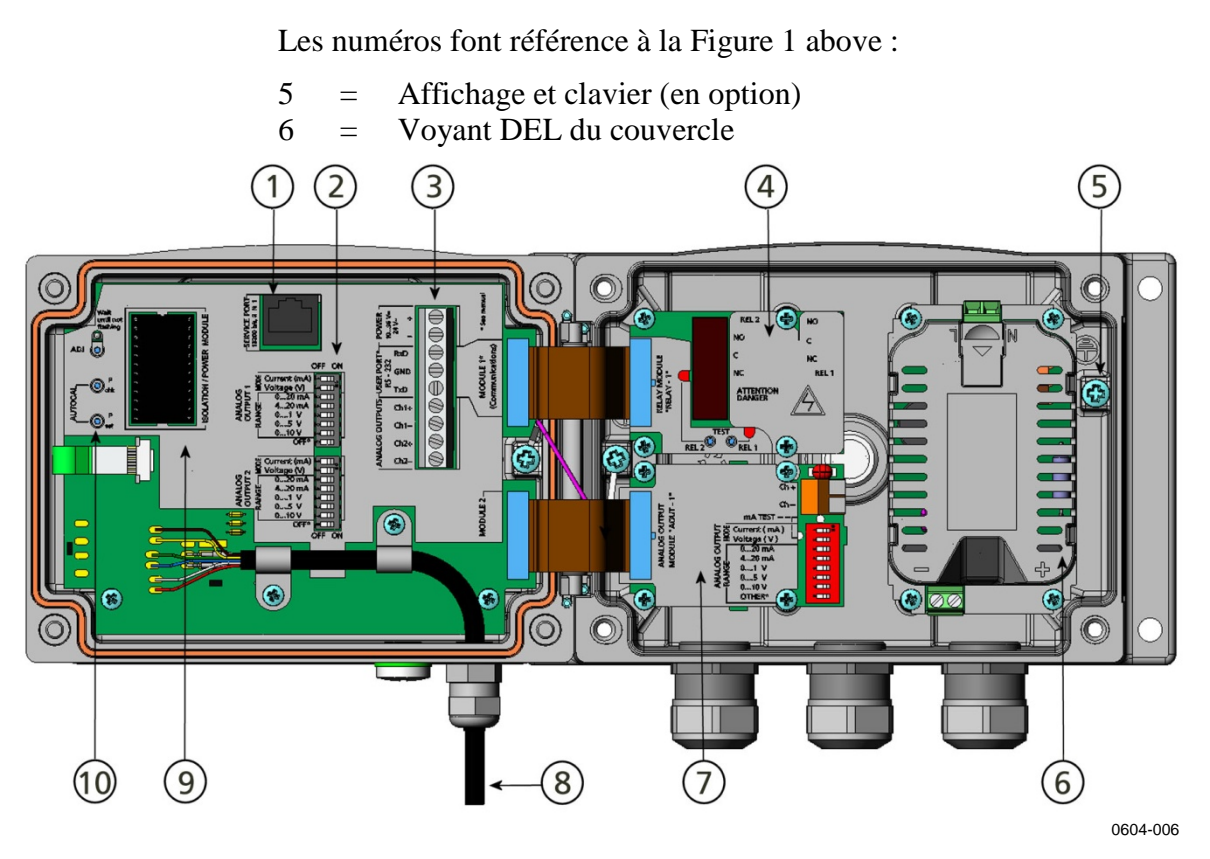

<span id="page-22-0"></span>**Figure 2 Intérieur du transmetteur**

Les chiffres suivants se rapportent à la [Figure 2](#page-22-0) [above](#page-22-1) :

- $1 =$  Port de service (RS-232)
- 2 = Commutateurs DIP pour le paramétrage des sorties analogiques
- 3 = Bornes à vis pour le câblage de l'alimentation et des signaux
- 4 = Relais, enregistreur de données, RS-422/485, module LAN ou WLAN (en option)
- 5 = Connecteur de raccordement à la terre
- 6 = Module d'alimentation (en option)
- 7 = Relais, enregistreur de données ou module de sortie analogique (en option)
- 8 = Câble de la sonde d'humidité
- 9 = Module d'isolation galvanique (en option)
- 10 = Boutons de réglage avec voyant DEL. Purge non disponible.

### <span id="page-23-0"></span>**Options de sonde**

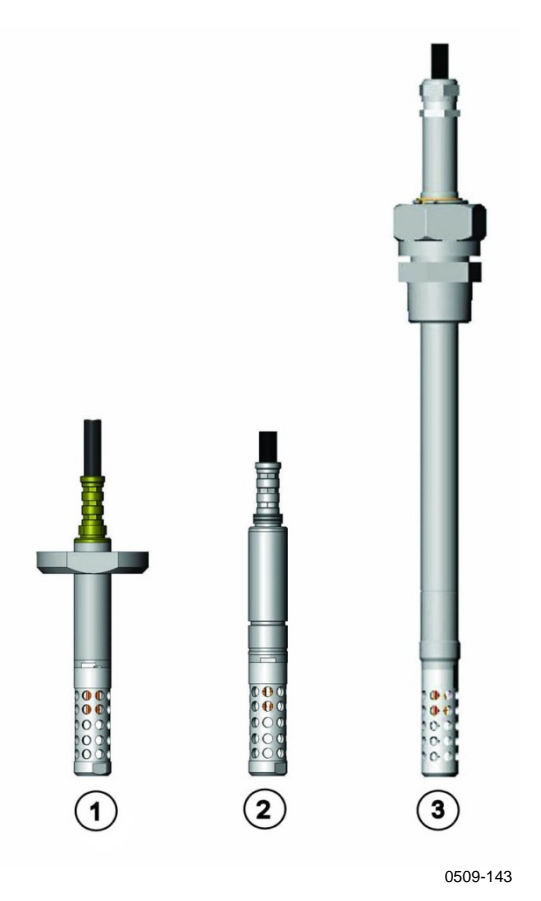

#### <span id="page-23-1"></span>**Figure 3 Options de sonde**

Les chiffres suivants se rapportent à la [Figure 3](#page-23-1) [above](#page-23-1) :

- 1 = Sonde MMT332 pour les applications à haute pression
- 2 = Petite sonde MMT337 étanche à la pression
- 3 = Sonde réglable MMT338 pour conduites sous pression (40 bar, clapet à bille)

Pour les longueurs des câbles de sonde, reportez-vous au [Tableau 31](#page-169-3) [on page 168.](#page-169-3)

### <span id="page-24-0"></span>**Applications caractéristiques**

### <span id="page-24-1"></span>**Méthodes utilisées pour la mesure de l'humidité de l'huile**

Le transmetteur MMT330 peut mesurer l'eau contenue dans l'huile en termes d'activité de l'eau  $(a_w)$  et de saturation relative (%RS). À l'aide de coefficients de solubilité de l'huile, le transmetteur MMT330 peut également afficher l'humidité de l'huile en parties par million [ppm] (par défaut, disponible uniquement pour les huiles minérales de transformateur).

L'activité de l'eau indique la quantité d'eau sur une échelle de 0 à 1  $a_w$ . Sur cette échelle, 0  $a_w$  indique que l'huile est totalement exempte d'eau et  $1$  a<sub>w</sub> indique que l'huile est au niveau maximal de saturation (l'eau est présente sous sa forme libre).

La saturation relative indique la quantité d'eau présente dans l'huile sur une échelle de 0 à 100 %RS. Sur cette échelle, 0 %RS indique que l'huile est totalement exempte d'eau et 100 %RS indique que l'huile est au niveau maximal de saturation (l'eau est présente sous sa forme libre).

La principale caractéristique permettant de distinguer la mesure de l'activité de l'eau  $(a_w)$  et de la saturation relative  $(\%RS)$  de la mesure classique de teneur absolue en eau (en ppm) est que le point de saturation reste stable quel que soit le type d'huile ou l'âge de l'huile, les additifs utilisés, etc. Lorsque l'activité de l'eau dépasse  $0.9 a_w$ (ou que la saturation relative dépasse 90 %RS) dans un système, il existe un risque de ségrégation (en particulier si la température diminue).

L'activité de l'eau et la saturation relative servent d'alarme aux points  $> 0.9$  a<sub>w</sub> ou  $> 90$  %RS, indiquant que le risque de présence d'eau libre dans le système est flagrant. Les principaux avantages de ce système résident dans le fait que l'activité de l'eau et la saturation relative résistent au vieillissement de l'huile et aux additifs, et que le transmetteur MMT330 peut être utilisé pour des mesures en ligne continues. Par ailleurs, le transmetteur MMT330 peut être étalonné par rapport à des solutions salines sans exiger d'huiles de référence.

#### <span id="page-25-0"></span>**Huile de lubrification dans les machines à papier**

Généralement, une machine à papier comprend deux ou trois systèmes de lubrification distincts. Le plus souvent, l'un des systèmes est situé sur l'extrémité humide et l'autre sur l'extrémité sèche. Une certaine quantité d'humidité est constamment présente, ce qui signifie qu'il existe un risque que cette humidité entre en contact avec les paliers de la machine. Une mauvaise étanchéité du boîtier et le nettoyage à haute pression constituent les motifs les plus fréquents de pénétration d'eau. Toutefois, des fuites accidentelles des refroidisseurs d'huile et d'autres équipements peuvent également se produire. Dans le cas des machines à papier, l'huile doit absorber l'eau pendant la lubrification des paliers ; l'eau est ensuite libérée lorsque l'huile est recueillie dans le réservoir.

Il convient de noter que les paliers ne doivent jamais être exposés à des huiles ayant une forte teneur en eau ; ceci est particulièrement important au cours de l'immobilisation car le risque de corrosion augmente à mesure que la température de l'huile diminue. Il est primordial de surveiller la teneur en eau et de la maintenir à un niveau adéquat.

Lors de la mesure de la teneur en eau dans l'huile des machines à papier, il peut être utile de mesurer l'activité de l'eau en amont du réservoir d'huile et dans une ligne sous pression avec du débit. Ainsi, la performance des déshumidificateurs peut être maintenue sous contrôle afin d'empêcher toute eau libre d'atteindre les paliers de la machine.

#### <span id="page-25-1"></span>**Huile de transformateur**

La détermination de l'humidité dans l'huile est une composante essentielle du programme d'entretien complet d'un transformateur. Le vieillissement et la détérioration augmentent la capacité de l'huile à absorber l'eau. L'intérêt principal pour les transformateurs est de mesurer l'eau contenue, non pas dans l'huile, mais dans l'isolant cellulosique autour des enroulements du transformateur. Le réchauffement et le refroidissement ont un impact considérable sur les niveaux d'humidité dans l'huile. À mesure que la température augmente, l'isolation en papier des transformateurs évacue de l'humidité, qui est absorbée par l'huile environnante. Le niveau de saturation est ainsi un indicateur réel de la présence d'humidité. Le transformateur MMT330 permet une détection fiable du vieillissement de l'huile et des risques de fuite.

Les transformateurs à huile utilisent l'huile pour le refroidissement et la protection contre la corrosion et l'huile constitue également une composante importante de leur isolation. Une humidité excessive de l'huile accélère le vieillissement des matériaux d'isolation et réduit leur rigidité diélectrique, ce qui peut, dans des cas extrêmes, provoquer des arcs électriques et des courts-circuits au sein des enroulements. Des mesures précises de l'humidité peuvent également permettre de détecter les fuites dans le circuit d'huile, lorsque l'eau est absorbée de l'air environnant.

Le réchauffement et le refroidissement d'un transformateur ont un impact sur les niveaux d'humidité de l'huile. Ceci est dû au fait que la solubilité de l'eau dans l'huile dépend de la température. En règle générale, la solubilité augmente à mesure que la température monte : reportez-vous à la [Figure 4,](#page-26-0) page [25.](#page-26-0) Les variations de température affectent également la désorption d'eau de l'isolant en papier autour des enroulements du transformateur. La désorption d'eau de l'isolant augmente à mesure que la température monte et que l'huile environnante absorbe l'eau désorbée. Le niveau d'humidité de l'huile est ainsi un indicateur réel de la présence d'humidité dans l'isolation en papier.

Il convient par ailleurs de noter que la capacité de l'huile à absorber l'eau dépend à la fois de la constitution chimique de l'huile et des additifs.

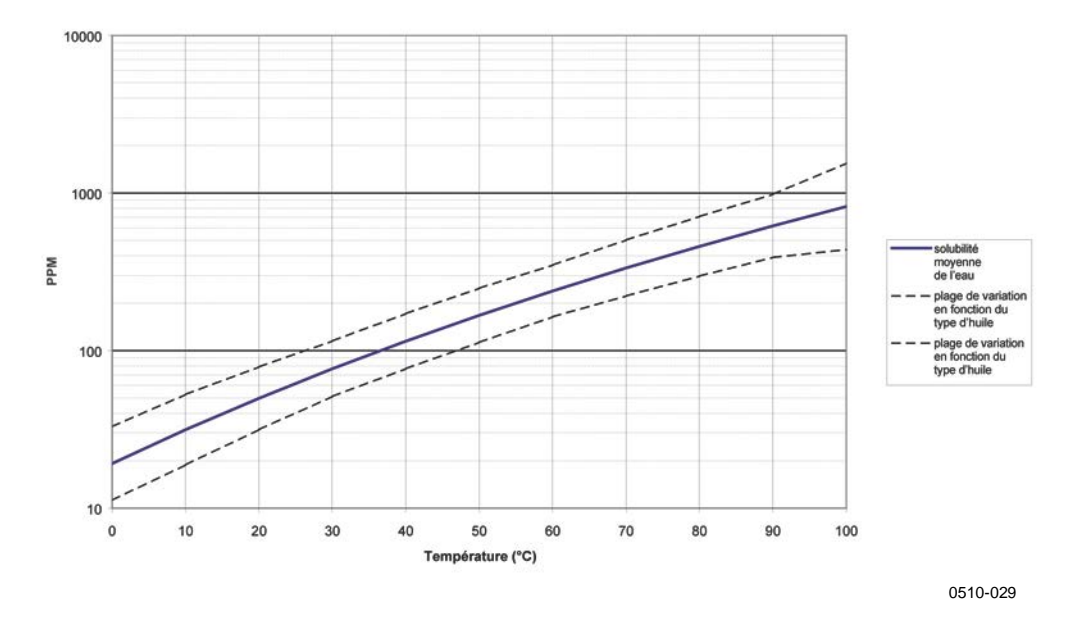

**SOLUBILITÉ DE L'EAU DANS LES HUILES MINÉRALES DE TRANSFORMATEUR** 

#### <span id="page-26-0"></span>**Figure 4 Solubilité de l'eau des huiles de transformateur par rapport à la température**

Les marges représentent la plage de variation de la solubilité de l'eau détectée dans les huiles minérales.

Cette page est volontairement laissée vierge.

# <span id="page-28-1"></span><span id="page-28-0"></span>CHAPITRE 3 **INSTALLATION**

Ce chapitre regroupe des informations destinées à vous aider à installer ce produit.

# <span id="page-28-3"></span><span id="page-28-2"></span>**Montage du boîtier**

### **Montage standard**

Montez le boîtier en fixant le transmetteur sur le mur à l'aide de 4 vis, par exemple, des vis M6 (non fournies).

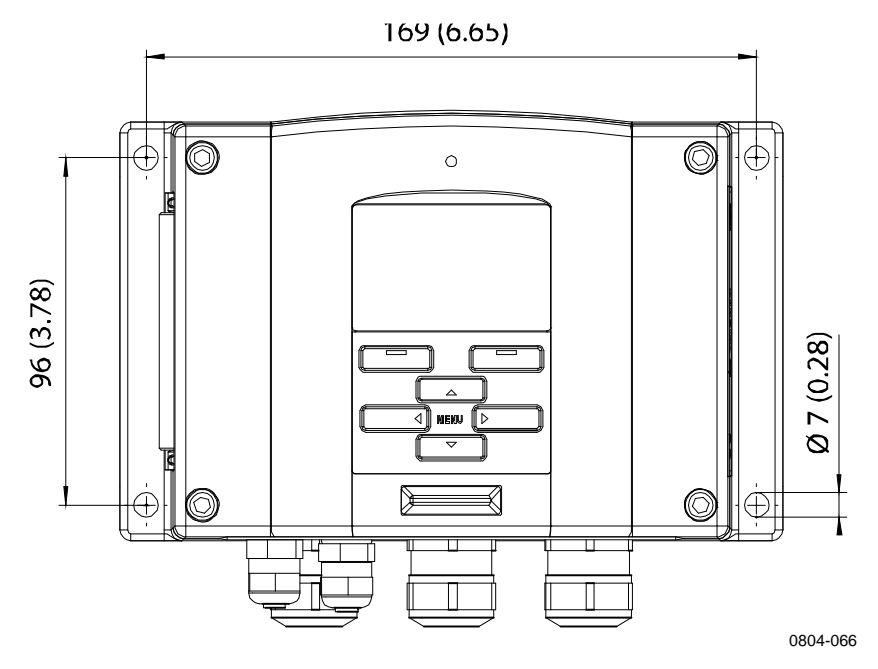

<span id="page-28-4"></span>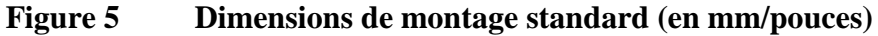

### <span id="page-29-0"></span>**Montage mural avec kit de montage mural**

Pour un montage mural avec kit, la plaque de montage (référence Vaisala 214829) peut être fixée directement sur le mur ou sur un boîtier mural standard (ou boîtier de raccordement US). Si vous câblez par derrière, faites sortir la prise en plastique de l'orifice de câblage du transmetteur avant le montage.

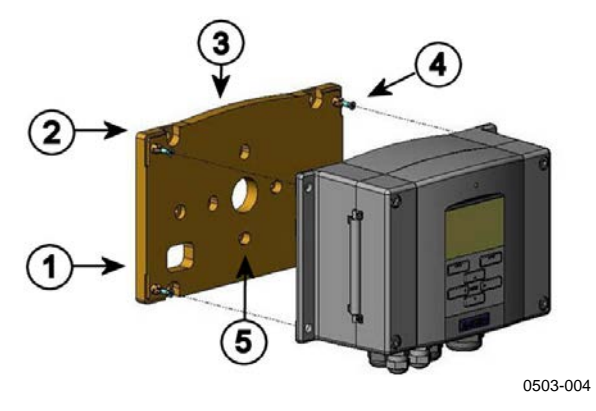

#### <span id="page-29-1"></span>**Figure 6 Montage avec kit de montage mural**

Les chiffres suivants se rapportent à la [Figure 6](#page-29-1) [above](#page-29-1) :

- 1 = Plaque de montage en plastique<br>2 = Fixez la plaque sur le mur à l'aid
- 2 = Fixez la plaque sur le mur à l'aide de 4 vis M6 (non fournies)<br>  $3 = \text{Côte}$  courbé vers le haut
- $=$  Côté courbé vers le haut
- 4 = Fixez le MMT330 sur la plaque de montage à l'aide de 4 vis de fixation M3 (fournies)
- 5 = Orifices pour le montage mural ou sur boîtier de jonction

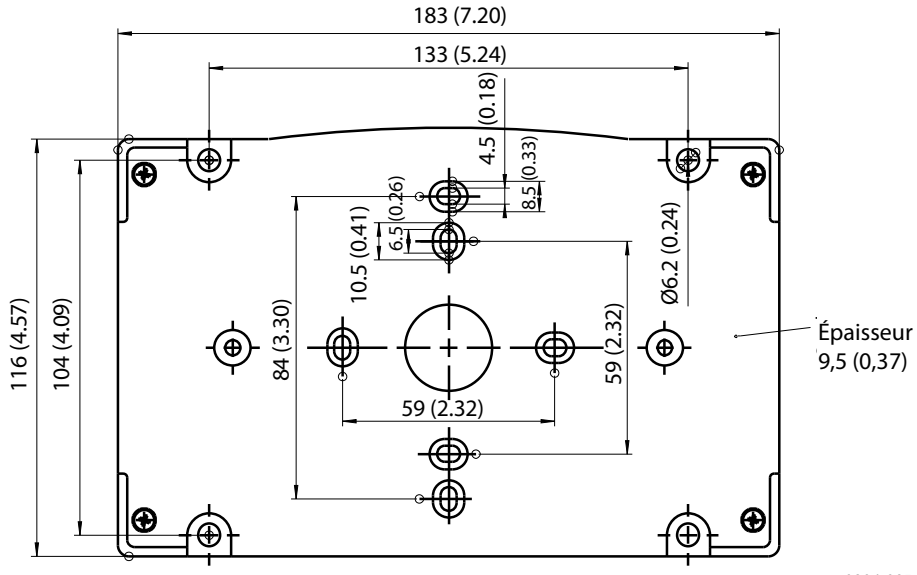

0804-065

<span id="page-29-2"></span>**Figure 7 Dimensions de la plaque de montage en plastique (mm/pouce)**

### <span id="page-30-0"></span>**Montage avec kit d'installation sur rail DIN**

Le kit d'installation sur rail DIN comprend un kit de montage mural, 2 fixations à clip et 2 vis M4 x 10 DIN 7985 (référence Vaisala 215094).

- 1. Fixez les deux attaches à la plaque de montage en plastique à l'aide des vis fournies dans le kit d'installation.
- 2. Fixez le MMT330 sur la plaque de montage en plastique à l'aide de 4 vis (fournies).
- 3. Appuyez le transmetteur sur le rail DIN de façon à ce que les fixations des clips s'enclenchent dans le rail.

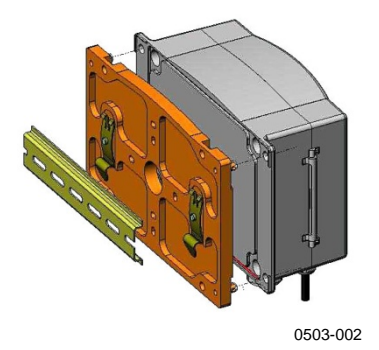

<span id="page-30-2"></span>**Figure 8 Montage avec kit d'installation sur rail DIN**

### <span id="page-30-1"></span>**Installation sur mât avec kit d'installation pour mât ou tuyau**

Le kit d'installation pour mât ou conduite (référence Vaisala : 215108) comprend la plaque de montage métallique et les 4 écrous de montage pour montage sur mât. Lors du montage, la flèche de la plaque de montage en métal doit pointer vers le haut **;** reportez-vous à la [Figure 11,](#page-31-1) page [30.](#page-31-1)

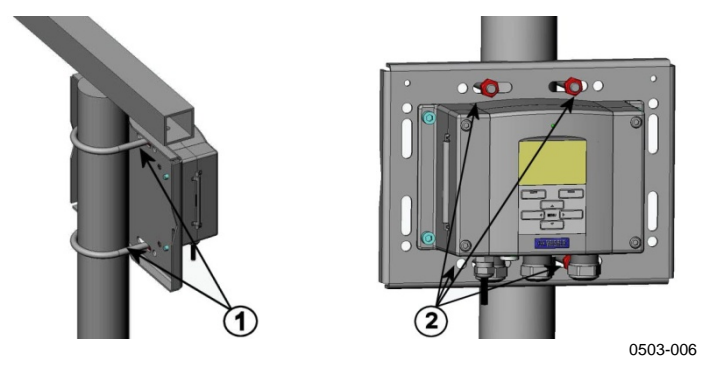

<span id="page-30-3"></span>**Figure 9 Mât vertical**

Les chiffres suivants se rapportent à la [Figure 9](#page-30-3) [above](#page-30-3) :

- $1 =$  Crochets de fixation (2) M8 (fournis) pour mâts de 30 à mâts 102 mm
- $2 =$  Écrous de montage M8 (4)

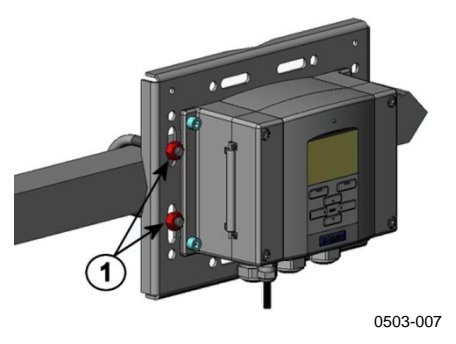

**Figure 10 Mât horizontal**

<span id="page-31-0"></span>Le chiffre suivant se rapporte à la [Figure 10](#page-31-0) [above](#page-31-0) :

 $1 =$  Écrous de montage M8 (4)

La plaque de montage métallique est comprise dans le kit d'installation de protection contre la pluie ainsi que dans le kit d'installation pour mât ou conduite.

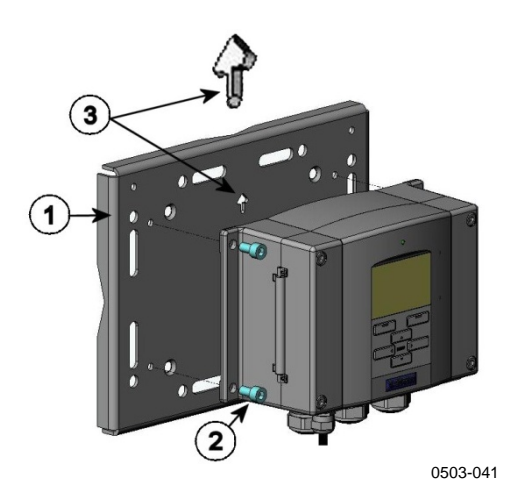

#### <span id="page-31-1"></span>**Figure 11 Montage avec la plaque de montage mural métallique**

Les chiffres suivants se rapportent à la [Figure 11](#page-31-1) [above](#page-31-1) :

- 1 = Fixez la plaque sur le mur à l'aide de 4 vis M8 (non fournies)<br>2 = Fixez le MMT330 sur la plaque de montage à l'aide de 4 vis
- 2 = Fixez le MMT330 sur la plaque de montage à l'aide de 4 vis de fixation M6 (fournies)
- 3 = Notez la position de la flèche lors du montage. Elle doit être orientée vers le haut.

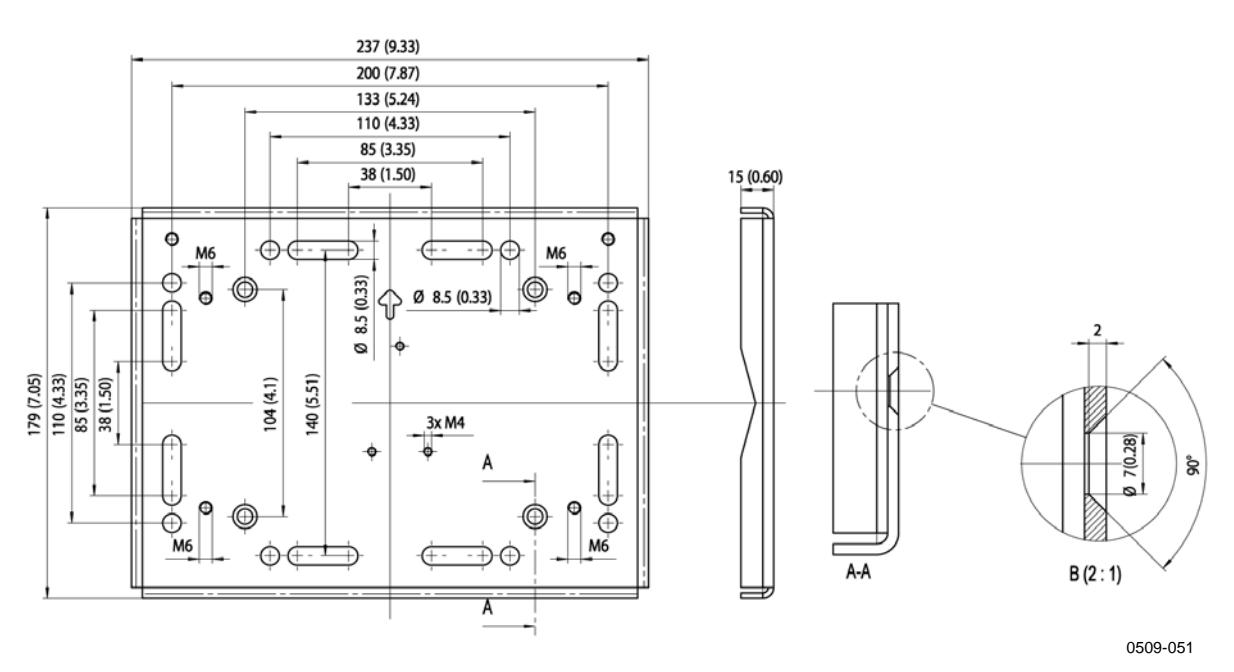

<span id="page-32-1"></span>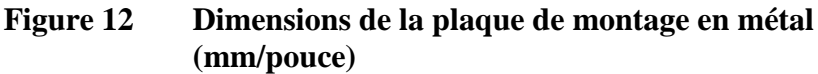

### <span id="page-32-0"></span>**Montage de la protection contre la pluie avec le kit d'installation**

La protection contre la pluie est vivement recommandée pour des installations extérieures, en particulier pour des transmetteurs comportant l'option affichage/clavier.

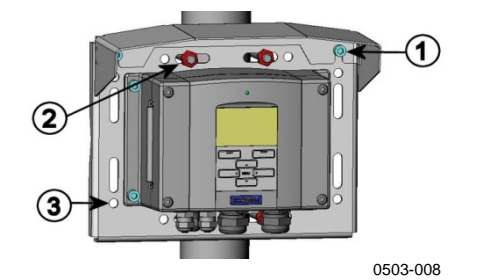

#### <span id="page-32-2"></span>**Figure 13 Montage du kit d'installation de protection contre la pluie**

Les chiffres suivants se rapportent à la [Figure 13](#page-32-2) [above](#page-32-2) :

- 1 = Fixez la protection contre la pluie (code de référence Vaisala 215109) sur la plaque de montage métallique à l'aide des 2 vis de montage M6 (fournies).
- 2 = Fixez la plaque de montage avec protection contre la pluie avec le kit d'installation sur le mur ou sur le mât (voir installation sur mât).
- 3 = Fixez le MMT330 sur la plaque de montage à l'aide de 4 vis de fixation (fournies)

### <span id="page-33-0"></span>**Cadre de montage sur panneau**

Pour permettre une installation intégrée propre et sans poussière du transmetteur, un cadre de montage sur panneau est disponible en option (référence Vaisala : 216038). Le cadre est en plastique fin et souple, avec une bande adhésive sur un côté.

Le cadre sert à masquer tous les bords coupants de l'orifice d'installation et donne un aspect plus fini. Notez que le cadre de montage sur panneau n'est pas prévu pour supporter le poids du transmetteur et ne comprend aucun support de montage.

Utilisez le cadre de montage sur panneau comme suit :

- 1. Utilisez le cadre comme un modèle pour marquer la taille requise pour l'orifice d'installation dans le panneau.
- 2. Découpez l'orifice dans le panneau.
- 3. Montez le transmetteur dans le panneau avec les supports appropriés.
- 4. Retirez le papier qui protège la bande adhésive sur le cadre et fixez le cadre autour du transmetteur. Reportez-vous à l[a Figure 14,](#page-33-1) page [32.](#page-33-1)

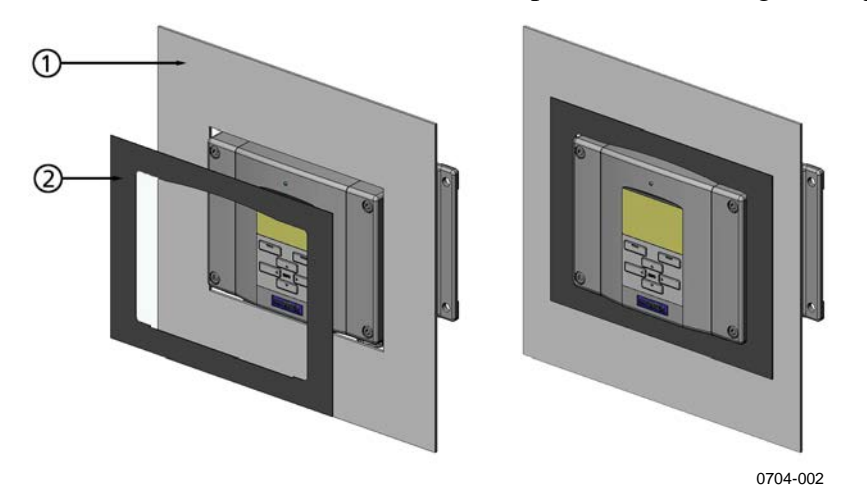

<span id="page-33-1"></span>**Figure 14 Cadre de montage sur panneau**

Les chiffres suivants se rapportent à la [Figure 14](#page-33-1) [above](#page-33-1) :

- $1 =$  Panneau (non inclus)
- 2 = Cadre de montage sur panneau

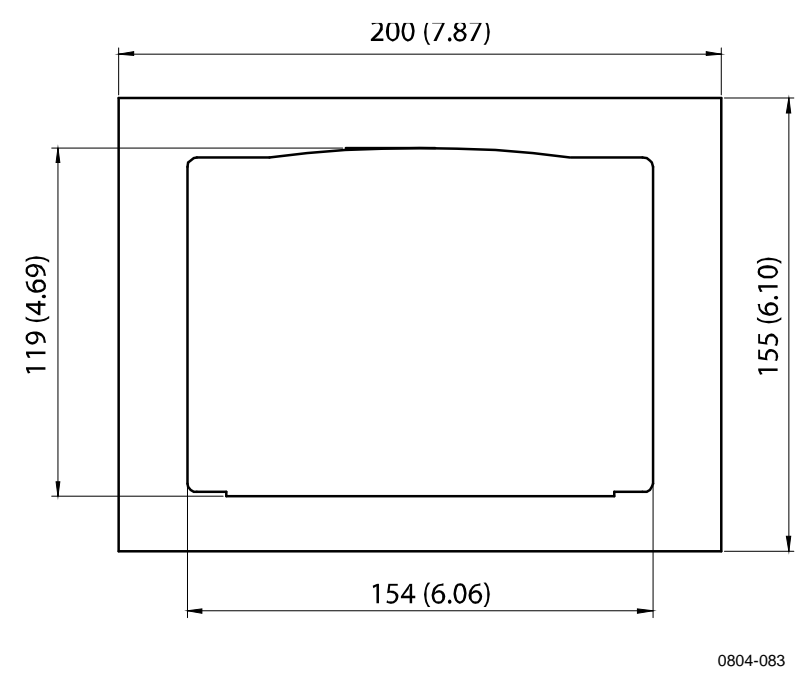

**Figure 15 Dimensions de montage sur panneau (mm/pouce)**

# <span id="page-34-2"></span><span id="page-34-1"></span><span id="page-34-0"></span>**Câblage**

### **Presse-étoupes du câble**

Pour les connexions à l'alimentation et les connexions analogiques/série, nous vous conseillons d'utiliser un seul câble électrique blindé de trois à dix fils. Le diamètre du câble doit être compris entre 8 et 11 mm. Le nombre de presse-étoupes dépend des options du transmetteur. Se reporter aux recommandations suivantes pour les presse-étoupes :

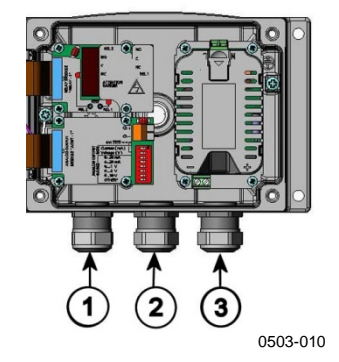

<span id="page-34-3"></span>**Figure 16 Presse-étoupes**

Les chiffres suivants se rapportent à la [Figure 16](#page-34-3) [above](#page-34-3) :

- 1 = Câble pour signal/alimentation  $\varnothing$  8 à 11 mm
- 2 = Câble pour le module en option,  $\varnothing$  8 à 11 mm
- 3 = Câble pour module d'alimentation électrique en option, Ø 8 à 11 mm

#### <span id="page-35-0"></span>**REMARQUE** Si l'environnement de fonctionnement subit un niveau élevé de bruit électrique (par exemple, près d'un moteur électrique puissant), nous vous conseillons d'utiliser un câble blindé ou de veiller à ce que les câbles signaux soient bien séparés des autres câbles.

## **Mise à la terre des câbles**

Mettez correctement à la terre le blindage du câble électrique afin d'obtenir les meilleures performances CEM possibles.

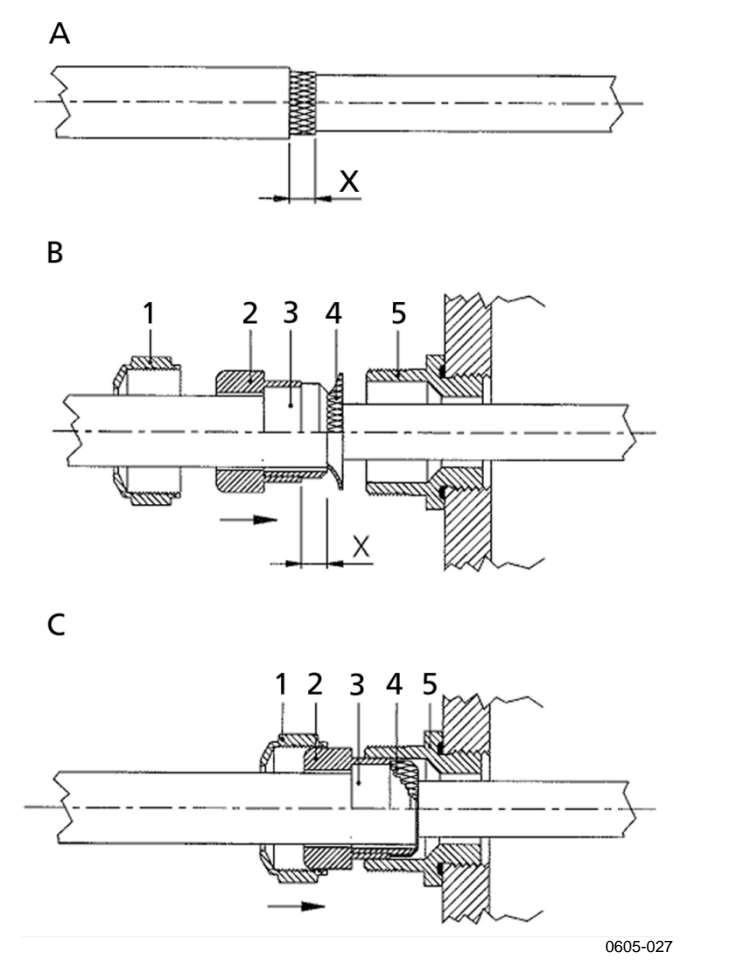

<span id="page-35-1"></span>**Figure 17 Mise à la terre du blindage du câble électrique**
Voir [Figure 17,](#page-35-0) page [on page 34,](#page-35-0) pour effectuer la procédure ci-dessous.

- 1. Coupez la gaine extérieure à la longueur voulue.
- 2. Coupez la tresse ou la feuille de blindage à la dimension X.
- 3. Poussez l'écrou borgne à calotte (élément 1) ainsi que l'insert d'étanchéité avec la douille de contact du presse-étoupe (élément 2+3) dans le câble, comme illustré sur le schéma.
- 4. Repliez la tresse ou la feuille de blindage d'environ 90° (élément 4).
- 5. Poussez l'insert d'étanchéité avec la douille de contact du presseétoupe (éléments 2 et 3) jusqu'à la tresse ou à la feuille de blindage.
- 6. Montez la partie inférieure (élément 5) sur le boîtier.
- 7. Enfoncez l'insert d'étanchéité avec la douille de contact du presseétoupe (éléments 2 et 3) dans la partie inférieure (élément 5).
- 8. Serrez l'écrou borgne à calotte (élément 1) sur la partie inférieure (élément 5).

### **Mise à la terre du boîtier du transmetteur**

Si vous devez raccorder le boîtier du transmetteur à la terre, le connecteur de mise à la terre se trouve à l'intérieur du boîtier ; se reporter à [Figure 2](#page-22-0) page [21.](#page-22-1)

Assurez-vous que la sonde est connectée au même potentiel que le boîtier. Vérifiez que les différentes mises à la terre sont bien effectuées sur le même potentiel. Sinon, cela pourrait engendrer de dangereux courants à la terre.

Si une isolation galvanique de la ligne d'alimentation électrique des signaux de sortie est nécessaire, vous pouvez commander un module d'isolation galvanique en option avec le transmetteur MMT330. Ce module empêche les boucles de terre dangereuses.

# **Câblage des signaux et de l'alimentation**

Pour connecter le transmetteur à un connecteur à 8 broches, reportezvous à la section [Connecteur à 8 broches](#page-67-0) page [66.](#page-67-0) Pour câbler le module d'alimentation, se reporter à la section [Module d'alimentation](#page-50-0) page [49.](#page-50-0)

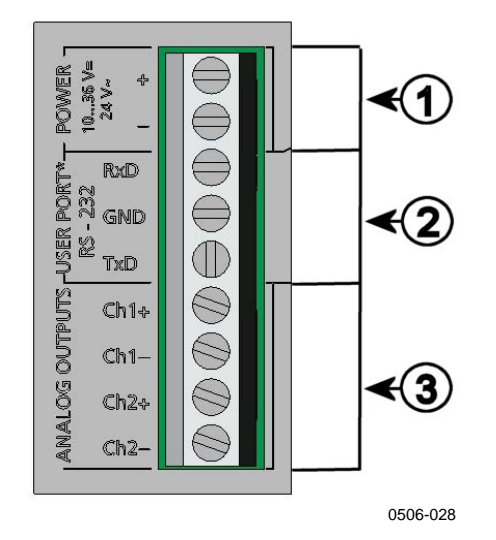

### <span id="page-37-0"></span>**Figure 18 Bloc des bornes à vis sur la carte mère**

Les chiffres suivants se rapportent à la [Figure 18](#page-37-0) [above](#page-37-0) :

- 1 = Bornes d'alimentation électrique de 10 à 35 Vc.c., 24 Vc.a.<br>2 = Port utilisateur (bornes RS-232)
- $=$  Port utilisateur (bornes RS-232)
- 3 = Bornes des signaux analogiques

**AVERTISSEMENT** Veillez à ne raccorder que les câbles hors tension.

- 1. Ouvrez le capot du transmetteur en desserrant les quatre vis.
- 2. Insérez les câbles d'alimentation et les câbles des signaux dans le presse-étoupe du fond du transmetteur (cf. Les instructions de mise à la terre dans les sections précédentes).
- 3. Connectez les câbles de sortie analogique aux bornes : **Ch1+**, **Ch1–**, **Ch2+**, **Ch2–**. Connectez les câbles du port utilisateur RS-232 aux bornes RxD, GND et TxD. Pour plus d'informations sur la connexion RS-232, reportez-vous à la section [Communication](#page-81-0) de ligne série page [79.](#page-80-0)
- 4. Pour le câblage des modules en option, se reporter à la section correspondante pour de plus amples instructions :
	- [Interface RS-422/485](#page-58-0) page [57](#page-58-0)
	- [Relais](#page-57-0) page [56](#page-57-0)
	- [Troisième sortie analogique](#page-55-0) page [54](#page-55-0)
	- [Interface LAN](#page-63-0) page [62](#page-63-0)
	- [Interface WLAN](#page-64-0) page [63](#page-64-0)
- 5. Raccordez les câbles d'alimentation aux connecteurs : Bornes **POWER 10 ... 35 V+ 24 V~** (+) et (–). Si vous utilisez une alimentation 24 Vc.a., se reporter à la remarque ci-dessous avant de connecter les câbles d'alimentation.
- 6. Mettre l'appareil sous tension. Le voyant DEL sur le couvercle s'allume en continu en cas de fonctionnement normal.
- 7. Fermez le capot et remettez les vis en place. Le transmetteur est prêt à être utilisé.

### **Connexions à une alimentation 24 Vc.a.**

Nous vous conseillons d'utiliser une alimentation à potentiel flottant séparée pour chaque transmetteur (reportez-vous à la partie supérieure de l[a Figure 19,](#page-39-0) page [38\)](#page-39-0). Si vous devez connecter plusieurs transmetteurs ou d'autres instruments à une seule alimentation c.a., la phase (~) doit toujours être reliée au connecteur (+) de chaque transmetteur (se reporter à la partie inférieure de [Figure 19\)](#page-39-0).

### **ATTENTION UTILISATION D'UNE ALIMENTATION ÉLECTRIQUE 24 VCA**

Pour prévenir tout incendie et/ou dommage, si un fil 24 VCA est relié à la terre ou raccordé à une borne « – », « 0 » ou « GND » d'un autre appareil, vous devez raccorder le même fil à la borne « – » sur cet instrument également.

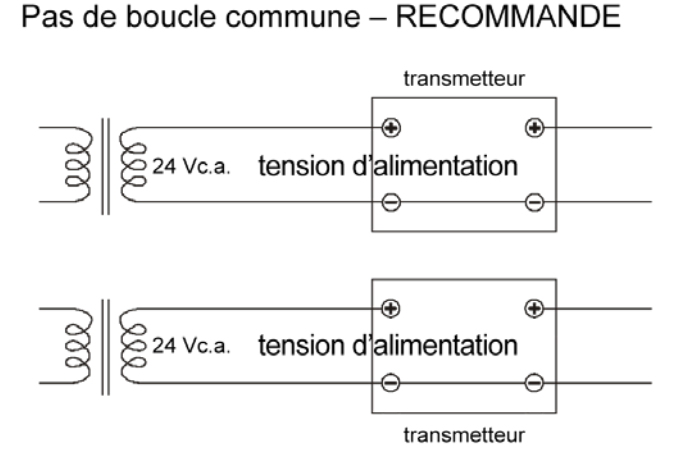

Boucle commune formée - NON RECOMMANDE

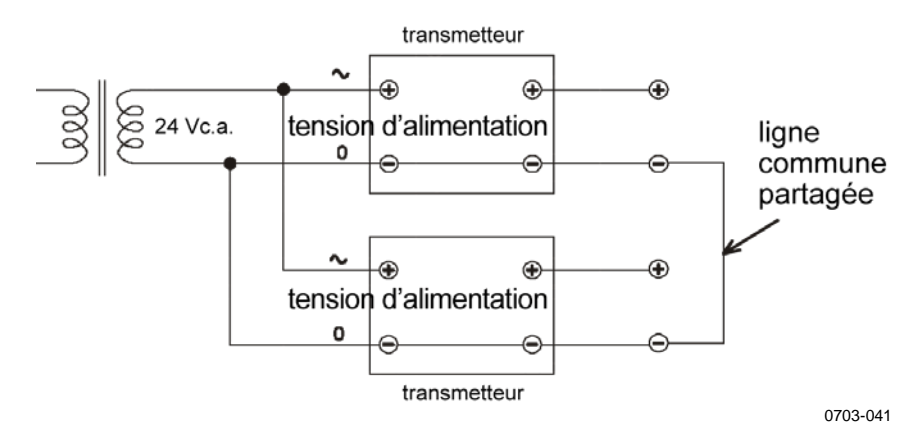

<span id="page-39-0"></span>**Figure 19 Connexions à une alimentation 24 Vc.a.**

# **MMT332 pour les applications à haute pression**

La sonde MMT332 est une petite sonde étanche à la pression, équipée d'une bride d'installation. Elle convient aux applications à haute pression (jusqu'à 250 bar).

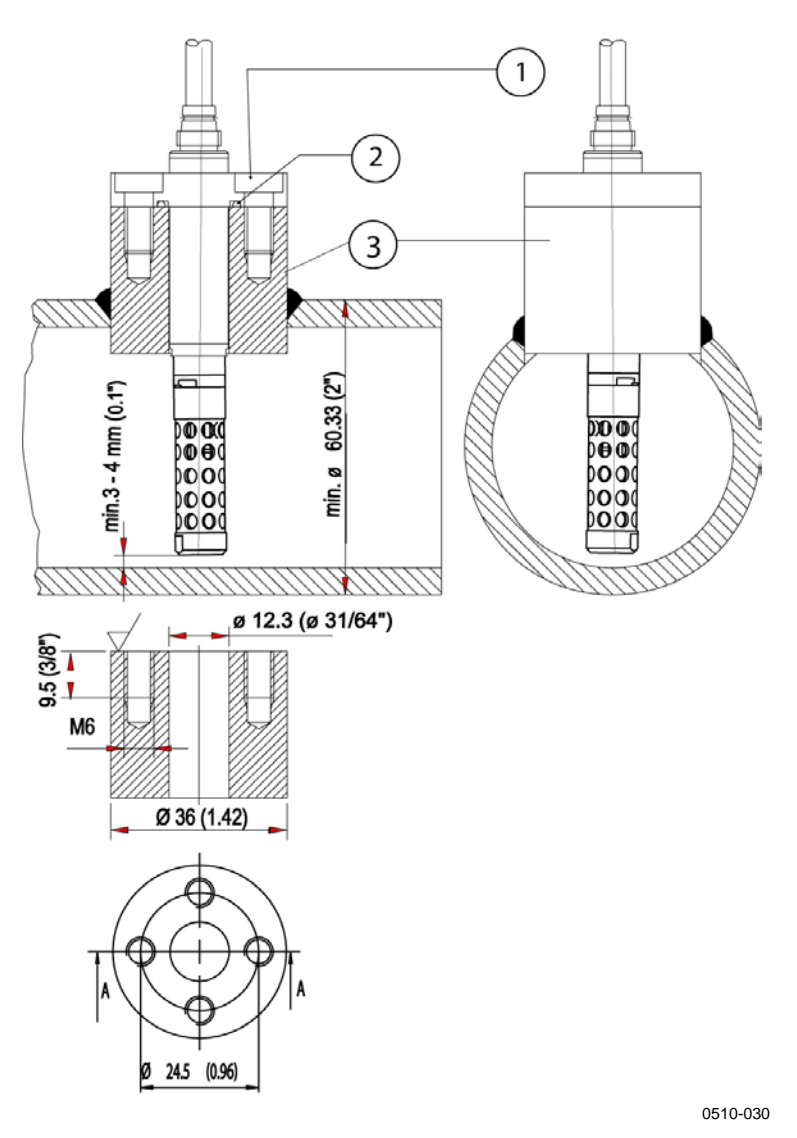

<span id="page-40-0"></span>**Figure 20 Installation du MMT332**

Les chiffres suivants se rapportent à la [Figure 20](#page-40-0) [above](#page-40-0) :

- 1 = Vis hexagonales à tête creuse (4 pièces, fournies)<br>2 = Joint torique (fourni)
- $=$  Joint torique (fourni)
- 3 = Manchon fileté (non fourni)

# **Petite sonde MMT337 étanche à la pression**

La sonde MMT337 convient parfaitement aux espaces exigus avec un raccord fileté. Cette petite sonde doit être installée à l'aide de douilles de montage filetés ; reportez-vous à la section suivante.

# **Sonde MMT337 avec connecteur Swagelok pour installation dans un espace restreint**

Le kit d'installation Swagelok pour la sonde MMT337 comprend un connecteur Swagelok avec un filetage ISO3/8" (code de référence Vaisala SWG12ISO38) ou NPT1/2" (code de référence Vaisala SWG12NPT12).

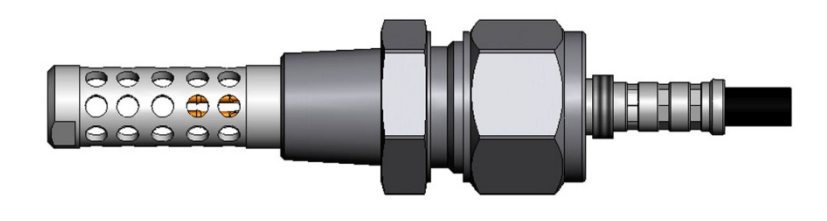

0509-144

**Figure 21 Sonde MMT337 avec kit d'installation Swagelok**

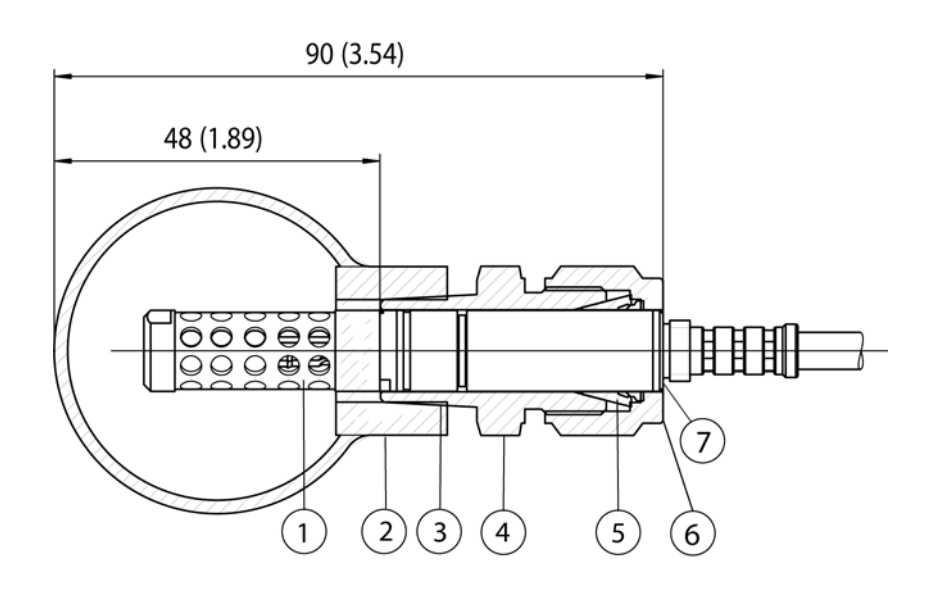

0509-150

### <span id="page-42-0"></span>**Figure 22 Installation de la sonde MMT337 sur une conduite à l'aide du kit d'installation Swagelok**

Les chiffres suivants se rapportent à la [Figure 22](#page-42-0) [above](#page-42-0) :

- $1 =$  Sonde<br>  $2 =$  Conne
- 2 = Connecteur de la gaine<br>  $3$  = Filetage ISO3/8" ou NF
- $3 =$  Filetage ISO3/8" ou NPT1/2"<br>  $4 =$  Connecteur Swagelok
- 4 = Connecteur Swagelok
- $5 =$  Embouts<br> $6 =$  Bord super
- 6 = Bord supérieur de l'écrou du connecteur<br>7 = Bord supérieur de la sonde
	- = Bord supérieur de la sonde
- 1. Préparation de l'installation. Les options de connexion suivantes sont disponibles :
	- a. R3/8" ISO (code Swagelok SS-12M0-1-6RTBT)
	- b. 1/2" NPT (code Swagelok SS-12M0-1-8BT)

Veuillez noter que les diamètres intérieurs des connecteurs s'agrandissent pour la sonde de Ø12 mm.

- 2. Positionnement de la sonde. Avant de procéder au serrage final, vérifiez que le bord supérieur de l'écrou du connecteur est aligné avec le bord supérieur de la sonde. Dans le cas contraire, des fuites de gaz pourraient se produire.
- 3. Étanchéité au gaz
	- a. Serrez fermement l'écrou du connecteur et tracez une ligne verticale sur l'écrou et la douille de montage.
	- b. Assurez-vous que la sonde est bien positionnée conformément aux instructions de l'étape 2.
	- c. Serrez l'écrou du connecteur à l'aide d'une clé d'un tour plus un quart de tour  $(360^{\circ} + 90^{\circ})$  en vous aidant des lignes que vous avez tracées. Le raccord entre le connecteur et la sonde est désormais étanche au gaz. Attention : un serrage excessif peut endommager la sonde.
	- d. Le connecteur peut être déconnecté, puis réinstallé. Lorsque vous réinstallez le connecteur, serrez-le d'abord fermement d'un tour à la main, puis d'un quart de tour à l'aide d'une clé (90°).

Utilisez du ruban Téflon ou un produit d'étanchéité pour raccord fileté pour étanchéifier le raccord entre le connecteur Swagelok et le process ; reportez-vous à la [Figure 24,](#page-45-0) page [44.](#page-45-0)

Grâce à son procédé d'insertion coulissante, la sonde MMT338 est facile à installer et à retirer du process sous pression. Elle est spécialement indiquée pour effectuer des mesures dans des tuyauteries. La sonde est réglable et disponible en deux longueurs. Elle est par ailleurs facile à installer à l'aide du kit d'installation à clapet à bille ; reportez-vous aux instructions ci-dessous.

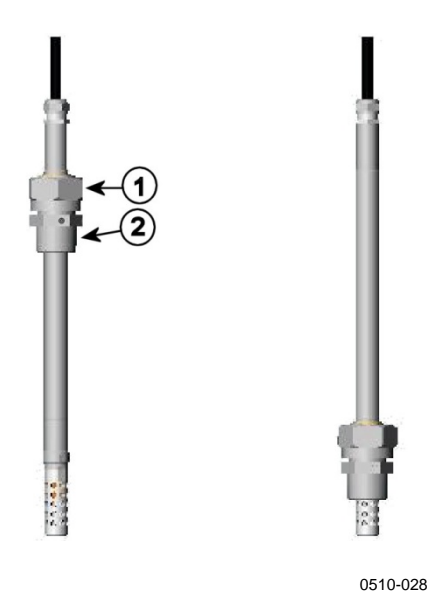

<span id="page-44-0"></span>**Figure 23 Sonde MMT338**

Les chiffres suivants se rapportent à la [Figure 23](#page-44-0) [above](#page-44-0) :

- 1 = Écrou à mâchoires, écrou hexagonal de 24 mm
- 2 = Douille de montage, tête hexagonale de 27 mm

Il existe deux types de douilles de montage :

- Douille de montage ISO1/2, structure solide
- Douille de montage NPT1/2, structure solide

**Tableau 4 Dimensions de la sonde MMT338**

| Type de sonde | Dimension de la sonde | Plage de réglage |
|---------------|-----------------------|------------------|
| Standard      | 178 mm                | $120$ mm         |
| En option     | 400 mm                | 340 mm           |

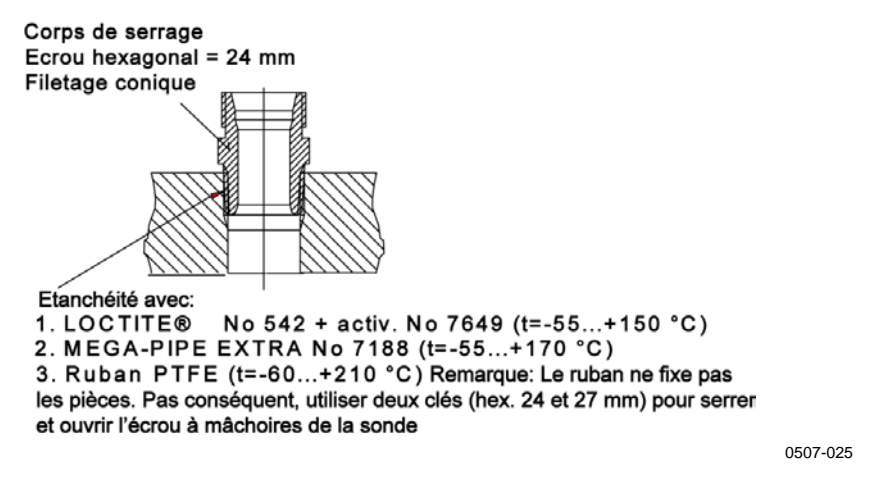

<span id="page-45-0"></span>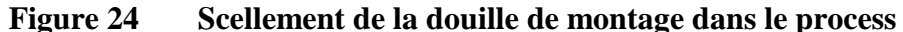

### **Serrage de l'écrou à mâchoires**

- 1. Réglez la sonde à la profondeur souhaitée selon le type d'installation.
- 2. Serrez d'abord l'écrou à mâchoires à la main.
- 3. Marquez l'emplacement de la vis de serrage et de l'écrou à mâchoires.
- 4. Serrez l'écrou de 50–60° supplémentaires (1/6 de tour environ) à l'aide d'une clé. Si vous possédez une clé dynamométrique adaptée, serrez l'écrou à  $45 \pm 5$  Nm maximum (33  $\pm$  4 pi-lb). Reportez-vous aux remarques de la page suivante.

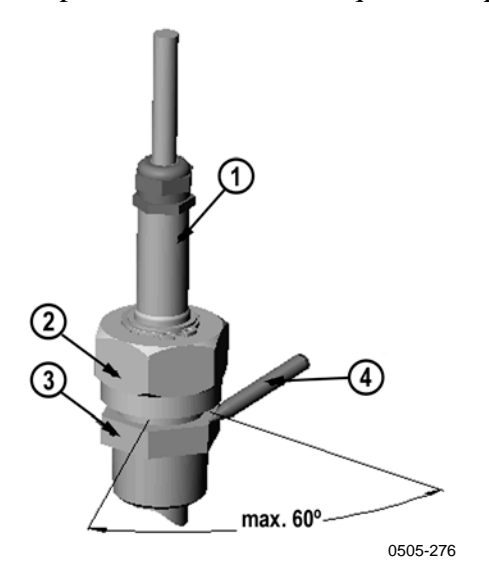

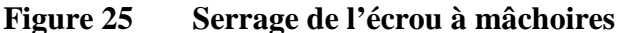

<span id="page-45-1"></span>Les chiffres suivants se rapportent à la [Figure 25](#page-45-1) [above](#page-45-1) :

- $\begin{array}{ccc} 1 & = & \text{Sonde} \\ 2 & = & \text{Ecrou} \end{array}$
- $=$  Ecrou à mâchoires
- $3 =$  Vis de serrage
- $4 = Stylo$

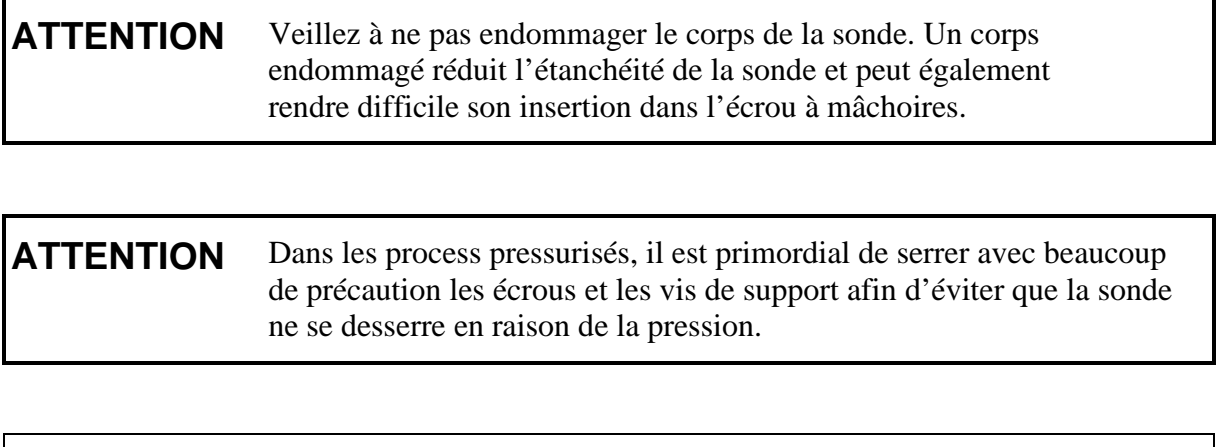

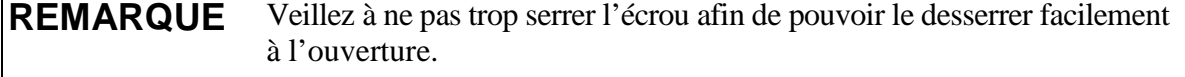

# **Kit d'installation à clapet à bille pour MMT338**

Le kit d'installation à clapet à bille (référence Vaisala : BALLVALVE-1) est préférable lorsque vous connectez la sonde à un process ou à un tuyau sous pression. Utilisez le jeu de clapets à bille ou l'ensemble clapet à bille avec un orifice de bille de 14 mm de diamètre ou plus. Si vous installez la sonde (Ø 12 mm) dans un tuyau de process, veuillez noter que la taille nominale du tuyau doit être d'au moins 1 pouce (2,54 cm). Utilisez la poignée de la presse manuelle pour enfoncer la sonde dans le process ou le tuyau  $(< 10$  bar).

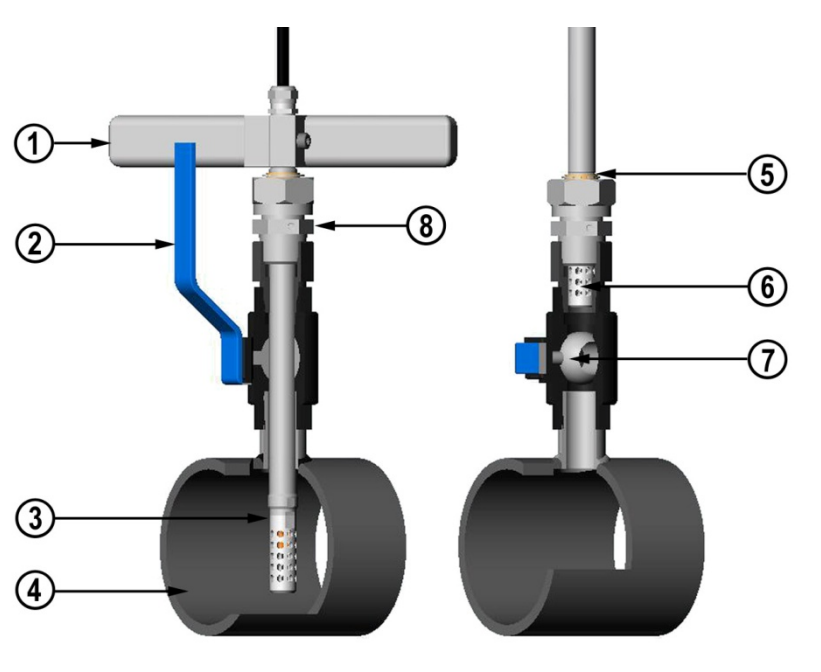

0507-043

### <span id="page-47-0"></span>**Figure 26 Installation de la sonde MMT338 avec un ensemble de clapet à bille**

Les chiffres suivants se rapportent à la [Figure 26](#page-47-0) :

- 1 = Outil de presse manuel
- 2 = Poignée du clapet à bille<br>  $3 =$  Sonde
- $=$  Sonde
- $4 =$  Chambre ou tuyau du process<br> $5 =$  La rainure sur la sonde indique
	- 5 = La rainure sur la sonde indique la limite de réglage supérieure
- $6 =$  Filtre
- $7 =$ Bille du clapet à bille<br>8 = Vis de serrage
- $=$  Vis de serrage

### **REMARQUE** La sonde peut être installée dans le process via le clapet à bille à condition que la pression du processus soit inférieure à 10 bar. Dans ce cas, il ne faut pas fermer le process avant l'installation ou le retrait de la sonde. Cependant, si le process est arrêté avant le retrait de la sonde, sa pression doit être de 20 bar maximum.

### **REMARQUE** Lorsque vous mesurez des quantités dépendant de la température, veillez à ce que la température au point de mesure soit égale à celle du process ; les valeurs d'humidité risquent sinon d'être incorrectes.

Suivez les étapes ci-dessous pour installer la sonde MMT338 à travers un ensemble clapet à bille. Après l'installation, la sonde doit reposer dans la chambre de process ou dans le tuyau comme représenté dans la [Figure 26](#page-47-0) page [46.](#page-47-0)

- 1. Arrêtez le process si la pression de celui-ci est supérieure à 10 bar. Si la pression est inférieure, il ne faut pas arrêter le process.
- 2. Fermez le clapet à bille.
- 3. Étanchéifiez les filets sur la douille de montage ; se reporter à la [Figure 24](#page-45-0) page [44.](#page-45-0)
- 4. Attachez la douille de montage au clapet à bille et serrez-la.
- 5. Faites glisser l'écrou à mâchoires de la sonde vers le filtre, aussi loin que possible.
- 6. Insérez la sonde dans la douille de montage et serrez manuellement l'écrou à mâchoires sur la douille de montage.
- 7. Ouvrez le clapet à bille.
- 8. Enfoncez la sonde à travers le clapet à bille dans le process. Si la pression est élevée, utilisez la poignée d'enfoncement fournie avec la sonde. Si vous poussez trop fort la sonde avec la poignée, vous pouvez endommager le câble.

Notez que la sonde doit être bien enfoncée pour que le filtre soit complètement à l'intérieur du flux du process.

- 9. Marquez l'emplacement de la vis de serrage et de l'écrou à mâchoires.
- 10. Serrez encore l'écrou à mâchoires avec une clé à griffes de 50 à 60° (1/6 de tour environ). Si vous possédez une clé dynamométrique adaptée, serrez l'écrou à 45 ± 5 Nm maximum  $(33 \pm 4 \text{ pi-lb})$ . Reportez-vous à la [Figure 25,](#page-45-1) page [44.](#page-45-1)

**REMARQUE** Veillez à ne pas serrer l'écrou à mâchoires à plus de 60° pour pouvoir le desserrer facilement à l'ouverture.

> Si vous voulez retirer la sonde du processus, notez que vous vous devez tirer suffisamment sur la sonde pour l'extraire. Vous ne pouvez pas fermer le clapet si vous ne voyez pas la rainure sur le corps de la sonde.

### **Cellule d'échantillonnage pour MMT338**

Il peut être nécessaire d'utiliser une cellule d'échantillonnage s'il n'est pas possible d'installer directement la sonde MMT338 dans un tuyau de process, si le tuyau est trop petit pour la sonde par exemple. Il est ensuite possible d'installer une ligne d'échantillonnage de dérivation. La cellule d'échantillonnage avec connecteurs Swagelok (code de référence Vaisala DMT242SC2) est disponible en option.

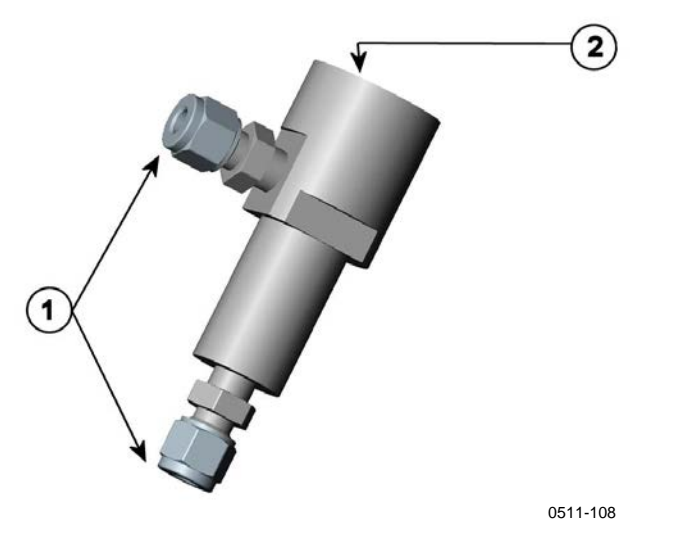

<span id="page-49-0"></span>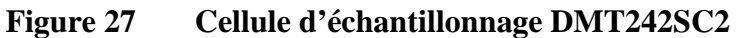

Les chiffres suivants se rapportent à la [Figure 27](#page-49-0) [above](#page-49-0) :

1 = Connecteur Swagelok mâle soudé au tuyau  $1/4$ "<br>2 =  $GI/2$ "

 $=$  G1/2"

# <span id="page-50-0"></span>**Modules en option**

# **Module d'alimentation**

Seul un électricien agréé est habilité à procéder au raccordement du module d'alimentation à l'alimentation CA (secteur). Un dispositif de déconnexion accessible doit être intégré dans le câblage fixe.

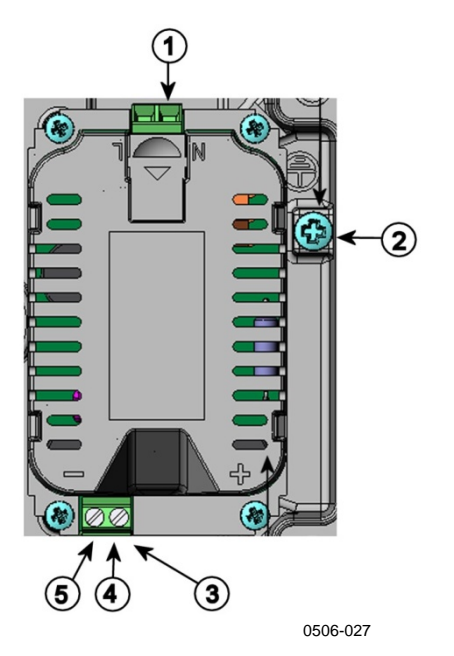

<span id="page-50-1"></span>**Figure 28 Module d'alimentation**

Les chiffres suivants se rapportent à la [Figure 28](#page-50-1) [above](#page-50-1) :

- 1 = Raccorder les câbles d'alimentation c.a. (secteur) à ces bornes
- 2 = Borne de mise à la terre<br>3 = Si le module n'a pas été
- $=$  Si le module n'a pas été installé en usine, raccordez les câbles de ces bornes aux bornes 24 V **POWER 10 ... 35V** de la borne à vis de la carte mère.
- $4 = +$  $5 = -$

### **Installation**

- 1. Débranchez l'alimentation et ouvrez le couvercle du transmetteur.
- 2. Retirez le bouchon de protection du presse-étoupe et filetez les câbles. Si le module d'alimentation a été installé en usine, passez à l'étape 5.
- 3. Pour fixer le module, vissez-le dans le fond du boîtier à l'aide de quatre vis. Reportez-vous à la [Figure 2](#page-22-0) page [21.](#page-22-1)
- 4. Raccordez les câbles des bornes du module d'alimentation électrique marquées + et - aux bornes **POWER 10 ... 35 V** 24 V sur la carte mère du transmetteur.
- 5. Raccordez les câbles secteur AC aux borniers du module d'alimentation marqués **N** et **L**.
- 6. Fixez le câble de mise à la terre à la borne de mise à la terre sur le côté droit du transmetteur.
- 7. Branchez l'alimentation. Le voyant DEL sur le couvercle du transmetteur reste allumé en permanence lors d'un fonctionnement normal.

**AVERTISSEMENT** Ne pas détacher le module d'alimentation du transmetteur lorsqu'il est sous tension.

**AVERTISSEMENT** Ne pas raccorder l'alimentation secteur au module d'alimentation si celui-ci n'est pas installé dans le transmetteur.

**AVERTISSEMENT** Connectez toujours la borne de protection à la terre.

### **Avertissements**

#### **Dieses Produkt entspricht der Niederspannungsrichtlinie (2006/95/EWG).**

- Das Netzmodul darf nur von einem dazu befugten Elektriker angeschlossen werden.
- Trennen Sie das Netzmodul nicht vom Messwertgeber, wenn der Strom eingeschaltet ist.
- Verbinden Sie das Netzmodul nur mit der Spannungsquelle, wenn es im Messwertgeber MMT330 montiert ist.
- Das Erdungskabel muss zum Schutz immer angeschlossen sein.

#### **Ce produit est conforme à la Directive relative à la Basse Tension (2006/95/EEC).**

- Seul un électricien compétent est habilité à raccorder le module d'alimentation au secteur.
- Ne pas détacher le module d'alimentation du transmetteur lorsqu'il est en service.
- Ne pas raccorder le secteur au module d'alimentation lorsque celui-ci n'est pas installé dans le transmetteur MMT330.
- Toujours raccorder un bornier de protection à la terre.

#### **Tämä tuote on pienjännitedirektiivin (2006/95/EEC) mukainen.**

- Vaihtovirtaliitännän saa kytkeä tehonsyöttömoduuliin ainoastaan valtuutettu sähköasentaja
- Älä irrota tehonsyöttömoduulia lähettimestä, kun virta on kytkettynä.
- Älä kytke verkkovirtaa tehonsyöttömoduuliin, jos kyseistä moduulia ei ole asennettu MMT330 lähettimeen.
- Kytke aina maadoitusliittimet.

#### **Denna produkt uppfyller kraven i direktivet om lågspänning (2006/95/EEC).**

- Nätanslutningen (växelströmsanslutningen) får bara anslutas till strömförsörjningsmodulen av en behörig elektriker.
- Ta inte loss strömförsörjningsmodulen från mätaren när strömmen är på.
- Anslut inte strömförsörjningsmodulen till nätet när den inte är installerad i MMT330-mätaren
- Anslut alltid en skyddande jordningsplint.

#### **Questo prodotto è conforme alla Direttiva sul basso voltaggio (2006/95/CEE).**

- La conduttura elettrica può essere collegata al modulo di alimentazione elettrica soltanto da un elettricista autorizzato.
- Non staccare l'alimentazione elettrica dal trasmettitore quando è acceso.
- Non collegare la corrente elettrica al modulo di alimentazione elettrica se non è installato nel trasmettitore MMT330.
- Collegare sempre il morsetto protettivo a terra!

#### **Dette produkt er i overensstemmelse med direktivet om lavspænding (2006/95/EØS).**

- Netstrømskoblingen til må kun tilsluttes strømforsyningsmodulet af en autoriseret elinstallatør
- Strømforsyningsmodulet må ikke løsgøres fra senderen, mens spændingen er sluttet til.
- Slut ikke netspændingen til strømforsyningsmodulet, når det ikke er installeret i MMT330- senderen.
- Forbind altid den beskyttende jordklemme!

#### **Dit product voldoet aan de eisen van de richtlijn 2006/95/EEG (Laagspanningsrichtlijn).**

- De stroom kan aan de stroomtoevoer module aangesloten worden alleen door een bevoegde monteur.
- Het is niet toegestaan de stroomtoevoer module van de transmitter los te koppelen wanneer de stroom aan is.
- Het is niet toegestaan de stroom aan de stroomtoevoer module aan te sluiten als deze niet in een MMT330-transmitter is gemonteerd.
- Altijd beschermend aardcontact aansluiten!

#### **Este producto cumple con la directiva de bajo voltaje (2006/95/EEC).**

- La conexión de la alimentación principal al módulo de alimentación sólo puede realizarla un electricista autorizado.
- No desenchufe el módulo de alimentación del transmisor cuando esté encendido.
- No conecte la alimentación principal al módulo de alimentación cuando no esté instalado en el transmisor MMT330.
- Conecte siempre el terminal de protección de conexión a tierra.

#### **See toode vastab madalpinge direktiivile (2006/95/EEC).**

- Voolukaabli võib vooluallika mooduli külge ühendada ainult volitatud elektrik.
- Ärge ühendage vooluallika moodulit saatja küljest lahti, kui vool on sisse lülitatud.
- Ärge ühendage voolukaablit vooluallika mooduli külge, kui seda pole MMT330-tüüpi saatjasse paigaldatud.
- Ühendage alati kaitsev maandusklemm!

#### **Ez a termék megfelel a Kisfeszültségű villamos termékek irányelvnek (2006/95/EGK).**

- A hálózati feszültséget csak feljogosított elektrotechnikus csatlakoztathatja a tápegységmodulra.
- A bekapcsolt távadóról ne csatolja le a tápegységmodult.
- Ne csatlakoztassa a hálózati feszültséget a tápegységmodulhoz, ha az nincs beépítve a MMT330 távadóba.
- Feltétlenül csatlakoztasson földelő védőkapcsot!

### **Šis produktas atitinka direktyvą dėl žemos įtampos prietaisų (2006/95/EB).**

- Elektros tinklą su energijos tiekimo moduliu sujungti gali tik įgaliotas elektrikas.
- Niekada neišimkite energijos tiekimo modulio iš siųstuvo, kai maitinimas yra įjungtas.
- Jei energijos tiekimo modulis nėra įmontuotas MMT330 siųstuve, nejunkite jo į elektros tinklą.
- Visada prijunkite prie apsauginės įžeminimo jungties!

### **Šis produkts atbilst Zemsprieguma direktīvai (2006/95/EEC).**

- Strāvas pieslēgumu var pieslēgt pie barošanas avota moduļa tikai autorizēts elektriķis.
- Neatvienot barošanas avota moduli no raidītāja, kad pieslēgta strāva.
- Nepievienot strāvu barošanas avota modulim, ja tas nav uzstādēts MMT330 raidītājā
- Vienmēr pievienot aizsargājošu iezemētu terminālu !

#### **Ten produkt spełnia wymogi Dyrektywy niskonapięciowej (2006/95/EEC).**

- Napięcie zasilające powinno zostać podłączone do modułu zasilacza tylko przez wykwalifikowanego elektryka.
- Nie wolno odłączać modułu zasilacza od nadajnika, kiedy zasilanie jest włączone.
- Nie wolno podłączać napięcia zasilającego do modułu zasilacza, kiedy nie jest on zamontowany w nadajniku MMT330.
- Zawsze należy podłączać zabezpieczający zacisk uziemiający!

#### **Tento výrobek vyhovuje Směrnici pro nízké napětí (2006/95/EEC).**

- Připojení síťového napájení k napájecímu modulu smí provádět pouze oprávněný elektrikář.
- Neodpojujte napájecí modul od snímače při zapnutém napájení.
- Nepřipojujte síťové napájení k napájecímu modulu, pokud není instalován ve snímači MMT330.
- Vždy zapojte ochrannou zemnící svorku!

# **Isolation galvanique de l'alimentation**

Si une isolation galvanique de la ligne d'alimentation s'avère nécessaire depuis les signaux de sortie, vous pouvez commander un module d'isolation galvanique optionnel avec le transmetteur MMT330. Ce module empêche les boucles de terre dangereuses.

**REMARQUE** Le module d'isolation galvanique n'est pas nécessaire si vous utilisez le module d'alimentation c.a.. Notez aussi que ces deux modules sont physiquement incompatibles pour une installation simultanée. Si les deux modules sont installés, il n'y a plus de place pour fermer complètement le couvercle du transmetteur.

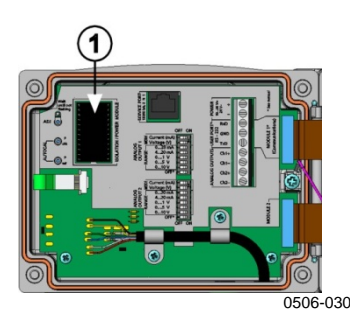

**Figure 29 Module d'isolation galvanique**

<span id="page-55-1"></span>Le numéro se rapporte à la [Figure 29](#page-55-1) [above](#page-55-1) :

1 = Module d'isolation galvanique

# **Troisième sortie analogique**

<span id="page-55-0"></span>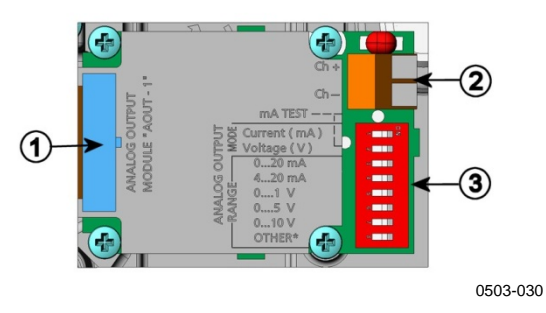

<span id="page-55-2"></span>**Figure 30 Troisième sortie analogique** 

Les chiffres suivants se rapportent à la [Figure 30](#page-55-2) [above](#page-55-2) :

- 1 = Broches de câble plat
- $2 =$ Bornes à vis pour la ligne de signal
- 3 = Commutateurs DIP pour sélectionner le mode et la plage de sortie

### **Installation et câblage**

- 1. Débranchez l'alimentation. Si le module de sortie analogique a été installé en usine, passez à l'étape 4.
- 2. Pour fixer le module, ouvrez le couvercle du transmetteur et vissez le module de sortie analogique sur la position pour le MODULE 2 à l'aide de quatre vis. Reportez-vous à la [Figure 2,](#page-22-0) page [21.](#page-22-0)
- 3. Raccordez le câble plat entre le module de sortie analogique et le connecteur de la carte mère pour le MODULE 2.
- 4. Retirez le bouchon de protection du presse-étoupe et filetez les câbles.
- 5. Raccordez les fils aux bornes à vis **Ch+** et **Ch–**.
- 6. Sélectionnez la sortie courant/tension en réglant sur ACTIVE les commutateurs 1 ou 2.
- 7. Sélectionnez la plage en mettant sur ON un des commutateurs 3…7.

**REMARQUE** Seul un des commutateurs 1 à 2 peut être en position ACTIVE à la fois. Seul un des commutateurs 3 à 7 peut être en position ACTIVE à la fois.

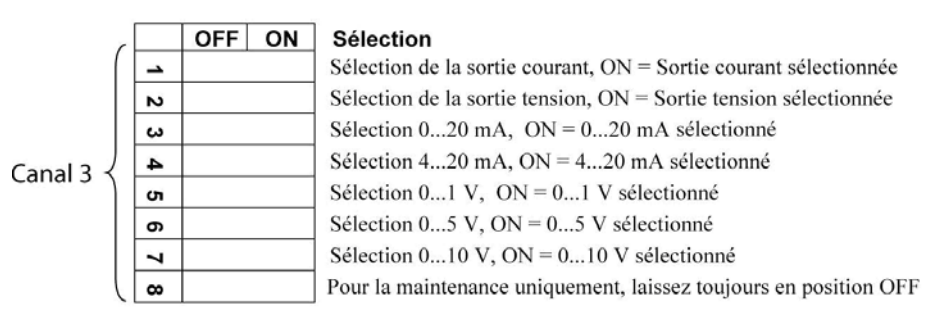

0508-029

### **Figure 31 Sélection de la troisième sortie analogique**

- 8. Branchez l'alimentation.
- 9. Sélectionnez la quantité et réglez le canal via la ligne série ou l'affichage/clavier, se reporter à la section [Valeurs de sortie](#page-122-0)  [analogique](#page-122-0) pag[e 121.](#page-122-0) Pour tester la sortie analogique, reportez-vous à la section [Tests des sorties analogiques](#page-123-0) page [122.](#page-123-0) Pour le réglage des indications de panne, se reporter à la section [Réglage de l'indication](#page-124-0)  d'erreur de la [sortie analogique](#page-124-0) page [123.](#page-124-0)

### <span id="page-57-0"></span>**Relais**

Le transmetteur MMT330 peut être équipé d'un ou de deux modules relais configurables. Chaque module contient deux relais configurables. Se reporter à la capacité des contacts dans la section [Caractéristiques](#page-169-0)  techniques des [modules en option](#page-169-0) page [168.](#page-169-0)

### **Installation et câblage**

- 1. Débranchez l'alimentation et ouvrez le couvercle du transmetteur. Si le module de relais a été installé en usine, passez à l'étape 5.
- 2. Pour fixer le module, vissez-le dans le fond du boîtier à l'aide de quatre vis. Reportez-vous à la [Figure 2](#page-22-0) page [21.](#page-22-1)
- 3. Lorsque le secteur fonctionne, fixez le fil de mise à la terre à la borne de mise à la terre.
- 4. Raccordez le câble plat entre le module relais et les broches **MODULE 1** ou **MODULE 2** de la carte mère.
- 5. Retirez le bouchon de protection du presse-étoupe et filetez les câbles relais.
- 6. Raccordez les câbles aux bornes à vis : NO, C et NC.

**ATTENTION** Pour une utilisation aux États-Unis : si votre transmetteur comporte le module relais et un module LAN ou WLAN, la tension maximum admissible pour connexion au relais est de 50 V.

### **Sélection de l'état d'activation du relais**

La borne du milieu C et une des bornes NO/NC doivent être connectées. Vous pouvez choisir librement les polarités.

- NO Normalement ouvert
- CT Relais commun
- NC Normalement fermé

Relais NON activé : Les sorties C et NC sont fermées, NO est ouvert<br>Relais ACTIVÉ : Les sorties C et NO sont fermées. NC est ouvert. Les sorties C et NO sont fermées, NC est ouvert.

Branchez l'alimentation et fermez le couvercle.

**REMARQUE** Pour des instructions supplémentaires sur le fonctionnement du relais, par exemple, la sélection de la quantité pour la sortie de relais et le réglage des points de réglage du relais), se reporter à la section [Fonctionnement](#page-126-0)  [des relais](#page-126-0) page [125.](#page-126-0)

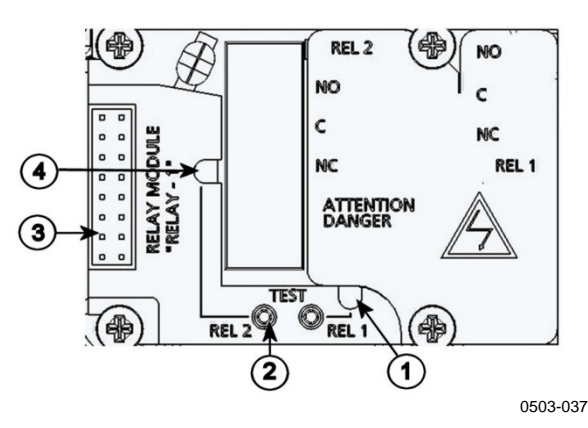

<span id="page-58-1"></span>**Figure 32 Module relais**

Les chiffres suivants se rapportent à la [Figure 32](#page-58-1) [above](#page-58-1) :

- $1 = \text{Voyant DEL} \text{ du relais } 1 \text{ ou } 3$ <br>  $2 = \text{Boutons} \text{ de test du relais}$
- $2 =$  Boutons de test du relais<br>  $3 =$  Broches de câble plat
- $=$  Broches de câble plat
- 4 = Voyant DEL du relais 2 ou 4

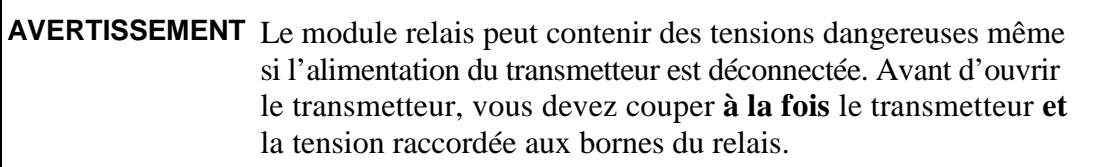

<span id="page-58-0"></span>**AVERTISSEMENT** Ne pas raccorder l'alimentation secteur à un relais sans relier le transmetteur à la terre.

# **Interface RS-422/485**

L'interface RS-422/485 permet d'établir une communication entre un réseau RS-485 et le transmetteur MMT330. Cette interface est isolée et offre un débit de communication maximal de 115 200 bits/s. (Pour une longueur de bus maximale de 1 km, utilisez un débit de 19 200 b/s ou moins.)

Lorsque vous choisissez un convertisseur RS-232 à RS-485 pour le réseau, évitez les convertisseurs auto-alimentés car ils ne supportent pas nécessairement la consommation électrique nécessaire.

**REMARQUE** Le port utilisateur RS-232 sur la carte principale du transmetteur MMT330 ne peut pas être utilisé lorsque le module RS-485 est connecté. Le port de service fonctionne normalement.

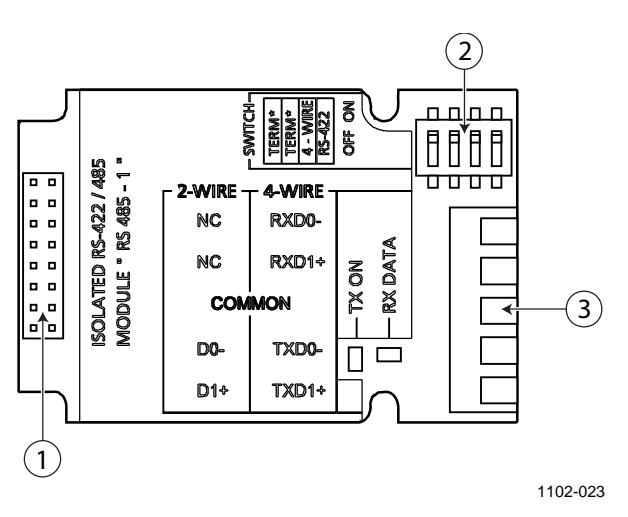

<span id="page-59-0"></span>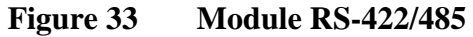

Les chiffres suivants se rapportent à la [Figure 33](#page-59-0) :

- 1 = Broches de câble plat
- 2 = Commutateurs de sélection
- 3 = Bornes à vis pour le câblage

**REMARQUE** Les lignes de données sur les versions antérieures du module RS-422/485 sont repérées par A et B au lieu de D1+ et D0-. Lorsque la ligne est inactive, D1+ a une tension positive par rapport à D0–.

> Lorsque vous connectez le module, pensez à permuter les fils D1+ et D0– si vous avez un problème de communication.

### **Installation et câblage**

- 1. Débranchez l'alimentation. Si le module RS-422/485 a été installé en usine, passez à l'étape 4.
- 2. Pour fixer le module, ouvrez le capot du transmetteur et vissez le module RS-422/485 au fond du boîtier à l'aide de quatre vis.
- 3. Raccordez le câble plat entre le module RS-422/485 et les broches **MODULE1 (Communications)** de la carte mère.
- 4. Faites passer les câbles réseau dans le presse-étoupe.
- 5. Raccordez les fils à paire torsadée (1 ou 2 paires) aux bornes à vis comme indiqué dans le [Tableau 5,](#page-60-0) page [59.](#page-60-0)

<span id="page-60-0"></span>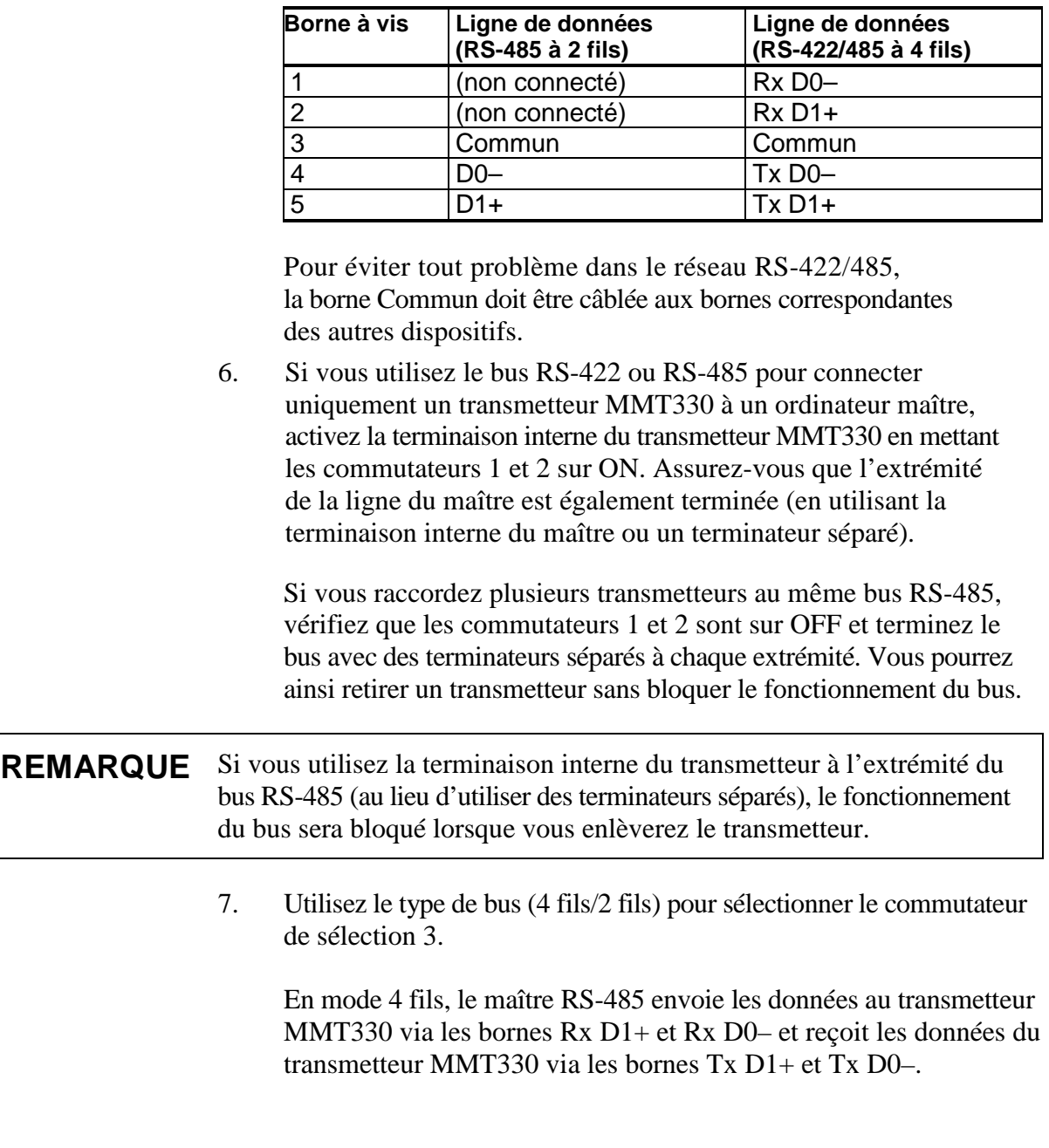

### **Tableau 5 Branchement des fils à paires torsadées aux bornes à vis**

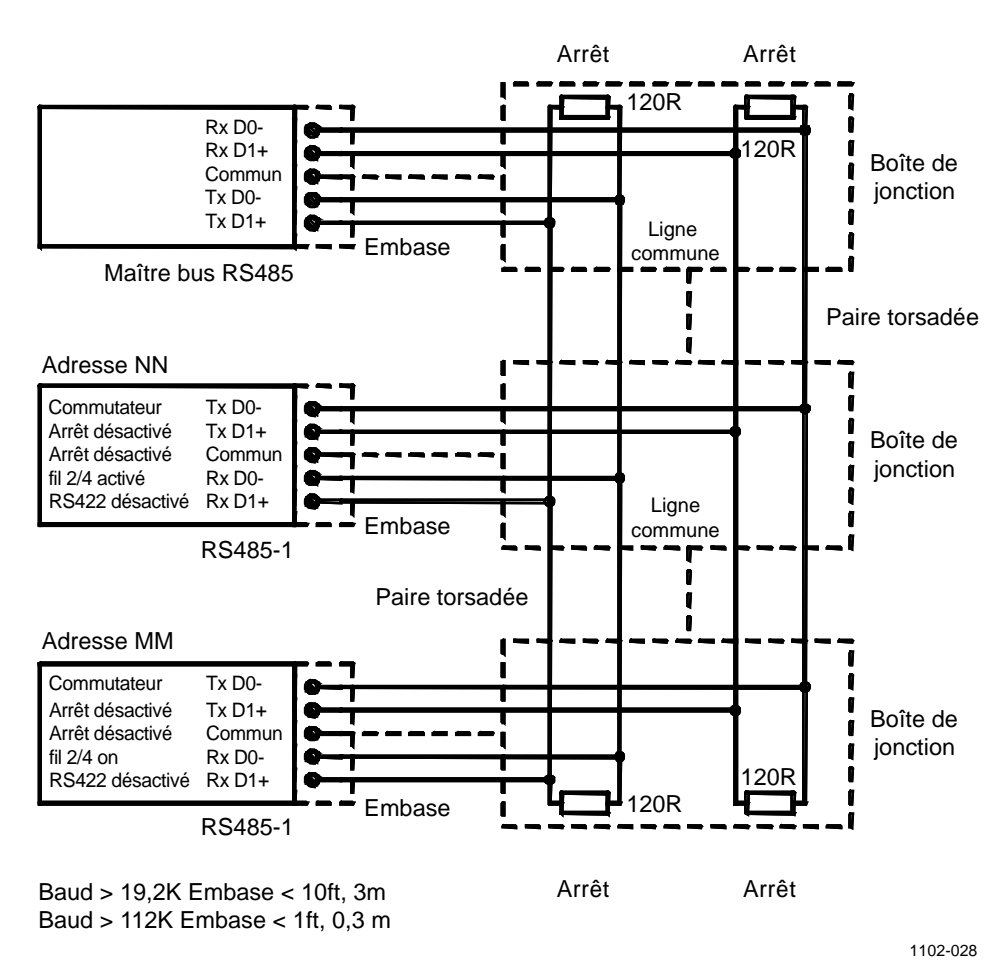

**Figure 34 Bus RS-485 à 4 fils**

**Tableau 6 4 fils (Commutateur 3 : Marche)**

| Maître RS-485           | <b>Données</b> | <b>MMT330</b>           |
|-------------------------|----------------|-------------------------|
| $Tx$ D1+                |                | $Rx$ D <sub>1+</sub>    |
| $Tx$ D <sub>0</sub> $-$ |                | $Rx$ D <sub>0</sub> $-$ |
| $RxD1+$                 |                | $Tx$ D <sub>1+</sub>    |
| <b>Rx D0-</b>           |                | $Tx$ D <sub>0</sub> $-$ |

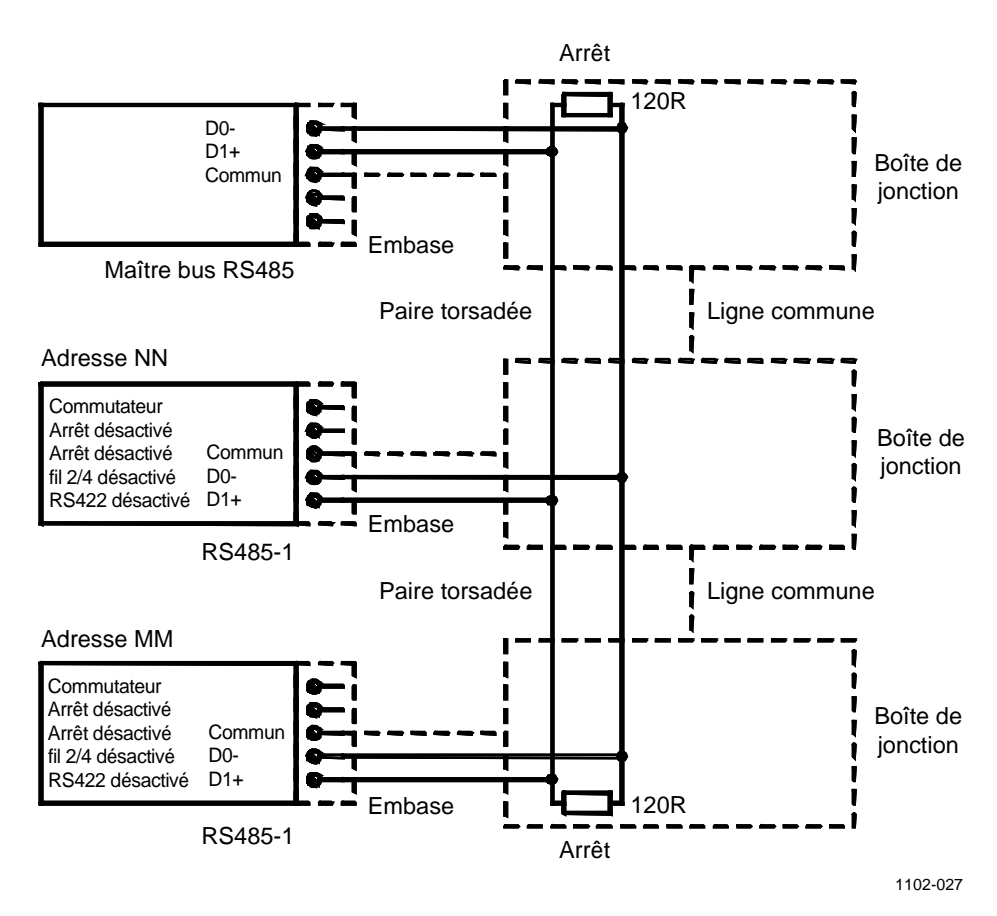

**Figure 35 Bus RS-485 à 2 fils**

**Tableau 7 2 fils (Commutateur 3 : Arrêt)**

| Maître RS-485 | <b>Données</b> | <b>MMT330</b> |
|---------------|----------------|---------------|
|               |                |               |
|               |                |               |

- 8. Lorsque le mode de communication RS-422 fonctionne, réglez les deux commutateurs 3 et 4 sur la position ON (le câblage 4 fils est nécessaire pour le mode RS-422).
- 9. Branchez l'alimentation et fermez le couvercle.

# <span id="page-63-0"></span>**Interface LAN**

L'interface LAN optionnelle permet d'établir une connexion Ethernet au transmetteur. L'utilisateur peut établir une session terminal virtuelle avec un programme client Telnet tel que PuTTY ou avec le protocole Modbus TCP. Lorsque l'interface LAN est utilisée, la communication série utilisant le port utilisateur RS-232 est désactivée.

Le module d'interface LAN doit être installé en usine (lors de la commande du transmetteur) ou par un centre de services Vaisala. Une fois installé, le module est automatiquement utilisé par le transmetteur. La connexion physique au réseau se fait sur le connecteur RJ45 du module d'interface LAN, avec un câble Ethernet à paires torsadées (10/100Base-T). Les transmetteurs avec l'interface LAN optionnelle sont livrés pré-installés avec le câble et le presse-étoupe correspondants.

L'interface LAN peut utiliser les réglages statique et dynamique. Si l'interface est configurée pour utiliser des réglages dynamiques, le réseau où l'interface LAN est connectée doit comporter un serveur DHCP qui fournit ces réglages.

Vous pouvez configurer le réseau en utilisant l'affichage et le clavier optionnels ou en utilisant le port de service. Pour plus d'instructions, se reporter à la section [Communication LAN](#page-84-0) page [83.](#page-84-0) L'interface LAN fournit aussi une interface de configuration web, à laquelle vous pouvez accéder en saisissant l'adresse IP de l'interface LAN dans le champ d'adresse d'un navigateur web. Se reporter à la section [Configuration](#page-92-0)  [Web pour LAN et WLAN](#page-92-0) [on page 91.](#page-92-0)

**ATTENTION** L'interface LAN est conçue pour utilisation dans des environnements réseau sécurisés (connexion internet VPN ou sur réseau local d'entreprise sécurisé). Évitez de directement connecter le transmetteur sur un réseau public car le dispositif peut être attaqué par un utilisateur malveillant via le réseau.

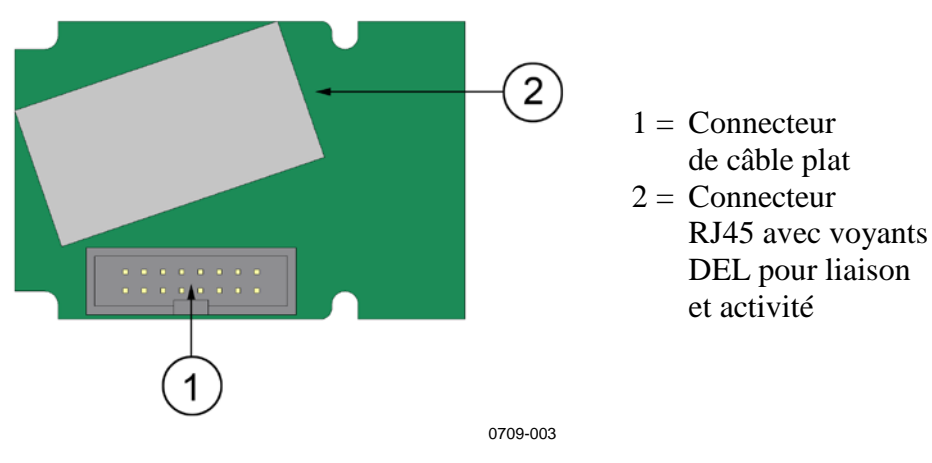

**Figure 36 Module d'interface LAN**

# <span id="page-64-0"></span>**Interface WLAN**

L'interface optionnelle WLAN permet d'établir une connexion Ethernet sans fil (IEEE 802.11b) au transmetteur. L'utilisateur peut établir une session terminal virtuelle avec un programme client Telnet tel que PuTTY ou avec le protocole Modbus TCP. Lorsque l'interface WLAN est utilisée, la communication série utilisant le port utilisateur RS-232 est désactivée.

L'interface prend en charge le système WEP (Wired Equivalent Privacy) et le protocole WPA (Wi-Fi Protected Access) (WPA, WPA2). Pour le système WEP, le cryptage est pris en charge avec une authentication ouverte ou par clé partagée. Le protocole WPA est utilisé en mode PSK (Pre-Shared Key), avec le cryptage TKIP ou CCMP (appelé aussi AES).

Comme l'interface LAN, l'interface WLAN peut utiliser les réglages réseau statique et dynamique. Si l'interface est configurée pour utiliser des réglages dynamiques, le réseau où l'interface WLAN est connectée doit comporter un serveur DHCP qui permet ces réglages.

L'interface WLAN fournit aussi une interface de configuration web, à laquelle vous pouvez accéder en saisissant l'adresse IP de l'interface WLAN dans le champ d'adresse d'un navigateur web. Se reporter à la section [Configuration Web pour LAN et WLAN](#page-92-0) [on page 91.](#page-92-0)

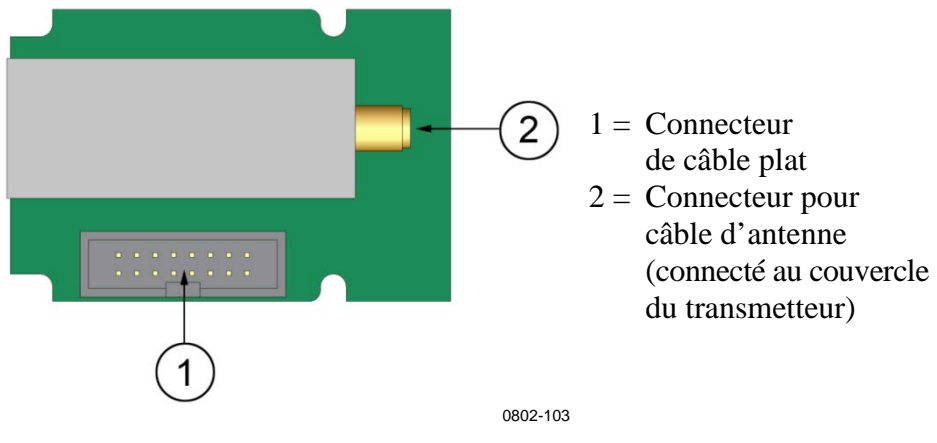

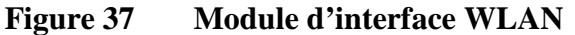

**ATTENTION** L'interface WLAN est conçue pour utilisation dans des environnements réseau sécurisés (connexion internet VPN ou sur réseau local d'entreprise sécurisé). Évitez de connecter directement le transmetteur sur un réseau public car le dispositif peut être attaqué par un utilisateur malveillant via le réseau.

### **REMARQUE** Le réglage pays par défaut pour l'interface WLAN est celui des États-Unis, ce qui limite le fonctionnement aux voies 1 à 11. Pour activer d'autres voies (12 à 14), vous pouvez changer le réglage pays en utilisant l'interface de configuration du web.

### **Fixation de l'antenne WLAN**

Le module d'interface WLAN doit être installé en usine (lors de la commande du transmetteur) ou par un centre de services Vaisala. Avant d'utiliser le transmetteur, vous devez fixer l'antenne de l'interface WLAN au connecteur RP-SMA sur le couvercle du transmetteur. L'emplacement de l'antenne est indiquée dans la [Figure 74](#page-174-0) page [173.](#page-174-0)

# <span id="page-65-1"></span>**Module d'enregistrement des données**

Le module d'enregistrement des données optionnel élargit le stockage des données mesurées. Une fois le module installé, ce stockage est automatiquement utilisé par le transmetteur. Vous pouvez parcourir les données stockées en utilisant le module d'affichage optionnel et y accéder via les connexions série. Se reporter aux section[s Graphique](#page-70-0)  [historique](#page-70-0) page [69](#page-70-0) et [Enregistrement des données](#page-116-0) page [115.](#page-116-0)

Le module d'enregistrement des données contient une mémoire flash non volatile assurant 4 années et 5 mois de stockage pour 4 paramètres à un intervalle d'échantillonnage de 10 secondes. Lorsque la mémoire est pleine, l'enregistrement des données ne s'arrête pas. Les données les plus anciennes sont écrasées. Pour chaque paramètre et chaque période d'observation, le module stocke les valeurs minimum et maximum pendant l'intervalle, ainsi qu'une valeur de courbe des données dont la moyenne est calculée à partir des échantillons prélevés pendant l'intervalle (se reporter au [Tableau 8](#page-65-0) page [64\)](#page-65-0).

| Période d'observation | Période des calculs de tendance<br>max/min (résolution) |
|-----------------------|---------------------------------------------------------|
| 20 minutes            | 10 secondes                                             |
| 3 heures              | 90 secondes                                             |
| 1 jour                | 12 minutes                                              |
| 10 jours              | 2 heures                                                |
| 2 mois                | 12 heures                                               |
| 1 an                  | 3 jours                                                 |
| 4 ans                 | 12 jours                                                |

<span id="page-65-0"></span>**Tableau 8 Périodes d'observation et résolution**

Les valeurs consignées sont identiques à celles sélectionnées pour la mesure au moyen de l'affichage/du clavier ou de la ligne série. Lorsque vous utilisez le transmetteur, vérifiez que les valeurs désirées sont sélectionnées. Si vous modifiez les valeurs à une étape ultérieure, le transmetteur commencera à enregistrer les nouvelles valeurs et cessera d'enregistrer les valeurs qui ne sont plus sélectionnées. La modification des grandeurs ne suppprime aucune donnée de mesure déjà présente dans la mémoire. Toutefois, il n'est plus possible d'accéder aux données d'une grandeur supprimée tant que la valeur n'est pas d'abord réactivée.

Le module d'enregistrement des données comporte une horloge en temps réel avec batterie de secours. L'horloge a été réglée sur l'heure universelle coordonnée (UTC) en usine et elle ne peut plus être réglée par l'utilisateur. Les données qui sont stockées dans la mémoire de l'enregistreur sont horodatées par l'horloge de l'enregistreur.

Lorsque la date et l'heure sont réglées sur le transmetteur, elles sont stockées dans la mémoire du transmetteur de façon décalée par rapport à l'heure de l'horloge de l'enregistreur de données. Lorsque vous parcourez les données stockées, le décalage de temps est appliqué à l'horodatage représenté dans l'historique graphique et les données émises par le port série. L'horodatage dans la mémoire de l'enregistreur de données reste inchangé par rapport au moment où il a été initialement enregistré.

Vous pouvez compenser la dérive d'horloge (moins de  $\pm 2$  min/an) en réglant l'heure sur le transmetteur. Le décalage de l'heure est ainsi mis à jour sur l'affichage et sur le port série. Vous pouvez régler l'heure au moyen du clavier/de l'affichage ou des commandes série.

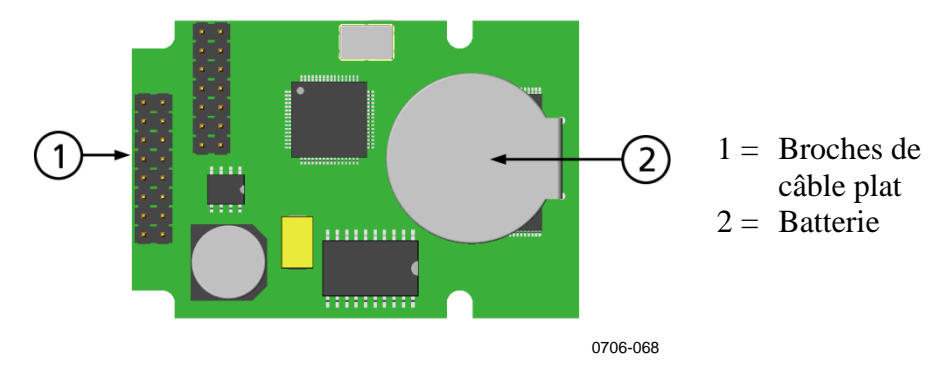

**Figure 38 Module d'enregistrement des données**

Après une réinitalisation ou une mise sous tension, l'initialisation du module enregistreur de données prend environ 10 secondes. L'instrument ne démarre pas tant que le module d'enregistrement des données n'est pas prêt.

Le voyant DEL sur le module clignote en vert lorsque le module fonctionne normalement. Si le voyant est rouge, le module rencontre un problème technique. Le transmetteur indiquera également le problème en activant l'erreur « Erreur interne du module d'ajout ». Si le module ne fonctionne pas correctement, le transmetteur doit être envoyé à Vaisala pour maintenance.

Le module d'enregistrement des données doit être installé en usine (lors de la commande du transmetteur) ou par un centre de service Vaisala. Une fois installé, le module est automatiquement utilisé par le transmetteur. Lorsque le module nécessite une nouvelle batterie, le transmetteur doit être expédié à Vaisala pour maintenance.

### **Connecteur à 8 broches**

<span id="page-67-0"></span>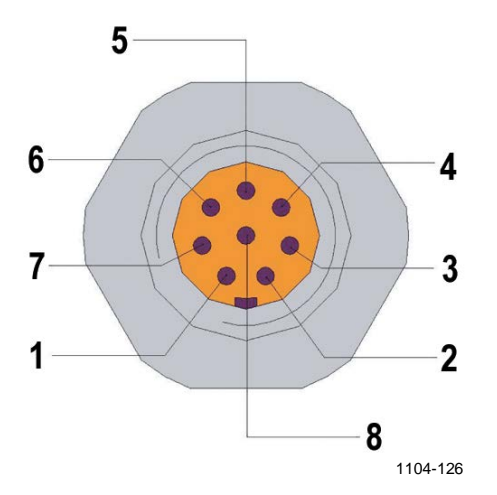

**Figure 39 Câblage du connecteur à 8 broches en option** 

**Tableau 9 Câblage du connecteur à 8 broches en option**

| <b>Broche</b>  | Fil          | Signal série      |                   | <b>Signal analogique</b> |
|----------------|--------------|-------------------|-------------------|--------------------------|
|                |              | RS-232 (EIA-232)  | RS-485 (EIA-485)  |                          |
|                | <b>Blanc</b> | Données hors TX   | $D1+$             |                          |
| $\overline{2}$ | Marron       | (GND série)       | (GND série)       | Signal GND               |
|                |              |                   |                   | (pour les deux voies)    |
| 3              | Vert         |                   |                   | $Ch2+$                   |
| 4              | Jaune        |                   |                   | $Ch1+$                   |
| 5              | Gris         | Alimentation $-$  | Alimentation $-$  | Alimentation $-$         |
| 6              | Rose         | Alimentation +    | Alimentation +    | Alimentation +           |
| 7              | <b>Bleu</b>  | Données dans RX   | $Do-$             |                          |
| 8              | Blindé/      | Blindage de câble | Blindage de câble | Blindage de câble        |
|                | rouge        |                   |                   |                          |

# CHAPITRE 4 **FONCTIONNEMENT**

Ce chapitre regroupe les informations nécessaires au fonctionnement du transmetteur MMT330.

# **Mise en service**

Quelques secondes après la mise sous tension, la DEL du capot du transmetteur s'allume en continu pour indiquer que le produit fonctionne normalement. Si le module d'enregistrement des données est installé, le démarrage peut prendre jusqu'à 18 secondes.

Si vous utilisez l'écran facultatif et mettez le transmetteur sous tension pour la première fois, la fenêtre de sélection de la langue s'ouvrira. Sélectionnez la langue à l'aide des touches ▼▲ et appuyez sur le bouton **CHOISIR** (bouton  $\boxed{\phantom{0}}$  gauche).

# **Affichage/clavier (en option)**

# **Affichage standard**

L'affichage indique les valeurs de mesure des quantités sélectionnées avec les unités sélectionnées. Vous pouvez sélectionner de 1 à 3 valeurs pour l'affichage numérique standard (se reporter à la section [Modification](#page-102-0)  [des quantités et des unités](#page-102-0) page [101.](#page-102-0))

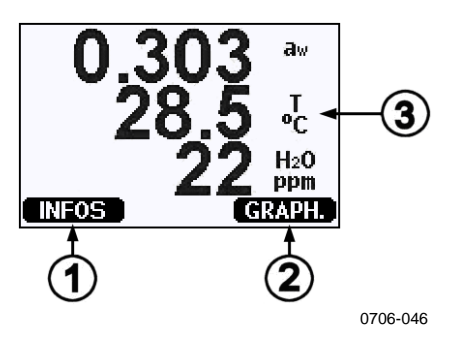

<span id="page-69-0"></span>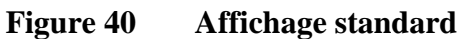

Les chiffres suivants se rapportent à la [Figure 40](#page-69-0) [above](#page-69-0) :

- 1 = Bouton de raccourci **INFOS** ; reportez-vous à la section [Informations relatives à l'appareil,](#page-107-0) page [106.](#page-107-0)
- 2 = Bouton de raccourci **GRAPH.** ; reportez-vous à la section [Graphique historique,](#page-70-0) page [69.](#page-70-0)
- 3 = Quantités sélectionnées pour l'affichage

### **REMARQUE** À partir de n'importe quel affichage, même en l'absence du bouton **QUITTER**, vous pouvez revenir à l'affichage de base en appuyant quatre secondes sur le bouton de fonction droit.

# <span id="page-70-0"></span>**Graphique historique**

L'affichage graphique affiche la courbe des données ou le graphique min/max des valeurs sélectionnées, une par une. Le graphique est automatiquement mis à jour au cours des mesures.

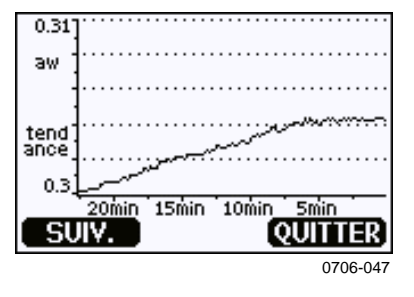

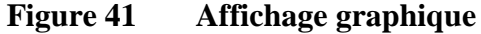

**Graphique des courbes** : affiche une courbe des valeurs moyennes. Chaque valeur est une moyenne calculée sur une période. Reportez-vous au [Tableau 10,](#page-70-1) page [69.](#page-70-1)

**Graphique max/min** : affiche les valeurs maximales et minimales sous la forme d'une courbe. Chaque point affiche le minimum et le maximum absolus observés pendant la période de temps représentée par le point de données. Reportez-vous au [Tableau 10,](#page-70-1) page [69.](#page-70-1)

<span id="page-70-1"></span>

| Période d'observation | Période pour les calculs courbe/max/min<br>(résolution) |
|-----------------------|---------------------------------------------------------|
| 20 minutes            | 10 secondes                                             |
| 3 heures              | 90 secondes                                             |
| 1 jour                | 12 minutes                                              |
| 10 jours              | 2 heures                                                |
| 2 mois                | 12 heures                                               |
| 1 an                  | 3 jours                                                 |
| 4 ans*                | 12 jours                                                |

**Tableau 10 Périodes des courbes et calculs Max/Min**

\* Indique la période d'enregistrement maximum du module d'enregistrement des données (disponible si le module enregistreur de données est installé)

Utilisez les fonctions suivantes de l'affichage graphique :

- Appuyez sur le bouton **SUIV.** pour permuter entre le graphique de courbe et le graphique max/min des valeurs sélectionnées pour affichage.
- Appuyez sur le bouton **QUITTER** pour revenir à l'affichage de base.
- Appuyez sur les touches fléchées ▼▲ pour effectuer un zoom avant et arrière dans la fenêtre du graphique.
- Appuyez sur les touches fléchées ◄► pour déplacer le curseur (barre verticale) le long de l'axe du temps. Le mode curseur vous permet d'observer des points de mesure individuels. La valeur numérique à la position du curseur est indiquée dans le coin supérieur gauche. L'angle supérieur droit affiche le temps entre le moment présent et le moment choisi (sans le module d'enregistrement des données), ou la date et l'heure à la position du curseur (lorsque le module d'enregistrement des données est installé).
- Si le module d'enregistrement des données en option est installé, vous pouvez faire défiler le curseur sur l'écran pour passer à un nouveau point sur l'axe du temps. La nouvelle date s'affiche et le curseur est centré sur la date à laquelle le curseur a défilé sur l'écran.

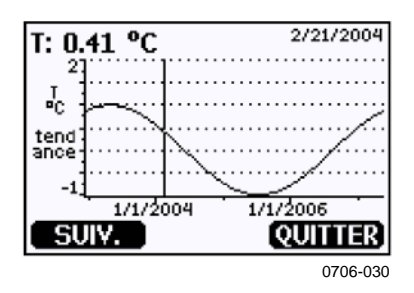

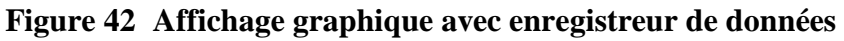

Si le module d'enregistrement de données est installé, vous pouvez vous déplacer rapidement sur l'axe de temps : zoom arrière, déplacement du curseur et zoom avant.

Le temps représenté sous le graphique est réglé en fonction du décalage de temps actuel du transmetteur. Si vous modifiez le réglage de la date et de l'heure du transmetteur, l'horodatage change en conséquence dans le graphique historique. Pour plus de détails sur l'effet d'un changement manuel de la date et de l'heure, se reporter à la section [Module d'enregistrement des données](#page-65-1) page [64.](#page-65-1)

**Tableau 11 Messages d'informations du graphique en mode curseur**

| <b>Message</b>  | Interprétation                                                                                 |
|-----------------|------------------------------------------------------------------------------------------------|
| Echec alim.     | Panne de courant (également indiquée sous la forme<br>d'une ligne verticale en pointillé)      |
| Abs. de don.    | Aucune quantité sélectionnée pour l'affichage                                                  |
| Erreur système  | Problème d'alimentation ou de dispositif                                                       |
| Echec mes. T    | Échec du capteur/de la mesure de température                                                   |
| Echec mes. RH   | Échec du capteur/de la mesure de l'humidité                                                    |
| Mode rég. actif | Mode réglage actif (les données enregistrées dans<br>le mode de réglage ne sont pas affichées) |
Un point d'interrogation après l'heure signifie qu'au moins une panne de courant (ligne verticale pointillée) s'est produite après le moment choisi. Dans ce cas, la différence exacte de temps entre l'heure actuelle et la position du curseur n'est pas connue avec exactitude. Si le module d'enregistrement de données est installé, le temps est connu et il n'y a pas de points d'interrogation.

# **Menus et navigation**

Vous pouvez modifier les paramètres et choisir des fonctions dans les menus.

- 1. Ouvrez le **Menu principal** en appuyant sur n'importe laquelle des touches fléchées ▼▲◄► dans le mode d'affichage de base (numérique).
- 2. Utilisez les touches fléchées ▲▼ pour vous déplacer dans les menus.
- 3. Ouvrez un sous-menu avec la touche ►.
- 4. Appuyez sur ◄ pour revenir au menu précédent.
- 5. Le bouton de fonction **QUITTER** vous renvoie à l'affichage de base.

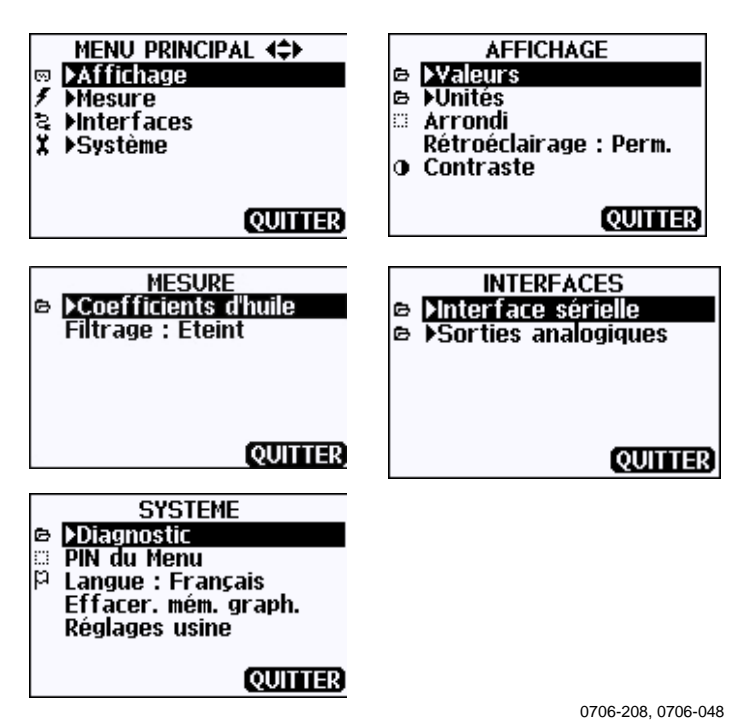

**Figure 43 Menus principaux**

Certaines options de menu, telles que **Date et heure** dans le menu **Système**, ne s'affichent que si elles sont compatibles avec le transmetteur et les options installées.

## **Changer de langue**

- 1. Revenez à l'affichage de base en maintenant enfoncé le bouton  $\sigma$  droit  $\Box$  pendant quatre secondes.
- 2. Ouvrez le **Menu principal** en appuyant sur une des touches ▼▲◄►.
- 3. Défilez jusqu'à l'option de menu **Système**, et appuyez sur la touche ►. L'option de menu est indiquée par le symbole de clé  $\lambda$ .
- 4. Défilez jusqu'à l'option de menu **Langue**, et appuyez sur le bouton gauche  $\Box$ . L'option de menu est indiquée par le symbole de drapeau  $\mathsf{P}$ .
- 5. Sélectionnez la langue à l'aide des touches ▼▲ et appuyez sur le bouton  $\Box$  gauche pour confirmer la sélection.
- 6. Appuyez sur le bouton  $\Box$  droit pour quitter l'affichage de base.

## **Arrondissement**

Arrondissez à une décimale grâce à la fonction Arrondi. Par défaut, la fonction d'arrondissement est activée. L'arrondissement n'a aucun effet sur les quantités sans décimale.

- 1. Ouvrez le **Menu principal** en appuyant sur une des touches fléchées ▲▼◄►.
- 2. Sélectionnez **Affichage** et confirmez en appuyant sur la touche fléchée ►.
- 3. Sélectionnez **Arrondi** et appuyez sur la touche **ACTIVER/DESACT**.
- 4. Appuyez sur **QUITTER** pour revenir à l'affichage de base.

### **Réglage du rétroéclairage de l'affichage**

Par défaut, le rétroéclairage est activé. En mode automatique, l'affichage reste rétroéclairé pendant 30 secondes une fois que l'on a appuyé sur un bouton. Lorsque vous appuyez sur un bouton, la lumière se rallume.

- 1. Ouvrez le **Menu principal** en appuyant sur une des touches fléchées ▲▼◄►.
- 2. Sélectionnez **Affichage**, appuyez sur la touche fléchée ►.
- 3. Sélectionnez **Rétroéclairage**, appuyez sur la touche **MODIF.**.
- 4. Sélectionnez **Activer/Desact/Auto.**, appuyez sur **CHOISIR**.
- 5. Appuyez sur **QUITTER** pour revenir à l'affichage de base.

### **Réglage du contraste de l'affichage**

Le contraste de l'affichage se règle automatiquement en fonction de la température ambiante. Toutefois, selon l'emplacement de l'installation et le sens d'observation, il peut être nécessaire d'affiner manuellement le contraste.

Utilisation de l'affichage/du clavier

- 1. Ouvrez le **Menu principal** en appuyant sur une des touches fléchées ▲▼◄►.
- 2. Sélectionnez **Affichage**, appuyez sur la touche fléchée ►.
- 3. Sélectionnez **Contraste**, appuyez sur la touche **REGLER**.
- 4. Réglez le contraste en appuyant sur les touches fléchées ◄►.
- 5. Appuyez sur **OK** et **QUITTER** pour revenir à l'affichage de base.

#### Utilisation de la ligne série

Utilisez la commande de ligne série **CON** pour afficher ou régler le contraste d'affichage.

#### **CON** [xxx]<cr>

où

xxx = Valeur de contraste pour l'affichage. Plage recommandée –9 ... 9, valeur par défaut 0. Les valeurs négatives éclaircissent l'écran, les valeurs positives l'assombrissent.

Exemple (afficher le réglage de contraste actuel) :

### **>con**

```
Contrast : 0
>
```
Exemple (régler le contraste sur 5) :

```
>con 5
Contrast : 5
>
```
### **Verrouillage du clavier (garde-touches)**

Cette fonction verrouille le clavier et empêche toute utilisation involontaire des touches.

- 1. Maintenez enfoncée la touche de fonction gauche pendant 4 secondes pour verrouiller le clavier (quel que soit l'affichage).
- 2. Pour déverrouiller le clavier, appuyez sur la touche **OUVRIR** pendant 4 secondes.

## **Verrouillage du PIN du menu**

Vous pouvez empêcher des modifications non autorisées des paramètres du dispositif en activant le verrouillage du PIN du menu. Lorsque cette fonction est activée, l'affichage de base, l'affichage graphique et les affichages des informations sur le dispositif sont disponibles, mais l'accès aux menus est verrouillé. Le symbole de la clé indique l'activation de cette fonction.

- 1. Ouvrez le **Menu principal** en appuyant sur une des touches fléchées ▲▼◄►.
- 2. Sélectionnez **Système**, appuyez sur la touche fléchée ►.
- 3. Sélectionnez **PIN du Menu**, appuyez sur la touche **ACTIVER**.
- 4. Entrez un code PIN à l'aide des touches fléchées ◄►. Appuyez sur **OK** pour confirmer le réglage. Le PIN est désormais verrouillé et une clé apparaît à l'écran.
- 5. Appuyez sur **QUITTER** pour revenir à l'affichage de base. Vous ne pourrez revenir au menu qu'en saisissant le code PIN correct.

Si vous voulez désactiver le verrouillage du PIN, allez dans le menu en tapant le code PIN puis sélectionnez **Système**, **PIN du Menu**, appuyez sur la touche **ACTIVER**.

Si vous avez oublié le code PIN, ouvrez le couvercle du transmetteur et appuyez une fois sur la touche **ADJ**. Attendez quelques secondes que le menu de réglage s'ouvre. Sélectionnez **Effacer PIN de menu**, appuyez sur **EFFAC**.

### **REMARQUE** Vous pouvez également désactiver complètement le clavier avec la commande série **LOCK**. Reportez-vous à la section [Verrouillage](#page-111-0)  [du menu/clavier avec la](#page-111-0) ligne série page [110.](#page-111-0)

# **Réglages d'usine**

Utilisez l'affichage/le clavier pour restaurer les réglages d'usine. Cette opération n'affecte pas les autres réglages. Seuls les réglages disponibles dans les menus sont restaurés.

- 1. Appuyez sur une des touches fléchées pour ouvrir le **Menu principal**.
- 2. Sélectionnez **Système** en appuyant sur la touche fléchée ►.
- 3. Sélectionnez **Réglages usine** et appuyez sur la touche **RETAB.** pour confirmer votre choix. Appuyez sur le bouton **YES** pour réinitialiser tous les réglages usine par défaut.

Se reporter à la section [Paramètres généraux](#page-102-0) page [101](#page-102-0) pour une description des autres options du menu.

# **Affichage des alarmes**

La fonction Afficher alarme fournit deux alarmes configurables de façon indépendante pour les transmetteurs avec l'option affichage/clavier. Chaque alarme suit une valeur sélectionnée, avec des valeurs de limite librement configurables. Chaque alarme dispose d'une valeur d'hystérésis configurable pour éviter tout déclenchement inutile lorsque la mesure fluctue autour de la limite d'alarme. Les alarmes peuvent être configurées pour n'importe quelle valeur prise en charge par le transmetteur. Vous pouvez configurer les alarmes d'affichage uniquement en utilisant l'option affichage/clavier.

Vous pouvez activer l'alarme à l'intérieur ou à l'extérieur de la plage spécifiée en réglant les limites correctement :

- Pour que l'alarme s'active lorsque la quantité mesurée est hors de la page spécifiée, régler la limite **Valeur sup.** au-dessus de la limite **Valeur inf.**.
- Pour que l'alarme s'active lorsque la quantité mesurée est comprise dans la plage, régler la limite **Valeur sup.** au-dessous de la limite **Valeur inf.**.

Les limites d'alarme sont représentées sur l'affichage graphique sous forme de lignes pointillées. Lorsqu'une alarme d'affichage est activée, l'étalonnage automatique de l'affichage graphique laisse toujours les limites visibles.

Lorsqu'une alarme est activée, une remarque sur l'alarme s'affiche et les voyants de l'affichage clignotent. Si l'enregistreur de données est installé, la remarque sur l'alarme inclut l'heure et la date de l'alarme.

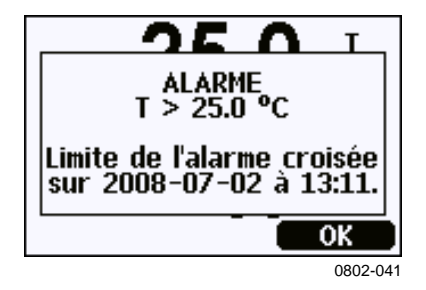

**Figure 44 Affichage d'alarme active**

Plusieurs alarmes peuvent être actives simultanément ; l'alarme qui s'est déclenchée en premier s'affichera. L'alarme active suivante apparaît lorsqu'on acquitte l'alarme actuellement affichée en appuyant sur la touche **OK**.

Les alarmes activées n'apparaissent qu'à l'écran ; il n'y a pas de messages d'alarme pour la ligne série. Une fois qu'une alarme a été acquittée, vous devez vous reporter aux graphiques de données pour voir à quel moment les valeurs mesurées ont dépassé les limites. Vous pouvez utiliser les sorties de relais optionnelles comme sorties d'alarme en les configurant séparément ; se reporter à la section [Réglage des sorties relais](#page-130-0) page [129.](#page-130-0)

## **Configuration d'une alarme d'affichage**

- 1. Ouvrez le **Menu principal** en appuyant sur une des touches fléchées du clavier.
- 2. Utilisez les touches fléchées pour sélectionner **Affichage**, suivi d'**Alarmes,** pour ouvrir le menu **Afficher alarmes**. Le menu Afficher alarmes affiche les alarmes actuellements activées et désactivées.

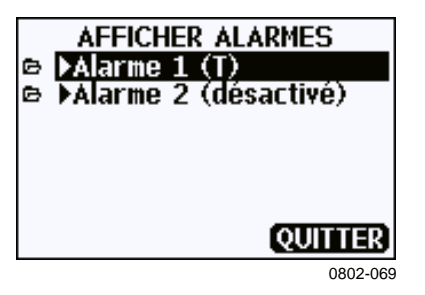

**Figure 45 Affichage des alarmes**

3. Utilisez les touches fléchées pour sélectionner une alarme à configurer. La page de modification des alarmes s'ouvre.

**REMARQUE** Les changements que vous effectuez sur la page de modification des alarmes prennent immédiatement effet et peuvent provoquer l'affichage de l'alarme à l'écran.

- 4. Pour sélectionner une valeur pour l'alarme, appuyez sur le bouton **Modif.** et sélectionnez la valeur dans la liste.
- 5. Pour modifier ou supprimer les valeurs de limite d'alarme, déplacez la sélection sur le champ **Valeur sup.\_** ou **Valeur inf.\_** et appuyez sur le bouton **Régler**. Vous serez invité à **Edit.** ou à **Retirer** la valeur.

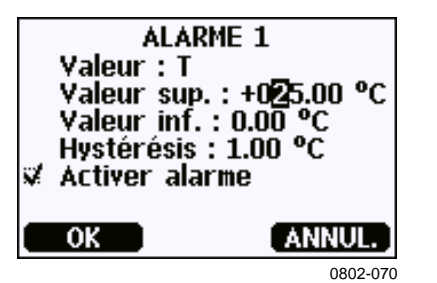

**Figure 46 Modification d'une limite d'alarme**

Lorsque vous modifiez la valeur, utilisez les touches fléchées haut et bas pour modifier la valeur sous le curseur. Utilisez les touches fléchées gauche et droite pour déplacer le curseur. Sélectionnez la touche **OK** pour accepter la valeur modifiée ou sur **Annul.** pour annuler la modification.

- 6. Réglez une valeur d'**Hystérésis** pour éviter le déclenchement inutile de l'alarme en raison de petites modifications de mesure qui dépassent la limite de l'alarme de façon répétée.
- 7. Cochez ou décochez la case à cocher **Activer alarme** pour activer ou désactiver l'alarme.
- 8. Appuyez sur le bouton **Quitter** pour quitter l'écran de configuration de l'alarme et revenir à l'écran de base.

### **Utilisation de la ligne série**

Utilisez la commande de ligne série **ALSEL** pour afficher ou régler les alarmes d'affichage.

#### **ALSEL [quantité 1 quantité 2]**<cr>

où

quantité 1 = Quantité pour l'alarme d'affichage 1. Vous pouvez définir n'importe quelle quantité disponible sur votre transmetteur ; reportez-vous au [Tableau 2](#page-20-0) [on page 19](#page-20-0) et au [Tableau 3](#page-20-1) [on page 19.](#page-20-1) Outre les quantités, vous pouvez aussi sélectionner ce qui suit :

FAULT – Alarme pour les erreurs du dispositif ONLINE – Alarme pour les opérations du capteur qui gèlent la sortie de mesure (par exemple, purge chimique). quantité 2 = Quantité pour l'alarme d'affichage 2. Les options sont les mêmes que pour la quantité1.

Exemple (afficher les réglages de l'alarme d'affichage) :

```
>alsel ?<br>All aw
Al1 aw above: 0.50 ?<br>Al1 aw below: - ?
All aw below: -?<br>All aw hyst : 0.10
Al1 aw hyst : 0.10 ?<br>Al1 aw enabl: ON ?
Al1 aw enabl: ON ?<br>Al2 T above: 0.00
Al2 T above: 0.00 'C ?<br>Al2 T below: 0.00 'C ?
Al2 T below: 0.00 'C ?<br>Al2 T hyst : 0.00 'C ?
Al2 T hyst : 0.00 'C ?
              enabl: OFF ?
Warning! One or more alarms disabled.
>
```

| <b>Nom</b>                                                     | <b>Description</b>                                                 |  |
|----------------------------------------------------------------|--------------------------------------------------------------------|--|
| above                                                          | Si précisé, l'alarme s'éteint lorsque la valeur de quantité        |  |
|                                                                | dépasse la valeur exacte de ce point de réglage. Toutefois,        |  |
|                                                                | si above < below, l'alarme disparaît plutôt à (above + hyst)       |  |
|                                                                | $et$ (below $-$ hyst).                                             |  |
|                                                                | Impossible à régler pour les alarmes FAULT et ONLINE.              |  |
| Si précisé, l'alarme s'éteint lorsque la valeur chute<br>below |                                                                    |  |
|                                                                | en dessous de la valeur exacte de ce point de réglage.             |  |
|                                                                | Toutefois, si au-dessus de < au-dessous de, l'alarme disparaît     |  |
|                                                                | plutôt à (au-dessus de + hyst) et (au-dessous de - hyst).          |  |
|                                                                | Impossible à régler pour les alarmes FAULT et ONLINE.              |  |
| hyst                                                           | Distance par rapport à la quantité de rétraction supplémentaire    |  |
|                                                                | du point de réglage nécessaire pour regénérer l'alarme au prochain |  |
|                                                                | passage de ce point de réglage.                                    |  |
|                                                                | Impossible à régler pour les alarmes FAULT et ONLINE.              |  |
| enabl                                                          | Activer (ON) ou désactiver (OFF) l'alarme d'affichage.             |  |

**Tableau 12 Paramètres ALSEL**

Exemple (définir  $a_w$  et T comme quantités d'alarme d'affichage et configurer les alarmes à l'invite) :

### >**alsel aw t**

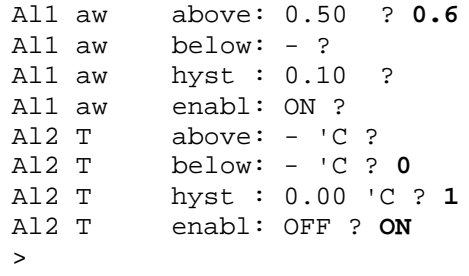

# **Programme MI70 Link pour la gestion des données**

MI70 Link est un programme de support qui vous permet de gérer les données de mesure de votre transmetteur Vaisala à l'aide d'un PC Windows. Avec le programme MD170 Link, vous pouvez, par exemple :

- Surveiller directement les chiffres du transmetteur avec la fonction de fenêtre en temps réel.
- Transférer les données enregistrées de la mémoire principale du transmetteur au format numérique ou graphique, pour utilisation ultérieure dans un tableur (par exemple Microsoft Excel) ou dans n'importe quelle autre application. Notez que la quantité maximum de points de données qui peuvent être téléchargés dans un seul transfert est de 6 500.

Pour utiliser le programme MI70 Link, vous devez connecter votre PC Windows au port de service du transmetteur avec un câble série ou USB. Le programme M170 Link et les câbles de connexion optionnels sont disponibles auprès de Vaisala. Reportez-vous à la section [Pièces](#page-171-0)  [de rechange et accessoires](#page-171-0) page [170.](#page-171-0)

Suivez les étapes ci-dessous pour connecter votre transmetteur au programme MI70 Link à l'aide de l'interface série :

- 1. Connectez votre PC au port de service du transmetteur. Se reporter à la section [Connexion au port de service](#page-83-0) [on page 82.](#page-83-0)
- 2. Vérifiez que le transmetteur MMT330 est sous tension.
- 3. Démarrez le programme M170 Link.
- 4. Commencez à utiliser le programme. En général, il n'est pas nécessaire de sélectionner manuellement un port COM, le logiciel M170 Link peut le détecter automatiquement.

**REMARQUE** Pour obtenir des instructions sur l'utilisation du programme MI70 Link, reportez-vous à l'aide en ligne du programme.

# **Communication de ligne série**

Connectez l'interface série à l'aide soit du port utilisateur, soit du port service.

Pour un interfaçage permanent vers le système hôte, utilisez le port utilisateur. Vous pouvez modifier les paramètres série et utiliser les modes RUN, STOP, POLL et MODBUS.

Pour les connexions temporaires, utilisez le port de service. Le port service est toujours disponible avec des paramètres série fixes.

<span id="page-81-1"></span>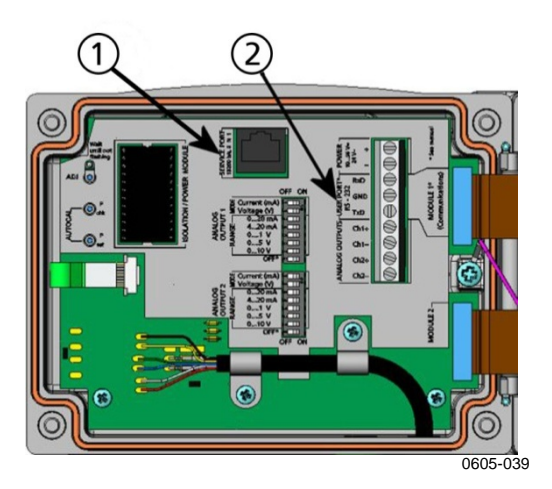

### <span id="page-81-0"></span>**Figure 47 Connecteur de port de service et bornier de port utilisateursur la carte mère**

Les chiffres suivants se rapportent à la [Figure 47](#page-81-0) [above](#page-81-1) :

- 1 = Connecteur du port de service
- 2 = Bornes du port utilisateur

# **Connexion au port utilisateur**

Utilisez un câble série adapté entre les bornes à vis RxD, GND et TxD du port utilisateur et le port série du PC ; se reporter à la [Figure 48](#page-82-0) [below.](#page-82-0)

**Tableau 13 Paramètres de communication série par défaut pour le port utilisateur**

| Paramètre         | <b>Valeur</b> |
|-------------------|---------------|
| <b>Bauds</b>      | 4800          |
| Parité            | Paire         |
| Bits de données   |               |
| Bits d'arrêt      |               |
| Contrôle du débit | Aucune        |

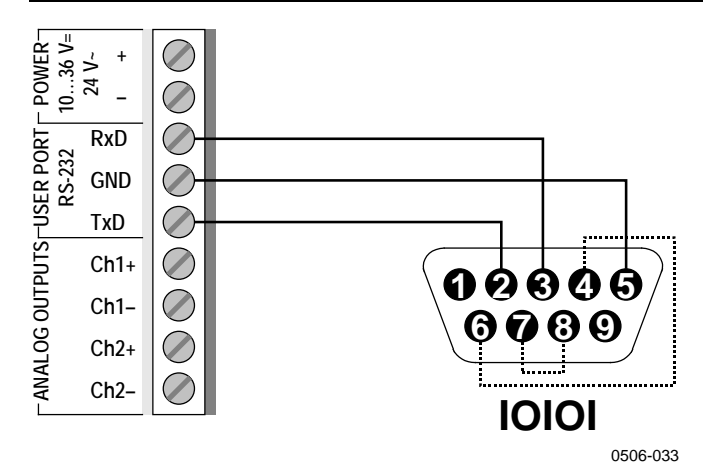

#### <span id="page-82-0"></span>**Figure 48 Exemple de connexion entre un port série PC et un port utilisateur**

Les connexions aux broches 4, 6, 7 et 8 du port série de l'ordinateur ne sont obligatoires que si vous utilisez un logiciel qui a besoin d'un protocole de transfert matériel.

### **Modes de fonctionnement du port utilisateur**

Lorsque le transmetteur est sous tension, il se comporte selon son mode de fonctionnement configuré :

- En mode STOP, le transmetteur sort la version du logiciel et l'invite de commande (s'il y a écho).
- En mode RUN, une mesure s'affiche immédiatement.
- En mode SEND, un message de mesure s'imprime et une invite de commande s'affiche (s'il y a écho).
- En mode POLL ou MODBUS, le transmetteur n'affiche rien après la mise sous tension.

Pour une description des modes, se reporter à la section [SMODE](#page-114-0) page [113.](#page-114-0)

**REMARQUE** Le port utilisateur RS-232 ne peut pas être utilisé lorsqu'un module de communication (LAN, WLAN ou interface RS-422/485) a été installé.

# <span id="page-83-0"></span>**Connexion au port de service**

## **Câbles de connexion**

Pour se connecter au port de service, vous avez besoin d'un câble adapté avec un connecteur RJ45. Selon les connexions de votre PC, vous pouvez utiliser le câble de connexion série (accessoire en option 19446ZZ) ou le câble de connexion série USB-RJ45 (accessoire en option 219685). Le câble USB vous permet de raccorder le transmetteur à un PC via un port USB standard de type A. Notez que le câble USB ne permet pas un transfert de données à haute vitesse, car le débit binaire est limité par l'interface série du port de service.

## **Installation du pilote du câble USB**

Avant de pouvoir utiliser le câble USB, vous devez installer sur votre PC le pilote USB qui vous a été fourni. Lorsque vous installez le pilote, vous devez accuser réception de toutes les invites de sécurité qui s'affichent.

- 1. Assurez-vous que le câble USB n'est pas branché. Débranchez-le si nécessaire.
- 2. Insérez le support fourni avec le câble ou téléchargez le pilote le plus récent sur le site [http://www.vaisala.com/software.](http://www.vaisala.com/software)
- 3. Exécutez le programme d'installation du pilote USB (setup.exe) et acceptez les valeurs d'installation par défaut.
- 4. Une fois le pilote installé, connectez le câble de service USB à l'un des ports USB de votre PC. Windows détecte alors le nouveau dispositif et utilise automatiquement le pilote.
- 5. Un port COM a été réservé au cours de l'installation. Vérifiez le numéro de port et le statut du câble, avec le programme **Vaisala USB Instrument Finder** qui a été installé dans le menu de démarrage de Windows.

Chaque câble est considéré par Windows comme un périphérique spécifique et se voit réserver un nouveau port COM. Veillez à utiliser le port approprié lorsque vous paramétrez votre programme d'émulation de terminal.

- 1. Desserrez les vis sur le couvercle du transmetteur et ouvrez le couvercle.
- 2. Connectez le câble désiré (câble interface série ou câble USB) à votre PC et au connecteur du port de service sur le transmetteur. Pour connaître l'emplacement du port de service, se reporter à [Figure 47](#page-81-0) page [80.](#page-81-1)
- 3. Ouvrez un programme d'émulation de terminal et réglez les paramètres de communication comme suit :

| de service        |        |
|-------------------|--------|
| <b>Paramètre</b>  | Valeur |
| <b>Bauds</b>      | 19 200 |
| Parité            | Aucune |
| Bits de données   | 8      |
| Bits d'arrêt      |        |
| Contrôle du débit | Aucune |

**Tableau 14 Paramètres de communication pour le port**

Pour une explication détaillée de l'utilisation d'un programme d'émulation de terminal, reportez-vous à la section [Paramètres](#page-93-0)  [du programme d'émulation de terminal,](#page-93-0) page [91.](#page-92-0)

4. Allumez le transmetteur MMT330.

# **Communication LAN**

Pour activer la communication LAN, vous devez connecter physiquement une interface LAN ou WLAN au réseau et les paramètres de mise en réseau doivent être adaptés à votre réseau. Pour une description des interfaces, se reporter aux sections [Interface LAN](#page-63-0) page [62](#page-63-0) et [Interface WLAN](#page-64-0) page [63.](#page-64-0)

Les interfaces LAN et WLAN fonctionnent toutes les deux en accédant à l'interface série (Port utilisateur) du transmetteur. Toutes les commandes et les protocoles disponibles en utilisant l'interface série sont également disponibles via les interfaces LAN et WLAN ; se reporter à la section [Liste des commandes série,](#page-96-0) page [92.](#page-93-1) Pour savoir comment se connecter en utilisant un programme d'émulation de terminal, se reporter à la section [Paramètres du programme d'émulation de terminal](#page-93-0) page [91.](#page-92-0)

# **Configuration IP**

Les paramètres IP des interfaces LAN et WLAN sont décrits dans le [Tableau 15.](#page-85-0) Vous pouvez voir les réglages actuels sur la ligne série ou en utilisant l'affichage des informations du dispositif ; se reporter à la section [Informations relatives à l'appareil](#page-107-0) page [106.](#page-107-0)

<span id="page-85-0"></span>**Tableau 15 Paramètres IP pour les interfaces LAN et WLAN**

| <b>Paramètre</b>          | <b>Description</b>                                    |
|---------------------------|-------------------------------------------------------|
| Configuration automatique | S'il est activé, le transmetteur récupèrera ses       |
| (DHCP)                    | paramètres réseau (y compris l'adresse IP) à partir   |
|                           | d'un serveur du réseau. S'il est désactivé, ce sont   |
|                           | les paramètres statiques du réseau qui sont utilisés. |
| <b>Configuration Web</b>  | S'il est activé, vous pouvez modifier les réglages    |
|                           | de l'interface en utilisant un navigateur web.        |
|                           | Vous pouvez accéder à la page de configuration        |
|                           | en navigant vers l'adresse IP du transmetteur.        |
| Adresse IP                | L'identifiant du réseau en quatre parties du          |
|                           | transmetteur. Doit être réglée manuellement si        |
|                           | la configuration automatique n'est pas utilisée.      |
|                           | Valeur d'exemple : 192.168.0.222                      |
| <b>Netmask</b>            | Utilisé en combinaison avec l'adresse IP              |
|                           | pour déterminer à quel réseau le transmetteur         |
|                           | appartient. Doit être réglé manuellement si la        |
|                           | configuration automatique n'est pas utilisée.         |
|                           | 255.255.255.0 est un netmask courant.                 |
| Passerelle                | Adresse IP du serveur qui permet au                   |
|                           | transmetteur d'accéder aux autres réseaux.            |
|                           | Doit être réglé manuellement si la configuration      |
|                           | automatique n'est pas utilisée.                       |
|                           | Valeur d'exemple : 192.168.0.1                        |
| <b>MAC</b>                | L'adresse MAC est l'adresse matérielle unique de      |
|                           | l'interface LAN ou WLAN. Elle n'est pas modifiable.   |

## **Utilisation de l'affichage/du clavier**

Vous pouvez configurer les réglages IP des interfaces LAN et WLAN avec l'affichage/le clavier comme suit :

- 1. Appuyez sur une des touches fléchées pour ouvrir le **Menu principal**.
- 2. Appuyez sur la touche fléchée ► pour sélectionner **Interfaces**.
- 3. Appuyez sur la ► touche fléchée pour sélectionner **Réglages réseau**. Un certain délai intervient lorsque le transmetteur actualise les informations réseau.

4. Vous êtes maintenant dans le menu **Interface réseau**. Si vous sélectionnez l'option **IP configuration**, le menu de configuration IP s'ouvre.

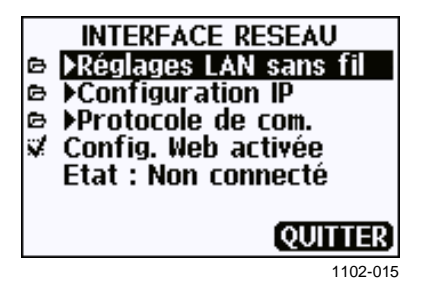

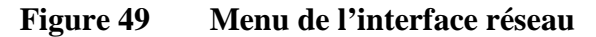

Le menu **Interface réseau** vous permet aussi de configurer le **Protocole de com.**, d'activer ou de désactiver l'option **Configuration Web**, ou de **Déconnecter** les utilisateurs qui accèdent actuellement à l'interface LAN ou WLAN.

5. Dans le menu de configuration IP, sélectionnez **Automatic configuration (DHCP)**, ou entrez l'**adresse IP**, le **Netmask** et la **Passerelle** manuellement. Si la configuration automatique est activée, il est impossible de faire une configuration manuelle.

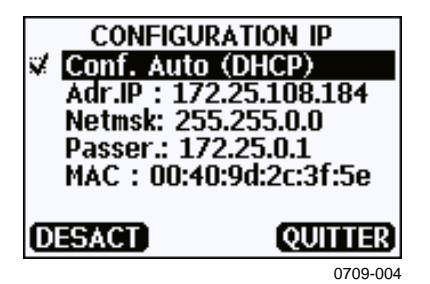

**Figure 50 Menu de configuration IP**

Pour saisir une valeur manuellement, utilisez les touches fléchées ▲▼ pour sélectionner le paramètre à modifier et appuyez sur **Modif.**. Un curseur apparaît dans le premier chiffre. Déplacez le curseur avec les touches fléchées ◄► et modifiez la valeur sous le curseur au moyen des touches fléchées ▲▼. Confirmez votre choix en appuyant sur **OK**.

6. Après avoir configuré les paramètres désirés, appuyez sur **QUITTER** pour appliquer les changements et revenir à l'affichage de base.

# **Utilisation de la ligne série**

Utilisez la commande de ligne série **NET** pour afficher ou régler les paramètres réseau des interfaces LAN et WLAN. Vous pouvez aussi actualiser les informations réseau ou débrancher toutes les connexions actives.

### **NET** [*REFRESH*] [*DISCONNECT*] [*DHCP WEB*] [*DHCP IP SUBNET GATEWAY WEB*]<cr>

où

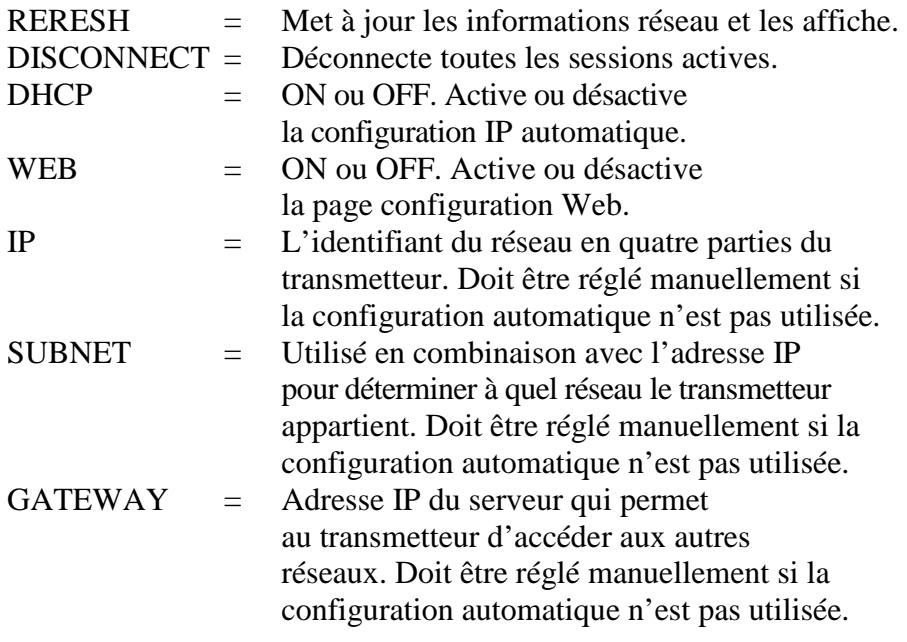

#### Exemples :

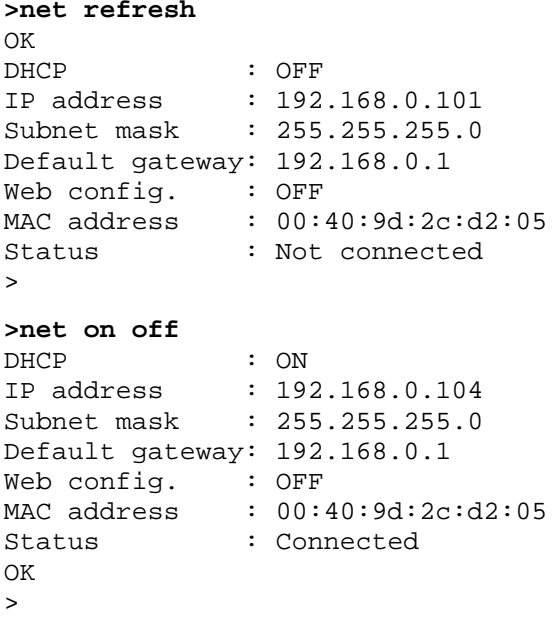

```
>net off 192.168.0.101 255.255.255.0 192.168.0.1 off
DHCP : OFF
IP address : 192.168.0.101
Subnet mask : 255.255.255.0
Default gateway: 192.168.0.1
Web config. : OFF
MAC address : 00:40:9d:2c:d2:05
Status : Connected
OK
>
```
# **Configuration du LAN sans fil**

Les paramètres de l'interface WLAN sont décrits dans le [Tableau 16.](#page-88-0) Vous pouvez voir les réglages actuels sur la ligne série ou en utilisant l'affichage des informations du dispositif ; se reporter à la section [Informations relatives à l'appareil,](#page-107-0) page [106.](#page-107-0)

- Le cryptage CCMP s'appelle cryptage **AES** sur certains produits de mise en réseau.
- L'interface WLAN prend en charge la sécurité WPA et WPA2 (appelée aussi 802.11i) lorsque le mode WPA-PSK est sélectionné.
- Si votre réseau WLAN utilise une autre méthode de sécurité que celle indiquée ci-dessous, vous devez configurer un réseau WLAN temporaire avec n'importe lequel de ces paramètres puis utiliser la configuration web pour régler les paramètres de sécurité WLAN pour le réseau réel. Reportez-vous à la section [Configuration Web](#page-92-1)  [pour LAN et WLAN](#page-92-1) page [91.](#page-92-1)

| <b>Paramètre</b> | <b>Description</b>                                            |
|------------------|---------------------------------------------------------------|
| <b>SSID</b>      | L'identifiant du service (c'est-à-dire, le nom du réseau)     |
|                  | du réseau sans fil auquel se connecter. 1 à 32 caractères.    |
| Type de sécurité | Le type de sécurité du réseau sans fil. Options disponibles : |
|                  | <b>OPEN</b>                                                   |
|                  | <b>OPEN/WEP</b>                                               |
|                  | WPA-PSK/TKIP                                                  |
|                  | WPA-PSK/CCMP                                                  |
|                  | Tous les autres choix, sauf OPEN, nécessitent une clé         |
|                  | de sécurité ; voir ci-dessous.                                |
| Clé de sécurité  | La clé de cryptage ou le mot de passe utilisé avec un         |
|                  | réseau encrypté.                                              |

<span id="page-88-0"></span>**Tableau 16 Réglages LAN sans fil**

## **Utilisation de l'affichage/du clavier**

Vous pouvez configurer les paramètres LAN sans fil à l'aide de l'affichage/du clavier comme suit :

- 1. Appuyez sur une des touches fléchées pour ouvrir le **Menu principal**.
- 2. Appuyez sur la touche fléchée ► pour sélectionner **Interfaces**.
- 3. Appuyez sur la ► touche fléchée pour sélectionner **Réglages réseau**. Un certain délai intervient lorsque le transmetteur actualise les informations réseau.
- 4. Appuyez sur la ► touche fléchée pour sélectionner **Réglages LAN sans fil**.

| REGLAGES LAN SANS FIL<br>Nom : WLAN<br>Clé/phrase de passe | Type : Ouvert/Non codé |
|------------------------------------------------------------|------------------------|
| (Regler)                                                   | QUITTER]               |
|                                                            | 0802-111               |

**Figure 51 Réglages LAN sans fil**

5. L'entrée **Nom** sur la page affiche le SSID du réseau sans fil actuellement sélectionné. Appuyez sur le bouton **REGLER** pour modifier le SSID. Utilisez les touches fléchées ▲▼ pour modifier le caractère sous le curseur et les touches fléchées ◄► pour déplacer le curseur. Appuyez sur le bouton **OK** lorsque vous avez terminé.

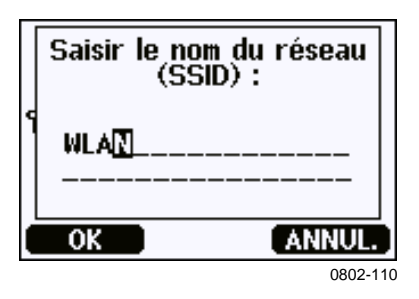

**Figure 52 Saisie du SSID réseau**

6. Pour modifier le type de réseau actuellement sélectionné, sélectionnez l'entrée **Type** et appuyez sur le bouton **Modif.**. Sélectionnez le nouveau type dans la liste et appuyez sur le bouton **Choisir**.

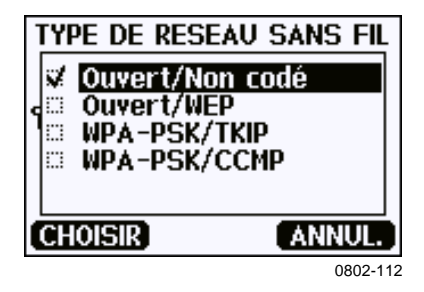

**Figure 53 Sélection du type de réseau sans fil**

- 7. Si vous avez sélectionné un type de réseau encrypté (WEP ou WPA), vous devez saisir la clé de sécurité à utiliser. Sélectionnez l'entrée **clé/mot de passe** et appuyez sur le bouton **Régler**. Saisissez la clé de la même façon que pour le SSID et appuyez sur le bouton **OK**. Avec le codage WEP, vous devez saisir la clé de cryptage au format hexadécimal (10 chiffres hexadécimaux pour un cryptage 64-bits ou 26 chiffres hexadécimaux pour un cryptage 128-bits). Une clé WPA doit comporter 8 à 63 caractères ASCII.
- 8. Après avoir sélectionné les paramètres du réseau sans fil, appuyez sur le bouton **Quitter** du menu **Paramètres LAN sans fil**. Une invite vous demande de confirmer les nouveaux paramètres. Notez que lorsque de nouveaux paramètres sont sauvegardés, toutes les connexions WLAN actuellement actives sont déconnectées.

### **Utilisation de la ligne série**

Utilisez la commande de ligne série **WLAN** pour afficher ou régler les réglages réseau sans fil. Si vous définissez un type de réseau encrypté, vous devez saisir la clé de sécurité. Avec le cryptage WEP, vous devez saisir la clé de cryptage au format hexadécimal (10 hexadécimales pour un codage 64 bits ou 26 hexadécmales pour un codage 128 bits) ou avec des caractères ASCII ordinaires (5 caractères pour un codage 64 bits ou 13 caractères pour un codage 128-bits). Une clé WPA doit comporter 8 à 63 caractères ASCII.

OK >

```
WLAN [SSID TYPE]<cr>
```
où  $\begin{array}{rcl} \text{SSID} & = & \text{Nom du réseau en 1 à 32 caractères} \\ \text{Type} & = & \text{Type de sécurité du réseau sans fil.} \end{array}$ TYPE = Type de sécurité du réseau sans fil. Options disponibles : **OPEN** OPEN/WEP WPA-PSK/TKIP WPA-PSK/CCMP Exemples : **>wlan ?** Network SSID : WLAN-AP<br>Type : OPEN : OPEN > **>wlan accesspoint wpa-psk/tkip** Network SSID : accesspoint<br>Type : WPA-PSK/TKI : WPA-PSK/TKIP WPA-PSK phrase ? thequickbrownfox Save changes (Y/N) ? y

# **Protocole de communication**

Lorsqu'une connexion est établie via l'interface LAN ou WLAN, la session dispose du même mode de communication, du même intervalle run, de la même adresse poll et des mêmes réglages d'écho qu'aurait la session port série (port utilisateur).

Vous pouvez modifier ces paramètres à l'aide de l'affichage/du clavier, de la ligne série (port utilisateur ou port de service) ou à la volée au cours d'une session Telnet.

Le chemin du menu de l'affichage vers les paramètres du protocole de communication est le suivant : **Menu principal** ► **Interfaces** ► **Interface réseau** ► **Protocole de com**.

Les commandes permettant de modifier les paramètres sont **SMODE**, **INTV**, **ADDR**, and **ECHO**.

# <span id="page-92-1"></span>**Configuration Web pour LAN et WLAN**

Les interfaces LAN et WLAN ont toutes les deux une page de configuration web qui est accessible avec un navigateur. Si vous n'avez pas désactivé la page des réglages réseau, vous pouvez y accéder avec un navigateur web à l'adresse IP de l'interface. Vous pouvez vérifier l'adresse IP actuellement affectée à l'interface à partir des écrans d'informations sur l'appareil (se reporter à [Informations relatives à l'appareil](#page-107-0) [on page 106\)](#page-107-0), ou à partir de la ligne série en envoyant la commande **net ?**.

Lorsque vous accédez à la page de configuration web, vous devez d'abord vous connecter.

Nom d'utilisateur : **user** Mot de passe : **vaisala**

La page de configuratoin web vous fournit des options de configuration réseau similaires à celles de la ligne série et de l'affichage/clavier. Elle comporte aussi des options supplémentaires pour les utilisateurs avancés. Par exemple, il y a plus davantage d'options pour sécuriser le réseau sans fil.

Si vous utilisez ces options supplémentaires, elles apparaîtront comme des configurations personnalisées lorsqu'elles seront affichées à partir de la ligne série ou de l'affichage/clavier.

<span id="page-92-0"></span>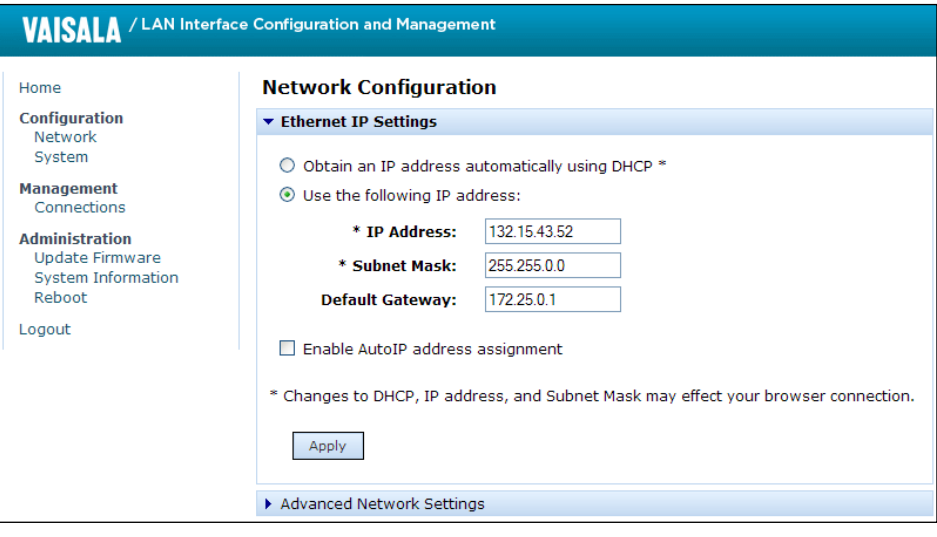

**Figure 54 Interface de configuration Web pour LAN**

1102-017

# <span id="page-93-0"></span>**Paramètres du programme d'émulation de terminal**

<span id="page-93-1"></span>Les instructions ci-dessous indiquent comment se connecter au transmetteur MMT330 en utilisant l'application d'émulation de terminal PuTTY pour Windows. Procédez au câblage et à la configuration nécessaires du transmetteur avant de suivre les instructions.

Vous pouvez télécharger l'application PuTTY à l'adresse [www.vaisala.com/software.](http://www.vaisala.com/software)

**REMARQUE** Vous ne pouvez pas utiliser PuTTY pour accéder au transmetteur via le port utilisateur si le transmetteur est configuré pour utiliser le protocole Modbus. Toutefois, vous pouvez toujours utiliser PuTTY pour accéder au transmetteur via le port de service.

### **Ouverture d'une connexion série/USB**

- 1. Mettez sous tension le transmetteur MMT330 et lancez l'application PuTTY.
- 2. Sélectionnez la catégorie Serial & USB settings et vérifiez que le port COM correct est sélectionné dans le champ **Serial or USB line to connect to**. Changez le port si nécessaire.

Si vous utilisez un câble USB Vaisala, vous pouvez vérifier le port utilisé en cliquant sur le bouton **USB Finder...**. Le programme *Vaisala USB Instrument Finder* qui a été installé avec les pilotes USB s'ouvre.

3. Vérifiez que les autres paramètres série/ligne USB sont adaptés à votre connexion et modifiez-les si nécessaire. Les paramètres par défaut (affichés dans [Figure 55](#page-94-0) [on page 93\)](#page-94-0) sont utilisés par le port de service du transmetteur MMT330.

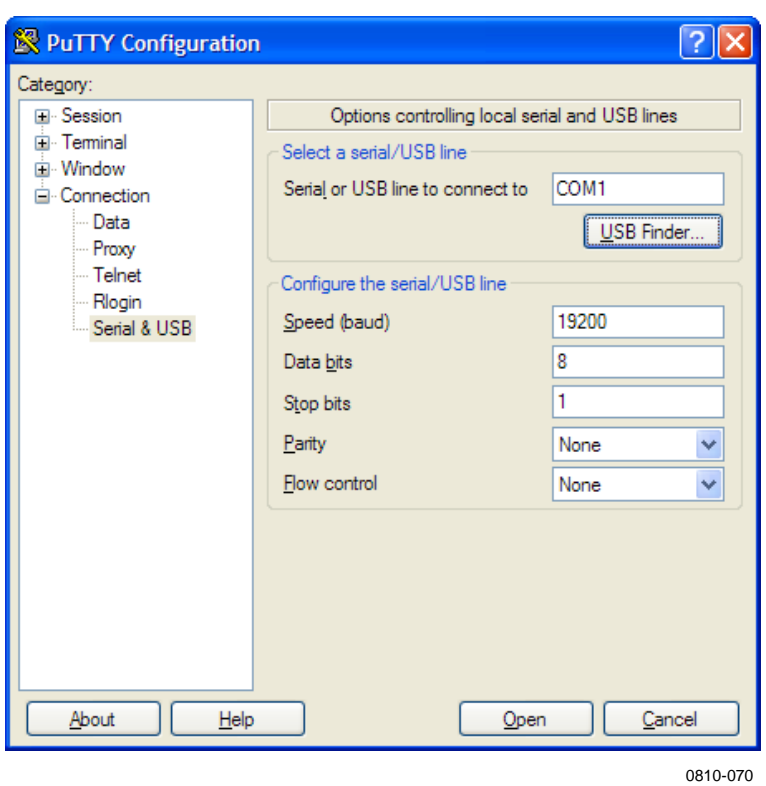

**Figure 55 Ouverture d'une connexion série**

<span id="page-94-0"></span>4. Cliquez sur le bouton **Open** pour ouvrir la fenêtre de connexion et commencer à utiliser la ligne série.

> Si PuTTY ne peut pas ouvrir le port série que vous avez sélectionné, il affichera un message d'erreur. Le cas échéant, redémarrez le programme PuTTY et vérifiez les paramètres.

# **Ouverture d'une session Telnet (LAN/WLAN)**

### **REMARQUE** Les instructions ci-dessous présupposent que l'interface LAN/WLAN sur le transmetteur est correctement configurée et que la connexion réseau est déjà effectuée.

- 1. Mettez sous tension l'instrument et lancez l'application PuTTY. Si votre transmetteur acquiert une adresse réseau avec DHCP, attendez une minute que ce soit terminé, puis vérifiez l'adresse à partir du transmetteur.
- 2. Dans la fenêtre Session, sélectionnez le type de connexion **Telnet**.
- 3. Saisissez l'adresse IP de votre transmetteur dans le champ **Host Name (ou IP address)**. Utilisez le port Telnet par défaut **23**.

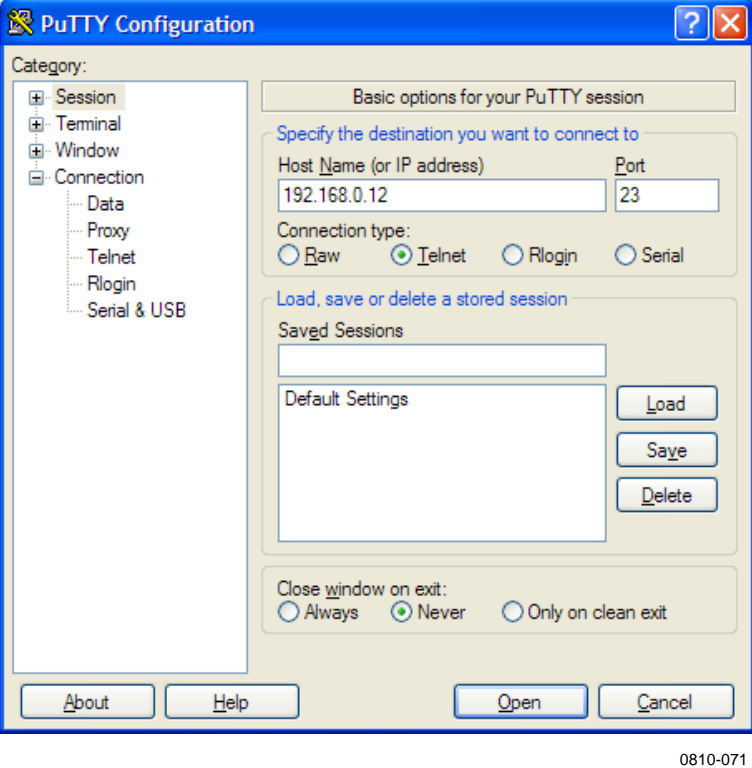

**Figure 56 Ouverture d'une connexion Telnet**

4. Cliquez sur le bouton **Open** pour ouvrir la fenêtre de connexion et commencer à utiliser la session Telnet.

Si l'application PuTTY ne peut pas se connecter à l'adresse IP, un message d'erreur s'affiche. Dans ce cas, vérifiez l'adresse IP et les connexions, relancez PuTTY et reessayez.

# <span id="page-96-0"></span>**Liste des commandes série**

Toutes les commandes peuvent être saisies en lettres majuscules ou minuscules. Dans les exemples fournis, les commandes saisies par l'utilisateur sont en **gras**.

La mention <cr> fait référence à la touche de retour chariot (**Entrée**) du clavier de l'ordinateur. Saisissez la mention <cr> pour effacer le contenu de la mémoire tampon des commandes avant d'exécuter des commandes.

Dans les tableaux ci-dessous, le texte en **gras** entre parenthèses correspond au paramètre par défaut.

| <b>Commande</b>                           | <b>Description</b>                             |
|-------------------------------------------|------------------------------------------------|
| R                                         | Lance le calcul des résultats en continu       |
| $\overline{s}$                            | Arrête le calcul des résultats en continu      |
| $\overline{\text{INTV}}$ [0  255 S/MIN/H] | Définit l'intervalle de sortie en continu      |
|                                           | (en mode RUN)                                  |
| SEND [0  255]                             | Transmet le résultat une fois                  |
| <b>DSEND</b>                              | Affiche les valeurs une fois à partir          |
|                                           | de tous les transmetteurs connectés            |
|                                           | (en mode STOP ou POLL)                         |
| <b>SMODE</b>                              | Définit le mode de l'interface série           |
| [STOP/SEND/RUN/                           |                                                |
| POLL/MODBUS]                              |                                                |
| <b>SDELAY</b>                             | Affiche ou définit le temps de réponse minimal |
|                                           | du port de l'utilisateur (RS232 ou RS485)      |
| SERI [baud p d s]                         | Paramètres du port utilisateur                 |
|                                           | (par défaut : 4 800 E 7 1) baud : 300  115 200 |
| ADDR [0  255]                             | Définit l'adresse du transmetteur              |
|                                           | (pour les modes POLL et MODBUS)                |
| <b>NET</b>                                | Affiche ou définit les paramètres de mise      |
|                                           | en réseau pour les interfaces LAN et WLAN      |
| <b>WLAN</b>                               | Affiche ou définit les paramètres du           |
|                                           | réseau sans fil pour l'interface WLAN          |
| OPEN [0  255]                             | Ouvre une connexion temporaire                 |
|                                           | à un dispositif en mode POLL                   |
| <b>CLOSE</b>                              | Ferme la connexion temporaire                  |
|                                           | (retour au mode POLL)                          |

**Tableau 17 Commandes de mesure**

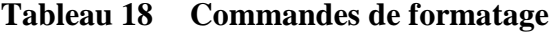

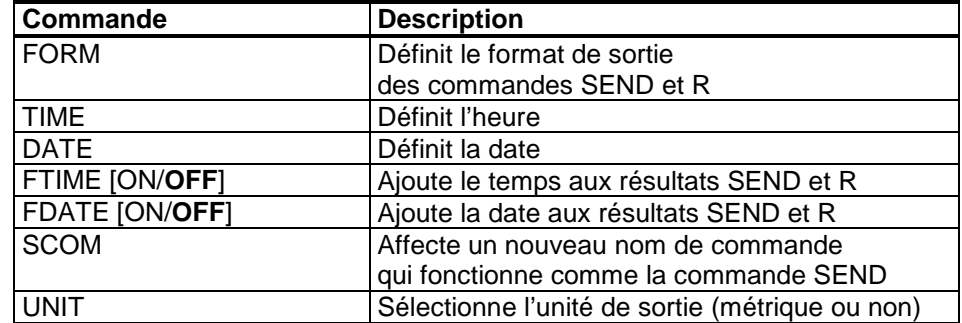

| Commande                 | <b>Description</b>                                |
|--------------------------|---------------------------------------------------|
| <b>DIR</b>               | Affiche les fichiers enregistrés                  |
| PLAY [0  21] [START END] | Émet le fichier de données enregistrées.          |
|                          | Vous ne pouvez spécifier les temps de début       |
|                          | et de fin que si le module d'enregistrement       |
|                          | de données est installé. La date doit être saisie |
|                          | au format suivant : aaaa-mm-jj hh:mm:ss           |
| <b>DSEL</b>              | Sélectionne l'enregistrement des                  |
|                          | données et les quantités à afficher               |
| <b>DELETE</b>            | Supprime tous les fichiers de                     |
|                          | données, y compris la mémoire du module           |
|                          | d'enregistrement des données optionnel.           |
| <b>UNDELETE</b>          | Récupère les fichiers supprimés                   |
|                          | qui n'ont pas été écrasés                         |

**Tableau 19 Commandes d'enregistrement des données**

#### **Tableau 20 Commandes d'étalonnage et de réglage**

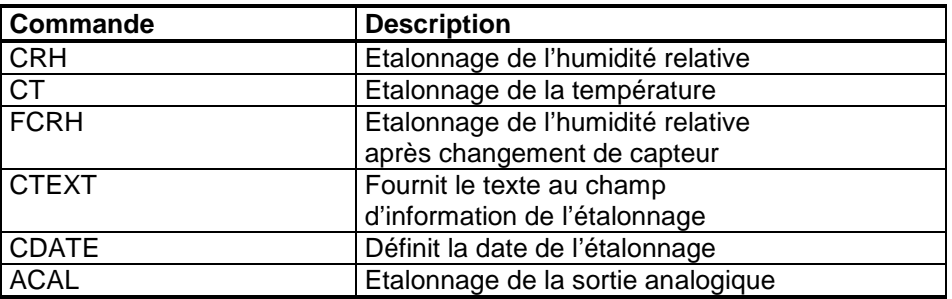

#### **Tableau 21 Paramétrage et test des sorties analogiques**

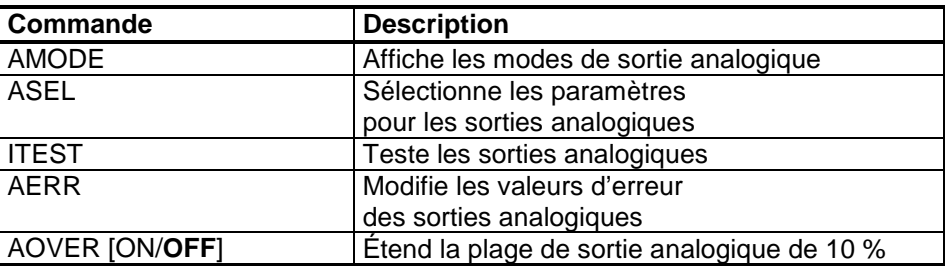

### **Tableau 22 Paramétrage et test des relais**

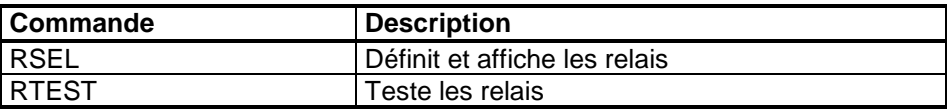

| Commande      | <b>Description</b>                               |
|---------------|--------------------------------------------------|
| ?             | Affiche des informations sur le dispositif       |
| ??            | Affiche des informations sur                     |
|               | le dispositif en mode POLL                       |
| <b>ALSEL</b>  | Définit les alarmes d'affichage                  |
| <b>CON</b>    | Définit le contraste d'affichage                 |
| ECHO [ON/OFF] | Active/désactive l'écho de l'interface série     |
| <b>ERRS</b>   | Énumère les erreurs actuelles du transmetteur    |
| <b>FILT</b>   | Définit le filtrage des résultats                |
| <b>FIND</b>   | Tous les dispositifs en mode                     |
|               | <b>POLL</b> envoient leurs adresses              |
| <b>HELP</b>   | Enumère les commandes                            |
|               | actuellement disponibles                         |
| <b>LIGHT</b>  | Définit le mode de rétroéclairage de l'affichage |
| <b>LOCK</b>   | Verrouille le menu ou désactive le clavier       |
| <b>MODBUS</b> | Affiche les compteurs de diagnostic de Modbus    |
| <b>MODS</b>   | Affiche les informations                         |
|               | sur les modules connectés                        |
| OIL           | Définit les paramètres spécifiques               |
|               | à l'huile pour la conversion ppm                 |
| <b>VERS</b>   | Affiche les informations relatives               |
|               | à la version du logiciel                         |

**Tableau 23 Autres commandes**

# **Obtenir un message de mesure à partir de la ligne série**

## **Démarrage du calcul continu des résultats**

Entrez la commande **R** pour commencer l'émission des mesures en continu.

**R**<cr>

Exemple :

>**r**  $0.261$  T= 23.8 'C H2O= 15 ppm >

Si une valeur est trop longue pour s'inscrire dans l'espace alloué dans le résultat ou si une erreur est survenue dans l'émission de la quantité, la valeur est affichée sous forme d'astérisques « \* ».

Vous pouvez modifier le format de sortie à l'aide des commandes suivantes :

- L'intervalle de sortie peut être modifié grâce à la commande **INTV**.
- Le format du message de sortie peut être modifié avec la commande **FORM**.

### **Arrêt de calcul continu des résultats**

Utilisez la commande **S** pour mettre fin au mode RUN. Après cette commande, vous pouvez utiliser toutes les autres commandes. Vous pouvez aussi appuyer sur le bouton Esc ou réinitialiser le transmetteur pour arrêter le calcul des résultats.

**S**<cr>

Se reporter à la commande **SMODE** pour modifier le mode de fonctionnement par défaut (mise sous tension).

### **Une seule lecture des résultats**

Utilisez la commande **SEND** pour afficher la lecture une seule fois en mode STOP.

#### **SEND**<cr>

Le format de sortie dépend des paramètres selon lesquels le transmetteur peut générer des données.

Exemples :

```
>send
    RS= 45.1% T= 23.8 'C H2O= 15 ppm
>
```
### **Affecter un alias pour la commande SEND**

Utilisez la commande **SCOM** pour affecter une nouvelle commande qui fonctionne comme la commande **SEND**. La commande standard **SEND** du transmetteur fonctionnera toujours normalement quelle que soit la définition de **SCOM**. Les noms de commande sont sensibles à la casse.

#### **SCOM**<cr>

Exemple (affectation de la commande **MEASURE** sous forme d'un alias pour la commande **SEND**) :

>**scom** Send command : ? **measure** >**measure** aw= 0.261 T= 23.8 'C H2O= 15 ppm >

Vous pouvez supprimer la définition **SCOM** en appuyant sur **Esc** lorsque vous saisissez le nom de la commande :

**>scom** Send command : measure ? **<esc>**

## **Sortie de la lecture une seule fois à partir de tous les transmetteurs**

Utilisez la commande **DSEND** pour envoyer le résultat une seule fois à partir de tous les transmetteurs connectés qui sont en mode STOP ou POLL. Pour éviter des collisions de données, les transmetteurs enverront leur réponse au bout d'un délai adapté. La réponse inclut les adresses des transmetteurs, suivies de leur message de mesure.

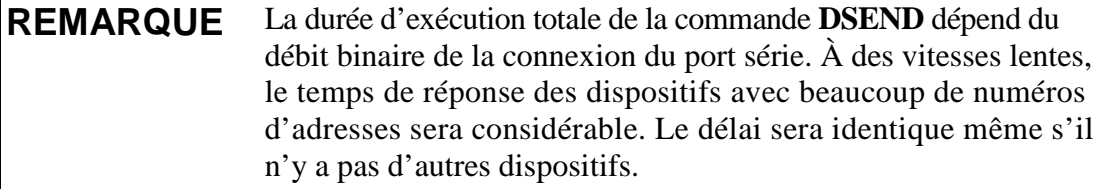

#### **DSEND**<cr>

Exemple (transmetteurs avec les adresses 3 et 25 répondant) :

```
>dsend
  3 RS= 41.2% T= 23.8 'C H2O= 15 ppm
 25 aw= 0.277 T= 23.5 'C H2O= 16 ppm
\overline{\phantom{a}}
```
# **Communication avec un transmetteur en mode POLL**

## **OPEN**

Lorsque tous les transmetteurs du bus RS 485 sont en mode POLL, la commande **OPEN** définit un seul transmetteur temporairement en mode STOP pour que les autres commandes puissent être saisies.

**OPEN** [*aa*]<cr>

où

aa = Adresse du transmetteur (0 à 99)

### **CLOSE**

La commande **CLOSE** remet le transmetteur en mode POLL.

#### **Exemple :**

```
>open 2 (opens the line to transmitter 2, other 
transmitters stay in POLL mode)
>? (for example, display device information)
...
           >close (line closed)
```
# **Formatage du message de ligne série**

**REMARQUE** Au lieu d'utiliser les commandes **FTIME** et **FDATE** décrites dans cette section, vous pouvez utiliser la commande **FORM** avec les modificateurs TIME et DATE. Reportez-vous à la section [FORM](#page-103-0) page [102.](#page-103-0)

### **FTIME et FDATE**

Les commandes **FTIME** et **FDATE** permettent d'activer/de désactiver la sortie de l'heure et de la date sur la ligne série. Pour ajouter une heure aux sorties **R** et **SEND** saisir :

#### **FTIME**  $[x] < c$ r>

Pour ajouter une date aux résultats **R** et **SEND** saisir :

#### **FDATE**  $[x] < c$ r>

où  $x = ON$  ou OFF Exemple : >**send** aw= 0.277 T= 23.5 'C H2O= 16 ppm >**ftime on** Form. time : ON >**send** 00:16:07 aw= 0.277 T= 23.5 'C H2O= 16 ppm >**fdate on** Form. date : ON >**send** 2000-01-01 00:16:15 aw= 0.277 T= 23.5 'C H2O= 16 ppm >

# <span id="page-102-0"></span>**Paramètres généraux**

# **Modification des quantités et des unités**

Pour modifier les quantités et les unités, utilisez les commandes série ou l'affichage/le clavier en option. Le transmetteur MMT330 mesure les quantités suivantes :

- Activité de l'eau  $(a_w)$
- Saturation relative (%RS)
- Température (T) (unité métrique :  ${}^{\circ}C$ , unité non métrique :  ${}^{\circ}F$ )
- ppm, pour les huiles de transformateur uniquement  $(H_2O)$

**REMARQUE** Seules les quantités sélectionnées lors de la commande du dispositif peuvent être sélectionnées pour être affichées comme quantité de sortie.

## **Utilisation de l'affichage/du clavier**

Utilisez l'affichage/le clavier pour choisir l'affichage des valeurs.

- 1. Appuyez sur une des touches fléchées pour ouvrir le **Menu principal**.
- 2. Appuyez sur la touche fléchée ► pour sélectionner **Affichage**.
- 3. Appuyez sur la touche fléchée ► pour sélectionner **Valeurs**.
- 4. Sélectionnez la valeur avec les touches fléchées ▲▼. Confirmez votre choix en appuyant sur **SELECT**. Vous pouvez sélectionner 1 à 3 valeurs à afficher à la fois.
- 5. Appuyez sur **QUITTER** pour revenir à l'affichage de base.

Pour sélectionner les unités d'affichage :

- 1. Appuyez sur une des touches fléchées pour ouvrir le **Menu principal**.
- 2. Appuyez sur la touche fléchée ► pour sélectionner **Affichage**.
- 3. Appuyez sur les ▲▼touches fléchées pour sélectionner **Unités**. Confirmez votre choix en appuyant sur la flèche droite.
- 4. Utilisez les touches fléchées ▲▼ pour sélectionner les unités à afficher. Confirmez votre choix en appuyant sur **MODIF.**. Les unités passent du système métrique au non métrique, ou vice versa.
- 5. Appuyez sur **QUITTER** pour revenir à l'affichage de base.

**REMARQUE** La modification des quantités/unités affichées (à l'aide de l'affichage/ du clavier) n'affecte en rien les données de sortie série.

## **Utilisation de la ligne série**

#### <span id="page-103-0"></span>FORM

Utilisez la commande **FORM** de la ligne série pour modifier le format ou sélectionner certaines quantités pour les commandes de sortie **SEND** et **R**.

**FORM**  $[x] < c$ r>

où

 $x =$  Chaîne de formateur

Si aucune chaîne de formateur n'est saisie, la commande affiche la chaîne de formateur actuellement active. Noter que le symbole dièse « # » est représenté comme une barre oblique inverse « \ » lors de l'affichage de la chaîne de formateur actuelle.

La chaîne de formateur contient les quantités et les modificateurs. Le transmetteur MMT330 mesure les quantités suivantes :

- Activité de l'eau  $(a_w)$
- Saturation relative (%RS)
- Température (T) (unité métrique : °C, unité non métrique : °F)
- ppm, pour les huiles de transformateur uniquement  $(H_2O)$ (quantité facultative)

Lorsque vous sélectionnez la quantité, utilisez l'abréviation correspondante.

Les modificateurs sont présentés dans le [Tableau 24](#page-103-1) page [102](#page-103-1) [below.](#page-103-1)

**Modificateur Description** x.y Modificateur de longueur (nombre de chiffres et place des décimales) #t Tabulateur<br>#r Retour cha #r Retour chariot<br>#n Saut de ligne Saut de ligne Constante de chaîne #xxx Caractère spécial, code « xxx » (décimal), par exemple #027 pour Echap U5 Champ et longueur de l'unité (longueur optionnelle) ADDR Adresse du transmetteur [00 ... 255] SN Numéro de série du transmetteur<br>TIME Heure [hh:mm:ss] TIME | Heure [hh:mm:ss]<br>DATE | Date [aaaa-mm-ji] Date [aaaa-mm-jj]

<span id="page-103-1"></span>**Tableau 24 Modificateurs de la commande FORM** 

Exemple :

```
>form "aw=" 6.4 aw #t "t=" 6.2 t #r#n
OK
>send
        0.2644 t= 25.50
>
>form "Oil ppm= " h2o " " u3 #r#n
OK
>send
Oil ppm= 16.6 ppm
>
>>form "RS%=" " " U4 3.5 "T" T " " U3 6.0 "H2O=" H20 " " U5 
\n\langle r \ranglen
>OK
>send<br>RS%=
        RS%= 45.1% T= 23.91169 'C H20= 27 ppm
>
```
La commande **FORM /** renvoie au format de sortie par défaut. Le format de sortie par défaut dépend de la configuration du dispositif.

>**form /** OK >**send** aw= 0.087 T= 24.0 'C >

### UNIT

Utilisez la commande **UNIT** pour sélectionner les unités de sortie métriques ou non métriques :

```
UNIT [x] < cr>
```
où

 $x = M \text{ ou } N$ 

où

M = Unités métriques N = Unités non métriques

#### **REMARQUE** Cette commande modifie les unités de l'écran et les unités de sortie série en unités soit métriques, soit non métriques. Si vous souhaitez afficher simultanément des unités métriques et non métriques sur l'affichage et la ligne série, sélectionnez les unités ultérieurement à l'aide de l'affichage/du clavier.

# **Date et heure**

# **Utilisation de l'affichage/du clavier**

Si l'enregistreur de données optionnel est installé, vous pouvez modifier l'heure et la date à l'aide de l'affichage/du clavier.

- 1. Appuyez sur une des touches fléchées pour ouvrir le **Menu principal**.
- 2. Sélectionnez **Système** et appuyez sur la touche fléchée ► pour confirmer votre choix.
- 3. Sélectionnez **Date et heure**, appuyez sur la touche fléchée ►.
- 4. Pour saisir le mode de réglage, appuyez sur la touche **SET** pour saisir le mode de réglage et utilisez les touches fléchées pour sélectionner et modifier les valeurs.
- 5. Vous pouvez aussi modifier les formats de date et d'heure qui figurent sur les graphiques. Les formats sélectionnés ne sont utilisés que sur l'affichage graphique, ils ne modifient pas les formats utilisés dans la communication série.
- 6. Appuyez sur **QUITTER** pour revenir à l'affichage de base.

## **Utilisation de la ligne série**

Pour définir l'heure, tapez la commande **TIME**. Pour définir la date, tapez la commande **DATE**.

### **TIME**<cr>

### **DATE**<cr>

Ces réglages d'heure et de date sont affichés sur l'horodateur de la commande **PLAY**. Si vous souhaitez inclure l'heure et la date dans les commandes **R** et **SEND**, utilisez les commandes**FTIME** et **FDATE**.

#### Exemple :

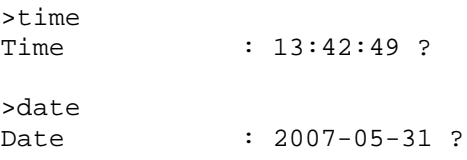

### **REMARQUE** Si le module d'enregistrement de données en option n'est pas installé, la date et l'heure disponibles sur les ports série (uniquement) passent à 2000-01-01 00:00:00 lors d'une réinitialisation ou d'une coupure de courant.

# **Filtrage des données**

Le filtre de moyenne des données calcule une moyenne sur une certaine période de temps. Les interférences de mesure les plus faibles sont obtenues grâce au filtrage approfondi. Les trois niveaux de filtrage possibles sont les suivants :

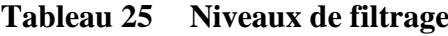

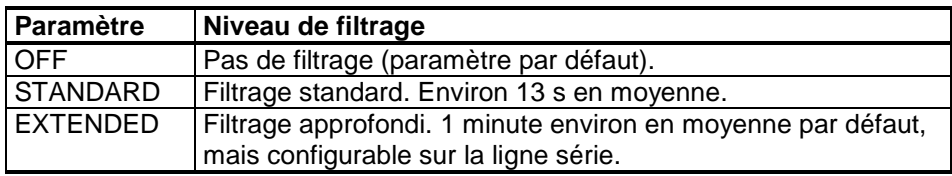

## **Utilisation de l'affichage/du clavier**

- 1. Appuyez sur une des touches fléchées pour ouvrir le **Menu principal**.
- 2. Sélectionnez **Mesure** en appuyant sur la touche fléchée ►.
- 3. Sélectionnez **Filtrage** et appuyez sur **MODIF.** pour confirmer votre choix.
- 4. Sélectionnez **Désactivé/Standard/Approfondi** et appuyez sur **CHOISIR** pour confirmer votre choix.
- 5. Appuyez sur **QUITTER** pour revenir à l'affichage de base.

# **Utilisation de la ligne série**

Utilisez la commande de ligne série **FILT** pour définir le niveau de filtrage.

#### **FILT** [*level*] [*extfactor*]<cr>

où

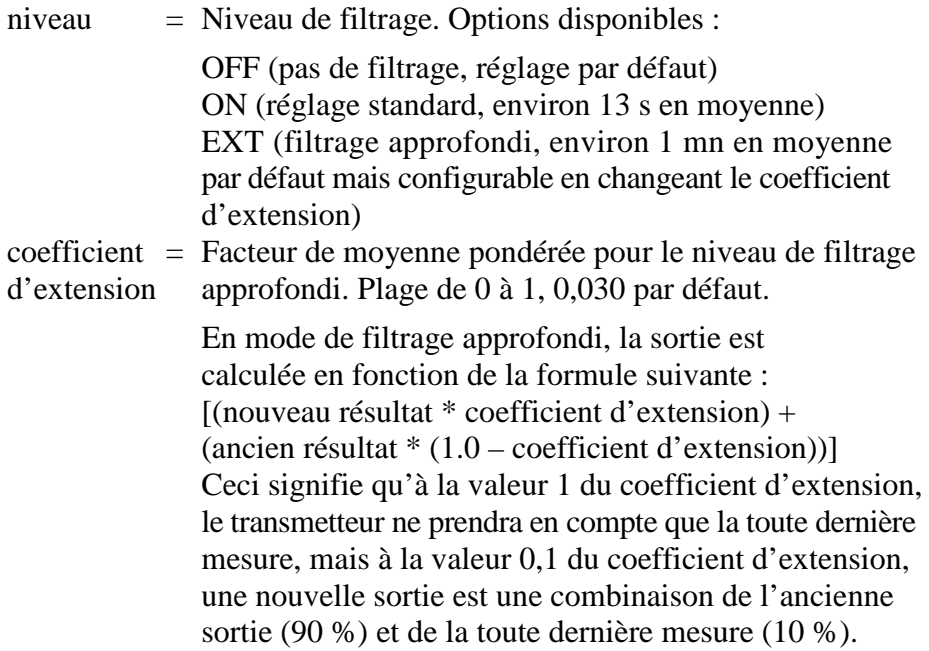

Exemple (activer le filtrage standard) :

```
>filt on
Filter : ON
\geq
```
# <span id="page-107-0"></span>**Informations relatives à l'appareil**

Utilisez l'affichage/le clavier ou la ligne série pour afficher des informations sur le dispositif.

Appuyez sur la touche **INFO** dans l'affichage de base pour voir les informations suivantes :

- Erreurs actuelles ou passées non confirmées, le cas échéant
- Informations relatives à l'appareil
- Date et heure actuelles (s'affichent uniquement si le module d'enregistrement de données est installé)
- Informations sur le réglage fournies par l'utilisateur
- Réglages de mesure
- Réglages de l'affichage d'alarme
- Informations sur l'interface série
- Réglages réseau et état des interfaces LAN et WLAN
- Informations sur la sortie analogique
- Informations sur la sortie relais (le cas échéant)

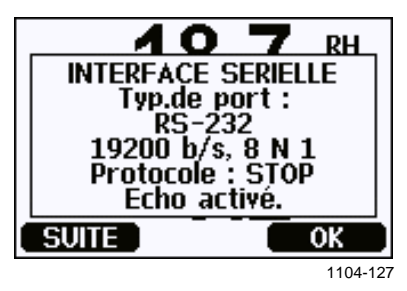

**Figure 57 Informations sur le dispositif affichées**

Parcourez les affichages d'informations en appuyant plusieurs fois sur la touche **MORE** jusqu'à ce que vous obteniez les informations désirées. Vous pouvez également parcourir les affichages d'informations avec les touches fléchées. Appuyez sur **OK** pour revenir à l'affichage de base.

#### **?**

Utilisez la commande de ligne série **?** pour vérifier la configuration actuelle du transmetteur. La commande **??** est similaire mais peut aussi servir si le transmetteur est en mode POLL.

Exemple :

```
>?
MMT330 / 2.04
Serial number : A3420002
Batch number : A3210034
Adjust. date : 2015-08-07
Adjust. info : Pre-adjustment Vaisala/HEL<br>Date : 2000-01-01
Date : 2000-01-<br>Time : 02:32:27
Time : 02:32:27
Serial mode : STOP
Baud P D S : 4800 E 7 1
Output interval: 0 s
Address : 0<br>Echo : ON
Echo<br>Pressure
                 : 1013.25 hPa<br>: OFF
Filter<br>Ch1 output
                : 4...20mA<br>: 4...20mA
Ch2 output<br>Ch3 output
                 : 4...20mA
Ch1 aw low : 0.00
Ch1 aw high : 1.00<br>Ch2 T low : -40.
Ch2 T low : -40.00 'C<br>Ch2 T high : 60.00 'C
          high : 60.00 °CCh3 H2O low : 0.00 ppm
Ch3 H2O high: 500.00 ppm<br>Module 1 : not instal
            : not installed<br>: AOUT-1
Module 2
>
```
#### **LIGHT**

Utilisez la commande **LIGHT** pour afficher ou régler le mode de rétroéclairage de l'affichage (en option). Si vous envoyez la commande sans préciser un mode, le mode de rétroéclairage actuel s'affiche.

#### **LIGHT** [*mode*]<cr>

où

mode = Mode de fonctionnement du rétroéclairage de l'affichage. Options disponibles :

> ON (rétroéclairage toujours activé) OFF (rétroéclairage toujours désactivé) AUTO (le rétroéclairage s'active et se désactive automatiquement lorsque le clavier est utilisé)

Exemple :

```
>light
Backlight : OFF
>light auto
Backlight : AUTO
\rightarrow
```
#### **HELP**

Utilisez la commande **HELP** pour obtenir la liste des commandes. Les commandes disponibles sont déterminées par la configuration du dispositif et les options installées.

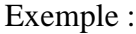

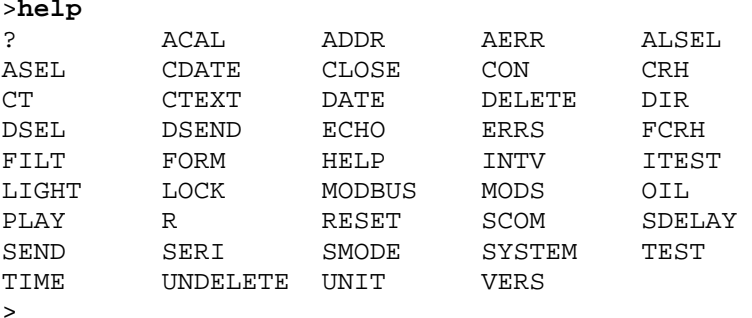

#### **ERRS**

Utilisez la commande **ERRS** pour afficher les messages d'erreur du transmetteur, se reporter au [Tableau 29](#page-153-0) page [152.](#page-153-0)

Exemple (pas d'erreurs actives) :

```
>errs
No errors
\rightarrow
```
Exemple (erreurs actives) :

```
>errs
Error: E2 Humidity sensor open circuit.
>
```
#### **MODS**

Utilisez la commande **MODS** pour afficher des informations sur les modules optionnels qui sont connectés au transmetteur.

Exemple :

```
>mods
Module 1 : WLAN-1 (POST: release 82000941 J; FW:
Version 82000977_K1 10/16/2008)
Module 2 : LOGGER-1 (1024 MB; HW: B; SW: 5)
>
```
#### **VERS**

Utilisez la commande **VERS** pour afficher des informations sur la version du logiciel.

Exemple :

```
>vers 
MMT330 / 5.10
>
```
#### **Réinitialisation du transmetteur à l'aide de la ligne série**

#### **RESET**

Réinitialise l'appareil. Le port utilisateur passe au démarrage du mode de sortie sélectionné avec la commande **SMODE**.

# **Verrouillage du menu/clavier avec la ligne série**

#### **LOCK**

Utilisez la commande **LOCK** pour empêcher l'utilisateur d'entrer dans le menu au moyen du clavier ou pour verrouiller intégralement le clavier. Vous pouvez définir en option un code PIN à quatre chiffres, 4444 par exemple.

Si un code PIN a été défini, une invite demandera à l'utilisateur de saisir le code lorsqu'il essaiera d'accéder au menu. Une saisie correcte du code désactivera le verrouillage le temps que l'utilisateur revienne à l'écran de base.

#### **LOCK**  $[x]$  [*yyyy*]<cr>

où

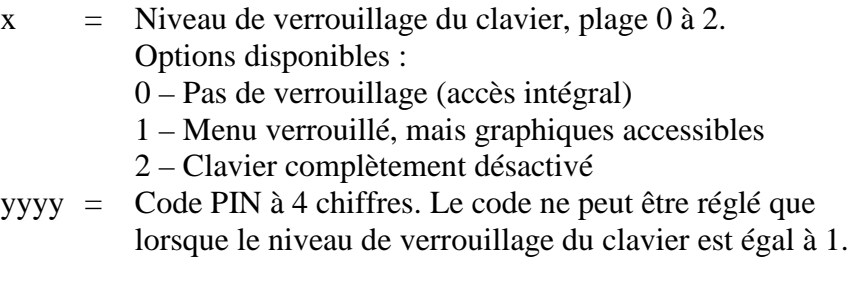

Exemples :

```
>lock 1 4444
Keyboard lock : 1 [4444]
\geq>lock 1
Keyboard lock : 1
>
```
# **Paramètres de sortie série**

Il est possible de modifier les paramètres de communication du port utilisateur via la ligne série ou à l'aide de l'affichage/du clavier en option. Les paramètres de communication du port de service sont fixés et ne peuvent pas être modifiés.

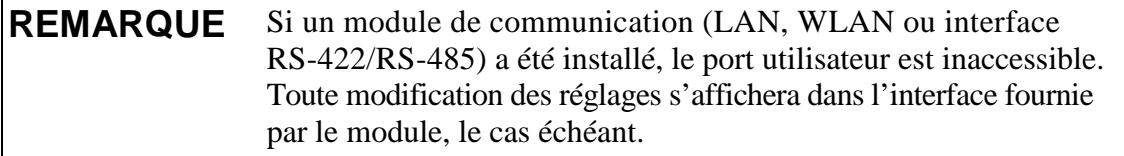

# **Utilisation de l'affichage/du clavier**

- 1. Appuyez sur une des touches fléchées pour ouvrir le **Menu principal**.
- 2. Sélectionnez **Interfaces** et appuyez sur la touche fléchée ► pour confirmer votre choix.
- 3. Sélectionnez **Interface sérielle** et appuyez sur la touche ► pour confirmer votre choix.
- 4. Sélectionnez **Débit binaire** et **Format sériel\_** en appuyant sur la touche **MODIF.**. Utilisez les touches fléchées ▲▼ pour sélectionner et appuyez sur **CHOISIR** pour confirmer votre choix.
- 5. Sélectionnez le **Protocole** qui sera utilisé par la sortie série en appuyant sur la touche **MODIF.**. Sélectionnez l'option avec les touches fléchées ▲▼ et appuyez sur **CHOISIR.** C'est le même réglage du mode série qui est modifié par la commande série **SMODE**.
	- **-** Le mode **RUN** émet de façon continue le message de mesure à l'intervalle défini. Si vous sélectionnez le mode RUN, réglez également l'**Intervalle RUN\_** souhaité.
	- Le mode **POLL** permet à plusieurs émetteurs de partager la même ligne RS-485. Si vous sélectionnez le mode POLL, sélectionnez aussi **Adresse appareil**, car chaque transmetteur sur la ligne doit posséder une adresse unique.
	- En mode **STOP**, le transmetteur émet la version logicielle du transmetteur à la réinitialisation ou à la mise sous tension et reste silencieux, dans l'attente de commandes.
	- Le mode **SEND** est presque identique au mode STOP. La seule différence est que le transmetteur émet un message de mesure au démarrage, au lieu d'une version de logiciel.
	- En mode **MODBUS**, seule la communication du protocole Modbus est disponible. Consultez le [Chapitre 5,](#page-136-0) [Modbus, on page 135.](#page-136-1)
- 6. Sélectionnez l'**Intervalle RUN\_** et l'unité. Appuyez sur **OK** pour confirmer.
- 7. Sélectionnez l'**Adresse appareil\_** et appuyez sur **REGLER** pour confirmer.
- 8. Sélectionnez **ECHO,** et appuyez sur **ACTIVER** pour activer la commande et sur **DESACT.** pour la désactiver.
- 9. Appuyez sur **QUITTER** pour revenir à l'affichage de base.

Les nouveaux paramètres du port utilisateur définis à l'aide de l'écran/clavier entrent en vigueur immédiatement.

### **Utilisation de la ligne série**

**REMARQUE** Vous pouvez utiliser les commandes série pour modifier/visualiser les paramètres du port utilisateur même si vous êtes actuellement connecté au port de service.

#### **SERI**

Utilisez la commande **SERI** pour définir les réglages de communication pour le port utilisateur. Les réglages modifiés seront activés à la prochaine réinitialisation ou à la prochaine mise sous tension.

```
SERI [b p d s]<cr>
```
où

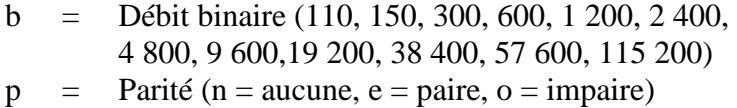

- $d =$  Bits de données (7 ou 8)
- $s = \text{Bits d'arr\^et}(1 \text{ ou } 2)$

Les paramètres peuvent être modifiés un par un ou tous à la fois.

Exemple (modification de tous les paramètres) :

```
>seri 600 N 8 1
600 N 8 1 
\overline{\phantom{a}}
```
Exemple (modification de la parité seulement) :

**>seri O** 4800 O 7 1

#### **SMODE**

Utilisez la commande **SMODE** pour définir le mode de fonctionnement du port utilisateur au démarrage.

**SMODE** [*xxxx*]<cr>

où

xxx = STOP, SEND, RUN, POLL ou MODBUS.

| <b>Mode</b> | Sortie de mesure                                                                                        | <b>Commandes disponibles</b>                                                                                                    |
|-------------|----------------------------------------------------------------------------------------------------|----------------------------------------------------------------------------------------------------|
| <b>STOP</b> | Uniquement avec<br>la commande SEND.                                                                    | Toutes (mode par défaut).                                                                                                    |
| <b>SEND</b> | Un seul message de<br>mesure automatiquement au<br>démarrage, puis uniquement<br>avec la commande SEND. | Toutes.                                                                                                    |
| <b>RUN</b>  | Sortie automatique.                                                                                     | Uniquement la commande S.                                                                                                    |
| POLL        | Uniquement avec<br>la commande SEND [addr].                                                             | SEND [addr] et OPEN [addr].<br>Les autres commandes<br>disponibles après l'ouverture<br>d'une ligne vers le transmetteur<br>à l'aide de la commande OPEN.<br>Utilisation avec les bus RS-485<br>où plusieurs transmetteurs peuvent<br>partager la même ligne. |
|             | MODBUS   Doit être lue à partir<br>du transmetteur avec<br>le protocole Modbus.                         | Protocole Modbus uniquement;<br>se reporter au Chapitre 5, Modbus,<br>on page 135.                                                                                                    |

**Tableau 26 Sélection des modes de sortie**

Le mode de sortie sélectionné sera activé à la prochaine réinitialisation ou à la prochaine mise sous tension.

#### **ADDR**

Utilisez la commande **ADDR** pour définir l'adresse dispositif du transmetteur. Les adresses sont obligatoires pour le mode POLL et le mode MODBUS (Modbus série).

**ADDR [***aa***]**<cr>

où

*aa* = Adresse dispositif du transmetteur, plage 0 à 255 (valeur par défaut  $= 0$ )

Exemple (modification de l'adresse du transmetteur de 0 à 52) :

**>addr**  $\therefore$  0 ? 52  $\rightarrow$ 

#### **INTV**

Utilisez la commande **INTV** pour régler l'intervalle de sortie du mode RUN. L'intervalle de temps n'est utilisé que lorsque le mode RUN est actif. En réglant l'intervalle sur zéro, vous obtenez le débit de sortie le plus rapide possible.

**INTV**  $[xxx$  yyy $] < c$ r

où

 $xxxx =$  Délai, plage  $0 \dots 255$ . yyy = Unité : S, MIN ou H.

Exemple (réglage de l'intervalle de sortie sur 10 minutes) :

```
>intv 10 min
Output interval: 10 min
\sim
```
#### **SDELAY**

Avec la commande **SDELAY** vous pouvez définir le délai (temps de réponse) pour le port utilisateur ou afficher la valeur de délai actuellement définie. Le réglage du délai peut être nécessaire en cas d'une communication en semi-duplex (en général deux fils RS485).

La valeur de délai correspond à des dixièmes de millisecondes (par exemple,  $5 = 0,050$  s de temps de réponse minimum). La valeur peut être comprise entre 0 et 254.

Exemple :

```
>sdelay
Serial delay : 0 ? 10
```

```
>sdelay
Serial delay : 10 ?
```
#### **ECHO**

Utilisez la commande **ECHO** pour définir l'écho du port utilisateur. Cette commande active ou désactive l'écho des caractères reçus.

```
ECHO [x] < c
```
où

x = ON (activé, par défaut) ou OFF (désactivé)

**REMARQUE** Si vous utilisez l'interface RS-485 avec une connexion à deux fils, désactivez toujours l'écho. Lorsque vous utilisez une connexion à 4 fils RS-232, RS-422/485, LAN ou WLAN, vous pouvez l'activer ou la désactiver.

# **Enregistrement des données**

La fonction d'enregistrement des données est toujours activée et collecte automatiquement les données dans la mémoire du dispositif. Si le module d'enregistrement des données en option est installé, le transmetteur l'utilise automatiquement. Les données enregistrées ne s'effacent pas de la mémoire lorsque l'alimentation est coupée. Les données collectées peuvent être consultées sous la forme d'un graphique à l'affichage ou énumérées dans une ligne série ou le programme MI70 Link.

# **Sélection des valeurs d'enregistrement des données**

Si le dispositif dispose de l'affichage en option, les quantités enregistrées sont toujours celles qui ont été sélectionnées pour l'affichage. Il est possible d'enregistrer jusqu'à trois valeurs à la fois. Reportez-vous à la section [Modification des quantités et des unités,](#page-102-0) page [101](#page-102-0) pour obtenir des instructions sur la sélection des quantités affichées avec le clavier.

#### **DSEL**

Utilisez la commande de ligne série **DSEL** pour sélectionner les valeurs à enregistrer si le transmetteur n'est pas équipé de l'affichage/du clavier. Le transmetteur MMT330 mesure les quantités suivantes :

- Activité de l'eau  $(a_w)$
- Saturation relative (%RS)
- Température (T) (unité métrique : °C, unité non métrique : °F)
- ppm, pour les huiles de transformateur uniquement  $(H<sub>2</sub>O)$ (quantité facultative)

**DSEL**  $[xxx] < c$ r>

où

xxx = Quantité d'enregistrement des données.

Exemple :

**>dsel aw t** aw T  $\overline{\phantom{a}}$ 

Saisissez la commande sans paramètres et appuyez sur **ENTER** pour afficher les paramètres d'enregistrement actuels.

### **Consultation des données enregistrées**

Si le dispositif dispose de l'affichage en option, l'affichage graphique présente les données des valeurs sélectionnées, une à la fois. Se reporter à la section [Graphique historique](#page-70-0) page [69](#page-70-0) pour des détails sur l'affichage graphique.

Vous pouvez également transférer les données enregistrées vers la ligne série sous forme numérique grâce aux commandes suivantes.

#### <span id="page-117-0"></span>**DIR**

Utilisez la ligne série et saisissez la commande **DIR** pour contrôler les fichiers disponibles.

Sans le module d'enregistrement des données, le dispositif enregistre six fichiers (six périodes d'observation) pour chaque valeur sélectionnée. L'enregistreur de données augmente le nombre de fichiers enregistrés à sept pour chaque valeur. Ainsi, le nombre total de fichiers varie de 6 à 21. Se reporter au [Tableau 10](#page-70-1) page [69.](#page-70-1)

Par exemple, sélectionnez trois quantités  $(a_w, T \text{ et } H_2O)$ . La dernière colonne illustre le nombre de points de données qui a été mémorisé dans le fichier.

Exemple (module d'enregistrement des données installé) :

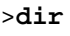

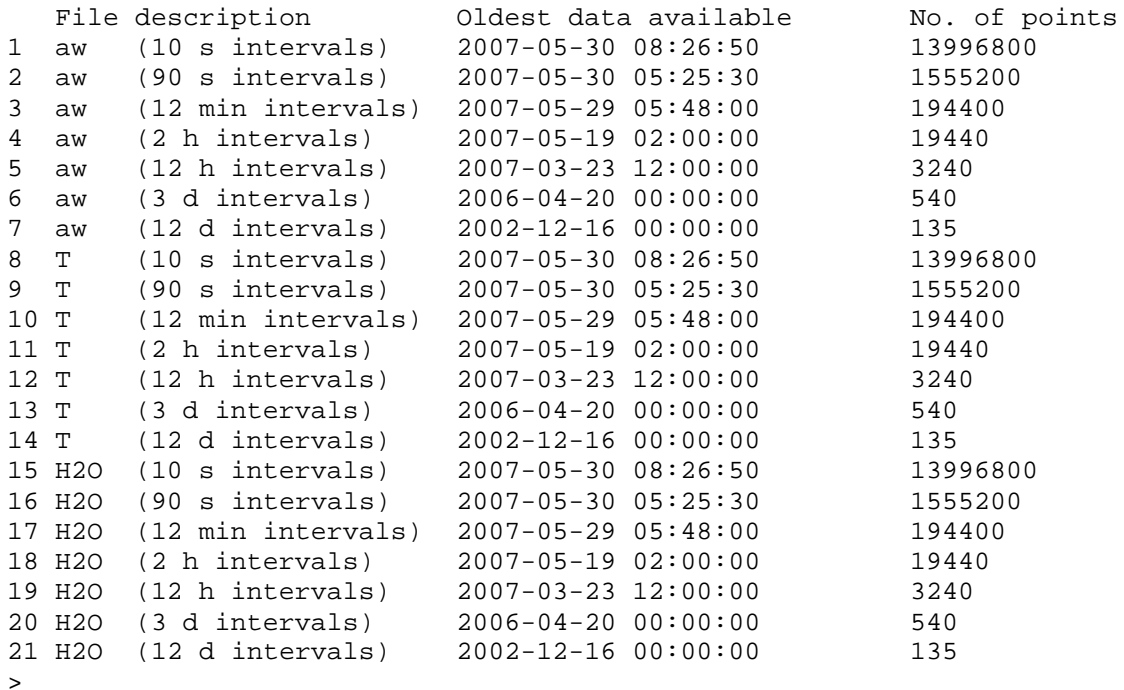

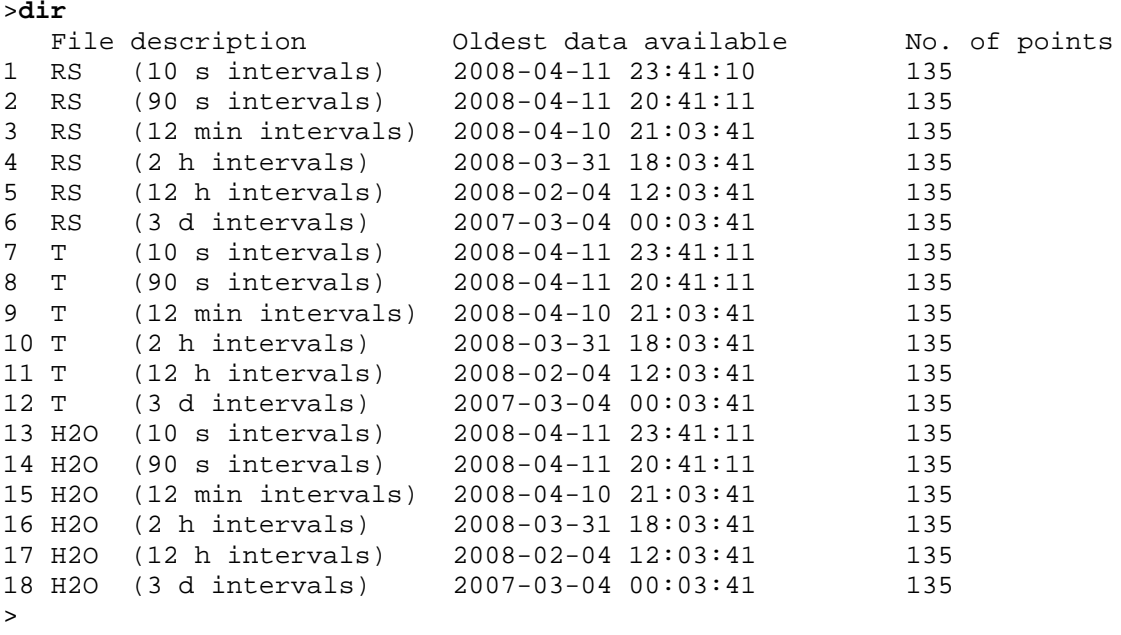

Exemple (sans module d'enregistrement des données) :

#### **PLAY**

Utilisez la commande **PLAY** pour envoyer le fichier sélectionné vers la ligne série. Si le module d'enregistrement des données est installé, vous pouvez spécifier un intervalle de résultat.

Les données du résultat sont délimitées par une tabulation <TAB>. Les résultats sont donc compatibles avec la plupart des programmes de tableurs. Avant d'émettre la commande, réglez la date et l'heure locales avec les commandes **TIME** et **DATE**, si nécessaire.

**PLAY** [*x*] [*start\_date start\_time end\_date end\_time*]<cr>

où

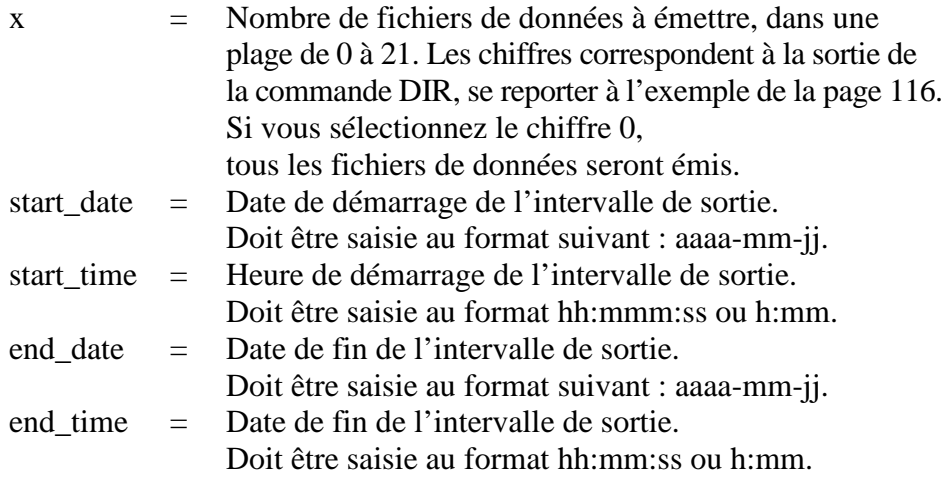

Exemple :

...

>**play 3 2007-05-05 00:00:00 2007-05-06 00:00:00** aw (12 min intervals) 2007-05-05 00:00:00 121<br>Date Time trend min max Date Time trend min max yyyy-mm-dd hh:mm:ss 2007-05-05 00:00:00 0.2701 0.2700 0.2705 2007-05-05 00:12:00 0.2711 0.2702 0.2718 2007-05-05 00:24:00 0.2708 0.2708 0.2710  $2007-05-05$  00:36:00 0.2710

Vous pouvez utiliser la touche <**ESC**> pour interrompre la sortie de la liste.

**REMARQUE** L'émission d'un grand nombre de données enregistrées peut engendrer des fichiers de données volumineux et peut prendre du temps, jusqu'à plusieurs jours pour toute la mémoire de l'enregistreur de données à une résolution de 10 secondes. Pour faciliter le traitement des données, il est recommandé de sélectionner l'intervalle de données le plus large possible et de spécifier soigneusement les heures de début et de fin.

### **Suppression des fichiers enregistrés**

Vous pouvez supprimer les fichiers de données enregistrés au moyen de l'affichage/du clavier ou de la commande **DELETE** sur la ligne série. La suppression s'effectue toujours pour toutes les données ; vous ne pouvez pas supprimer des fichiers individuels.

Notez que le transmetteur écrase automatiquement les anciennes données lorsque la mémoire est pleine ; la suppression manuelle des fichiers enregistrés n'est donc pas nécessaire en utilisation normale.

Pour supprimer les fichiers de données au moyen du clavier/de l'affichage :

- 1. Appuyez sur une des touches fléchées pour ouvrir le **Menu principal**.
- 2. Sélectionnez **Système** en appuyant sur la touche fléchée ►.
- 3. Sélectionnez **Effacer les mémoires de graphiques** en appuyant sur la touche **EFFAC.**. Appuyez sur la touche **OUI** pour confirmer votre choix.

**ATTENTION** Cette fonction efface tout l'historique des données du transmetteur, y compris tous les graphiques et le contenu du module d'enregistrement des données en option.

#### **UNDELETE**

Comme la commande **DELETE**, la commande **UNDELETE** est émise sans aucun argument. Elle récupère toutes les données supprimées qui n'ont pas encore été écrasées.

# **Réglages de la sortie analogique**

Les sorties analogiques sont définies en usine selon le bon de commande. Si vous souhaitez modifier ces paramètres, procédez comme suit : reportez-vous à la section [Troisième sortie](#page-55-0) analogique page [54.](#page-55-0)

# **Modification du mode et de la plage de sortie**

Les deux canaux de sortie disposent chacun de leur propre module de commutateur DIP à 8 commutateurs, que vous pouvez localiser sur la [Figure 2,](#page-22-0) page [21](#page-22-1) (commutateurs DIP pour le paramétrage des sorties analogiques).

- 1. Sélectionnez la sortie courant/tension en mettant sur ON les commutateurs 1 ou 2.
- 2. Sélectionnez la plage en mettant sur ON l'un des commutateurs 3 à 7.

<span id="page-120-1"></span>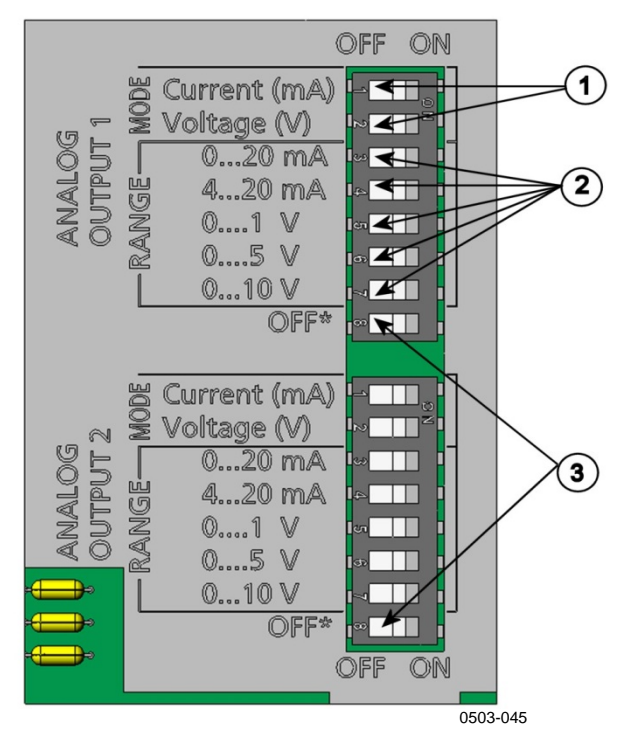

<span id="page-120-0"></span>**Figure 58 Commutateurs de courant/tension des modules de sortie**

Les chiffres suivants se rapportent à la [Figure 58](#page-120-0) [on page 119](#page-120-1) :

- 1 = Commutateurs de sortie de sélection courant ou tension (de 1 à 2).<br>2 = Commutateurs de sélection de la plage courant/tension (de 3 à 7)
- 2 = Commutateurs de sélection de la plage courant/tension (de 3 à 7) pour les sorties analogiques 1 et 2.
- 3 = Commutateurs réservés au personnel de maintenance uniquement. Laissez-les toujours en position OFF.

**REMARQUE** Ne réglez qu'un seul mode et une seule plage sur OFF pour un seul canal de sortie. Le reste des commutateurs doit rester sur OFF.

> Exemple : Sortie tension 0…5 V sélectionnée pour le canal 1 et 4…20 mA sélectionnée pour le canal 2.

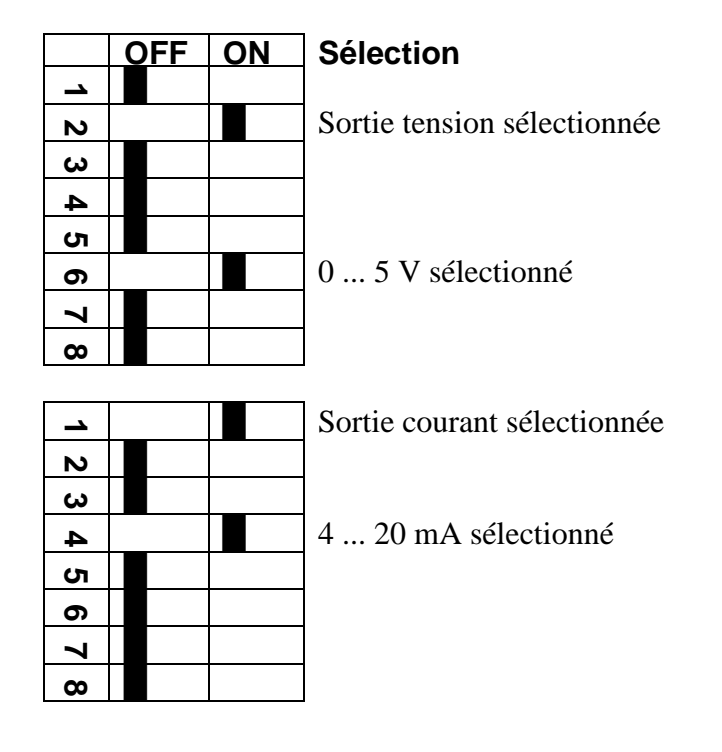

**REMARQUE** Si vous avez personnalisé le réglage de sortie d'erreur (**AERR**), vérifiez que les valeurs d'erreur définies sont encore valides après modification du mode/de la plage de sortie. Reportez-vous à la section [Réglage de l'indication d'erreur de](#page-124-0) la sortie analogique page [123.](#page-124-0)

#### **Valeurs de sortie analogique**

Utilisez l'affichage/le clavier pour modifier et étalonner les valeurs de sortie analogique.

- 1. Appuyez sur une des touches fléchées pour ouvrir le **Menu principal**.
- 2. Sélectionnez **Interfaces** en appuyant sur la touche fléchée ►.
- 3. Sélectionnez **Sorties analogiques** en appuyant sur la touche fléchée ►.
- 4. Sélectionnez **Sortie 1/2/3** en appuyant sur la touche fléchée ►.
- 5. Sélectionnez **Valeur** en appuyant sur les touches fléchées ▲▼. Confirmez votre choix en appuyant sur **MODIF**.
- 6. Sélectionnez la valeur en appuyant sur les touches fléchées. Appuyez sur **CHOISIR** pour confirmer votre choix.
- 7. Sélectionnez **Ech.,** limite inférieure, en appuyant sur les touches fléchées ▲▼. Appuyez sur **REGLER** pour confirmer votre choix. Appuyez sur **OK** pour confirmer votre réglage.
- 8. Sélectionnez la limite supérieure en appuyant sur les touches fléchées ▲▼. Utilisez les touches fléchées pour définir la valeur limite supérieure. Appuyez sur **REGLER** pour confirmer votre choix. Appuyez sur **OK** pour confirmer votre réglage.
- 9. Appuyez sur **QUITTER** pour revenir à l'affichage de base.

#### **AMODE/ASEL**

Utilisez la ligne série pour sélectionner et étalonner les valeurs de sortie analogique. Vérifiez les modes de sortie analogique avec la commande **AMODE**.

#### **AMODE**<cr>

Example :

```
>amode
Ch1 output : 0...1V<br>Ch2 output : 0...1VCh2 output
>
```
Sélectionnez et étalonnez les valeurs des sorties analogiques avec la commande **ASEL**. Notez que les valeurs optionnelles ne peuvent être sélectionnées que si elles ont été sélectionnées lors de la commande du dispositif.

**ASEL** [*xxx yyy zzz*]<cr>

où

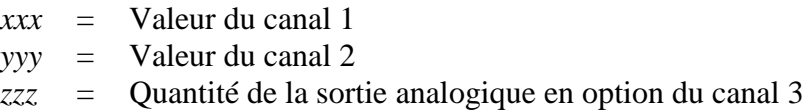

Saisissez toujours toutes les valeurs pour toutes les sorties. Le transmetteur MMT330 mesure les quantités suivantes :

- Activité de l'eau  $(a_w)$
- Saturation relative (%RS)
- Température (T) (unité métrique : °C, unité non métrique : °F)
- ppm, pour les huiles de transformateur uniquement  $(H_2O)$ (quantité facultative)

Utilisez la commande **ASEL** [*xxx yyy*] comme illustré dans l'exemple ci-dessous lorsque vous utilisez un dispositif à deux sorties analogiques.

Exemple :

```
>asel aw t
              low : 0.00Ch1 aw high : 1.00<br>Ch2 T low : -40.
Ch2 T low : -40.00 'C<br>Ch2 T high : 60.00 'C
            high : 60.00 'C
\rightarrow
```
### **Tests des sorties analogiques**

Utilisez l'affichage/le clavier pour tester le fonctionnement des sorties analogiques en forçant les sorties sur des valeurs connues. Mesurez ensuite les sorties à l'aide d'un ampèremètre/voltmètre.

- 1. Appuyez sur une des touches fléchées pour ouvrir le **Menu principal**.
- 2. Sélectionnez **Système** en appuyant sur la touche fléchée ►.
- 3. Sélectionnez **Diagnostic** en appuyant sur la touche fléchée ►.
- 4. Sélectionnez **Essais sortie analog.** en appuyant sur la touche fléchée ►.
- 5. Sélectionnez l'une des options de test **Force 0 %/50 %/100 % d'échelle**. Appuyez sur **ESSAI** pour confirmer votre choix. Toutes les sorties sont testées simultanément. La valeur réelle de la sortie dépend de la plage sélectionnée.
- 6. Appuyez sur **OK** pour arrêter les essais. Appuyez sur **QUITTER** pour revenir à l'affichage de base.

#### **ITEST**

Utilisez la commande **ITEST** pour tester le fonctionnement des sorties analogiques. La commande **ITEST** force les sorties analogiques sur les valeurs saisies. Les sorties analogiques restent à ces valeurs jusqu'à ce que vous saisissiez la commande **ITEST** sans paramètres ou que vous réinitialisez le transmetteur.

**ITEST** [*aa.aaa bb.bbb cc.ccc*]<cr>

où

*aa.aaa* = Valeur de courant ou de tension à définir pour le canal 1 (mA ou V) *bb.bbb* = Valeur de courant ou de tension à définir pour le canal 2 (mA ou V) *cc.ccc* = Valeur de courant ou de tension à définir pour le canal 3 (en option) (mA ou V)

Exemple :

```
>itest 20 5
Ch1 (aw ) : * 20.000 mA H'CCDA<br>
Ch2 (T ) : * 5.000 mA H'34B9
                                       5.000 mA H'34B9
>
```
# <span id="page-124-0"></span>**Réglage de l'indication d'erreur de la sortie analogique**

Par défaut, en usine, l'état des sorties analogiques pendant une erreur est 0 V/0 mA. Soyez prudent lorsque vous sélectionnez la nouvelle valeur d'erreur. L'état d'erreur du transmetteur ne doit pas provoquer de problèmes inattendus pour la surveillance du process.

Utilisez l'affichage/le clavier pour définir l'indication d'erreur de la sortie analogique.

- 1. Appuyez sur une des touches fléchées pour ouvrir le **Menu principal**.
- 2. Sélectionnez **Interfaces** en appuyant sur la touche fléchée ►.
- 3. Sélectionnez **Sorties analogiques** en appuyant sur la touche fléchée ►.
- 4. Sélectionnez **Sortie 1/2/3** en appuyant sur la touche fléchée ►.
- 5. Sélectionnez **Ind. de défaut**. Appuyez sur **REGLER** pour confirmer votre choix. Saisissez la valeur d'indication d'erreur à l'aide des touches fléchées. Appuyez sur **OK** pour confirmer votre réglage. Cette valeur est émise si une erreur se produit sur le transmetteur.
- 6. Appuyez sur **QUITTER** pour revenir à l'affichage de base.

#### **AERR**

Utilisez la commande de ligne série **AERR** pour modifier la sortie d'erreur.

#### **AERR**<cr>

Exemple :

```
>aerr
Ch1 error out : 0.000V ? 5.0
Ch2 error out : 0.000V ? 5.0
>
```
**REMARQUE** La valeur de la sortie d'erreur doit être comprise dans une plage valide du mode de sortie.

#### **REMARQUE** La valeur de sortie d'erreur n'est affichée qu'en cas de problème électrique mineur tel qu'un dommage à un capteur d'humidité. En cas de dysfonctionnement grave du dispositif, la valeur de sortie d'erreur n'est pas nécessairement affichée.

# **Étendre la plage de sortie analogique**

Utilisez la commande **AOVER** pour autoriser les canaux de sortie analogiques à dépasser leur plage spécifiée de 10 %. L'étalonnage du paramètre reste identique ; la plage supplémentaire est utilisée pour une plage de mesure supplémentaire à l'extrémité supérieure de l'échelle.

```
AOVER [ON/OFF]<cr>
```
Exemple :

```
>aover on
Extended output: ON
>
```
L'exemple suivant illustre la façon dont la sortie analogique est affectée. Le canal 2 émet la température (T) avec une sortie de tension de 0 à 5 V (0 à 60 °C). Après envoi de la commande **AOVER ON**, la plage s'étend de 0 à 5,5 V (0 à 66 °C). Notez que le point 60 °C est encore à 5 V.

# **Fonctionnement des relais**

### **Valeur de la sortie relais**

Un relais surveille la quantité choisie pour la sortie relais. Vous pouvez choisir n'importe quelle valeur disponible.

# **Points de réglage du relais**

Lorsque la valeur mesurée se trouve entre les valeurs « supérieure » et « inférieure », le relais est passif. Si vous avez choisi la valeur inférieure comme « supérieure » et la valeur supérieure comme « inférieure », le relais est passif tant que la valeur mesurée ne se trouve pas entre les points de réglage. Vous pouvez également ne définir qu'un seul point de réglage. Se reporter à la [Figure 59](#page-127-0) [on page 126](#page-127-0) pour des exemples illustrant les différents modes de sortie de relais à base de mesure.

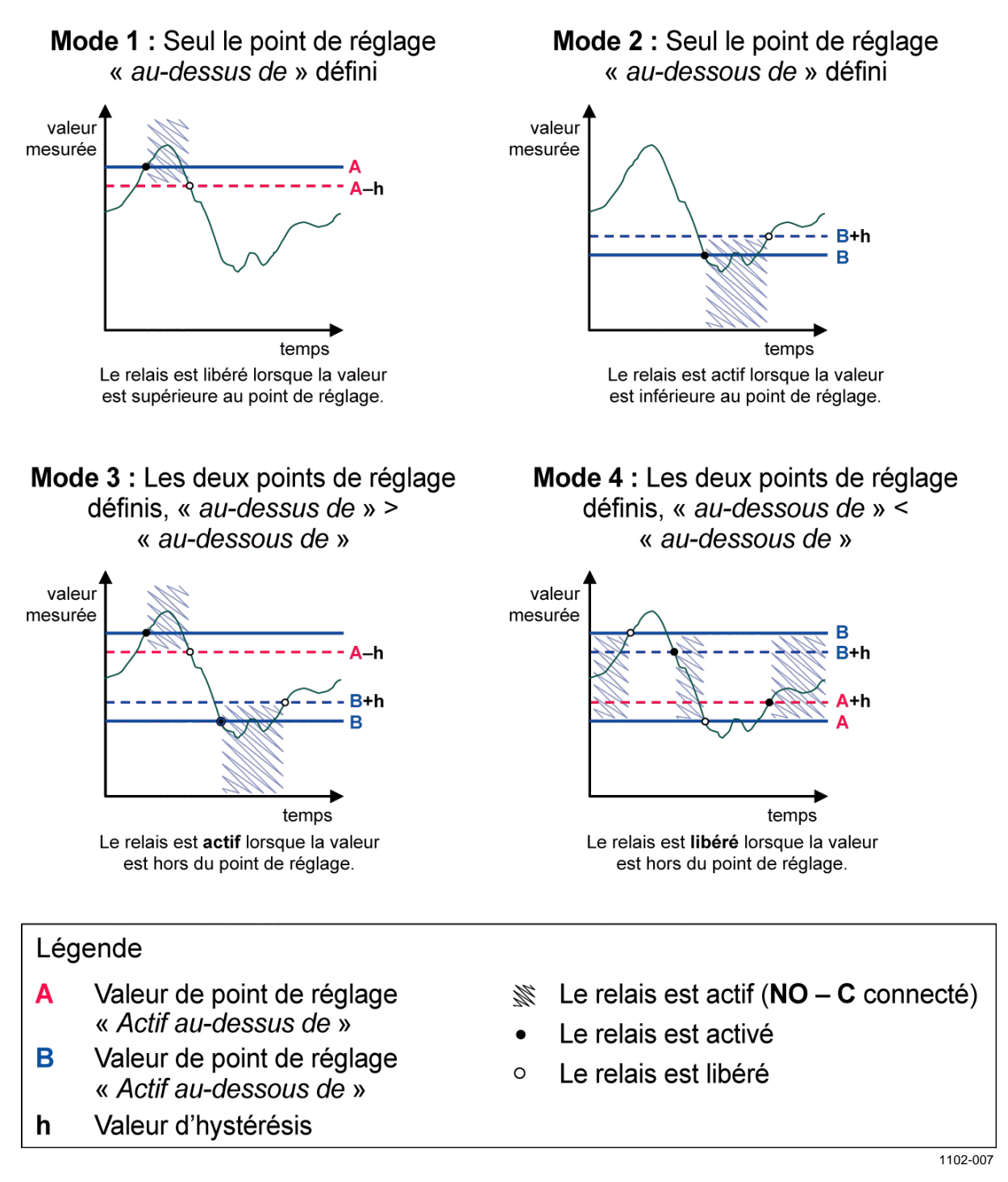

<span id="page-127-0"></span>**Figure 59 Modes de sortie de relaisbasés sur la mesure**

# **Hystérésis**

<span id="page-128-0"></span>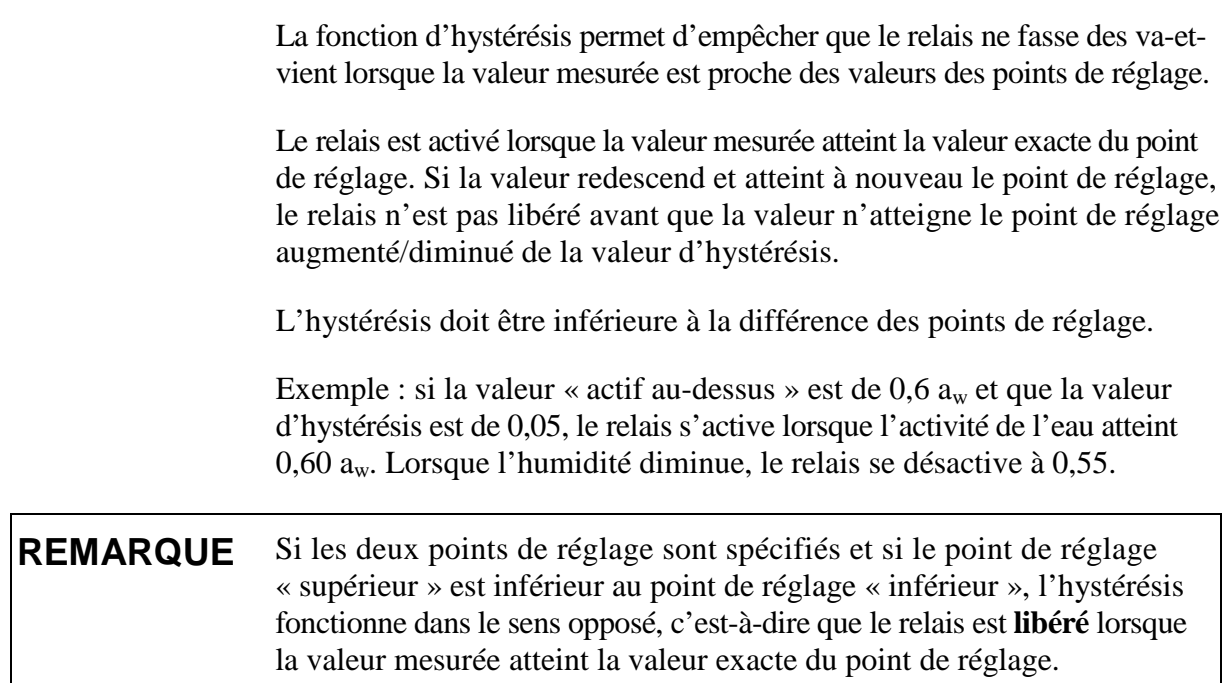

# **Relais indiquant un état d'erreur du transmetteur**

Vous pouvez régler un relais de façon à ce qu'il suive l'état de fonctionnement du dispositif. En sélectionnant ETAT PAR DEFAUT/EN LIGNE comme valeur de sortie, un relais modifie l'état en fonction de l'état de fonctionnement de la manière suivante :

#### **PAR DÉFAUT**

Fonctionnement normal : relais actif (les sorties C et NO sont fermées)

État de non-mesure (état d'erreur ou hors tension) : relais libéré (les sorties C et NC sont fermées)

#### **EN LIGNE**

Mesure en direct (données disponibles) : relais actif (les sorties C et NO sont fermées)

Pas de données en direct (par exemple : mode état d'erreur, purge chimique ou mode de réglage) : relais libéré (les sorties C et NC sont fermées)

Reportez-vous à la [Figure 60,](#page-129-0) page [128](#page-129-0) pour des exemples des modes de sortie de relais DEFAUT/EN LIGNE.

#### Sortie analogique vs. relais « PAR DEFAUT »

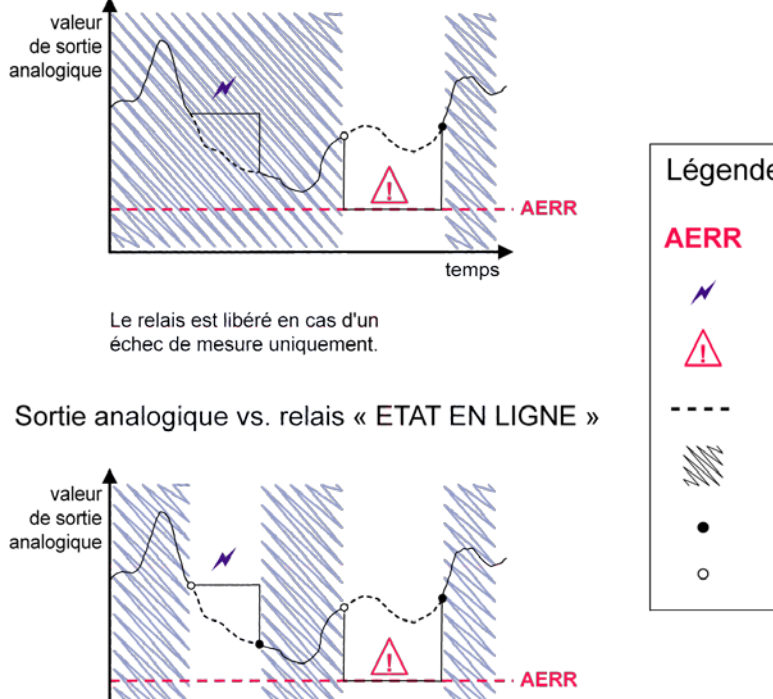

temps

<span id="page-129-0"></span>Le relais est libéré lorsque les valeurs de sortie sont gelées, que le mode de réglage est activé ou qu'un échec instrument est détecté

Légende Valeur « indication de panne » de sortie analogique définie par l'utilisateur Sorties gelées en raison par exemple d'une purge Echec de mesure en raison par exemple d'un capteur endommagé Véritable valeur du paramètre de mesure pendant la situation exceptionnelle Relais actif (NO - C connecté) Le relais est activé Le relais est libéré

1102-040

#### **Figure 60 Modes de sortie de relais ETAT PAR DEFAUT/EN LIGNE**

Les relais ETAT PAR DEFAUT/EN LIGNE sont généralement utilisés en association avec une sortie analogique pour obtenir des informations de validité pour la valeur de sortie.

**REMARQUE** Si le transmetteur n'est plus alimenté, tous les relais à base d'état sont libérés comme dans le cas d'un échec instrument.

| Critère pour<br>l'activation<br>de relais | État de<br>fonctionnement<br>du transmetteur | NC-C<br><b>Connecté</b> | NO-C<br><b>Connecté</b> |
|-------------------------------------------|----------------------------------------------|-------------------------|-------------------------|
| Non choisi                                |                                              |                         |                         |
|                                           | Mise hors tension                            |                         |                         |
| $a_w$ inférieure à 0,5*                   | a <sub>w</sub> mesurée<br>supérieure à 0,5   |                         |                         |
|                                           | a <sub>w</sub> mesurée<br>inférieure à 0,5   |                         |                         |
| a <sub>w</sub> mesurée                    | a <sub>w</sub> mesurée<br>supérieure à 0,5   |                         |                         |
| supérieure à 0,5*                         | $a_w$ mesurée<br>inférieure à 0,5            |                         |                         |
| Par défaut                                | Mesure OK                                    |                         |                         |
|                                           | Erreur active                                |                         |                         |
| En ligne                                  | Mesure en direct                             |                         |                         |
|                                           | Erreur active                                |                         |                         |

**Tableau 27 Exemples d'état de relais**

\* L'hystérésis a un effet lorsque la commutation de relais se base sur des mesures en direct. Se reporter à la section [Hystérésis](#page-128-0) page [127.](#page-128-0)

# **Activation/désactivation des relais**

Vous pouvez par exemple désactiver les sorties relais pour entretenir votre système.

# **Réglage des sorties relais**

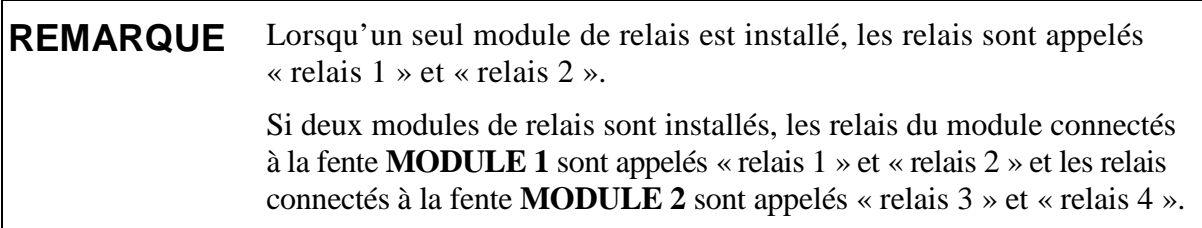

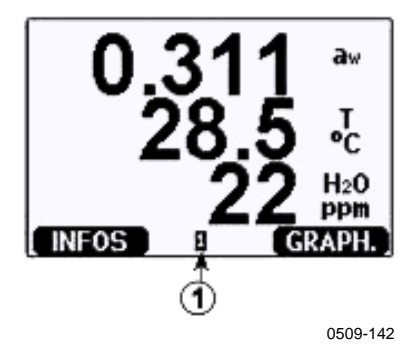

<span id="page-131-0"></span>**Figure 61 Voyants relais sur l'affichage**

Le chiffre suivant se rapporte à la [Figure 61](#page-131-0) [above](#page-131-0) :

1 = Énumère les relais activés. L'état d'activation est affiché en noir. Les relais désactivés ne sont pas affichés.

Utilisez l'affichage/le clavier pour régler les sorties relais.

- 1. Appuyez sur une des touches fléchées pour ouvrir le **Menu principal**.
- 2. Sélectionnez **Interfaces**, confirmez en appuyant sur la touche fléchée ►.
- 3. Sélectionnez **Sorties de relais**, confirmez en appuyant sur la touche fléchée ►.
- 4. Sélectionnez **Relais 1/2/3/4**, confirmez en appuyant sur la touche fléchée ►.
- 5. Sélectionnez la **Valeur**, confirmez en appuyant sur **Modif.**. Sélectionnez la valeur en appuyant sur les touches fléchées. Confirmez votre choix en appuyant sur **Choisir**.
- 6. Sélectionnez **Valeur sup./Valeur inf.**. Appuyez sur **REGLER** pour confirmer votre choix. (Si une invite vous le demande, sélectionnez **EDIT.**si vous voulez régler le point de réglage avec les touches fléchées. Sélectionnez **RETIRER** si vous voulez retirer le point de réglage.)
- 7. Sélectionnez **Hystérésis** en appuyant sur les touches fléchées. Appuyez sur **REGLER** pour régler l'hystérésis. Appuyez sur **OK**.
- 8. Sélectionnez **Etablir relais** avec les touches fléchées, appuyez sur **ACTIVER/DESACT.** pour activer/désactiver le relais.

#### **RSEL**

Utilisez la ligne série pour sélectionner la valeur, les points de réglage et l'hystérésis ou activer/désactiver les sorties relais. Saisissez la commande **RSEL**.

**RSEL** [*q1 q2 q3 q4*]<cr>

où

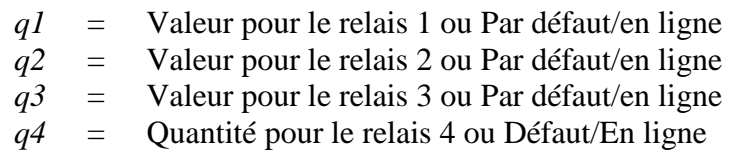

Réglages d'usine : Tous les relais sont désactivés.

Le transmetteur MMT330 mesure les quantités suivantes :

- Activité de l'eau  $(a_w)$
- Saturation relative (%RS)
- Température (T) (unité métrique : °C, unité non métrique : °F)
- ppm, pour les huiles de transformateur uniquement  $(H_2O)$ (quantité facultative)

Exemple de commutateur de limite de fenêtre : sélectionnez le relais 1 pour suivre la mesure de l'activité de l'eau  $(a_w)$  et le relais 2 pour suivre la mesure de la température. Deux points de réglage du relais sont définis pour les deux relais.

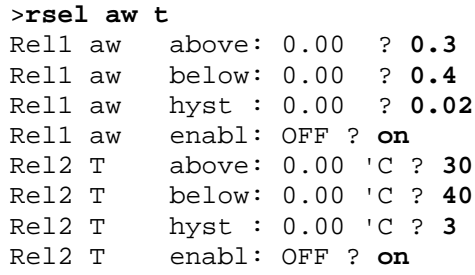

Exemple de commutateur de fin de course normal : sélectionnez le relais 1 pour suivre l'activité de l'eau (aw), le relais 2 pour suivre la température, le relais 3 pour suivre l'état en ligne et le relais 4 pour suivre l'état de défaut.

```
>rsel aw t online fault
Rel1 aw above: 0.00 ? 0.8
Rel1 aw below: 0.00 ? 1.0
Rel1 aw hyst : 0.00 ? 0.01
Rel1 aw enabl: ON ?<br>Rel2 T above: 0.00
        above: 0.00 'C ? 30
Rel2 T below: 0.00 'C ? 60
Rel2 T hyst : 0.00 'C ? 2
Rel2 T enabl: ON ?
Rel3 ONLI above: -
Rel3 ONLI below: -
Rel3 ONLI hyst : -
Rel3 ONLI enabl: ON ?
Rel4 FAUL above: -
Rel4 FAUL below: -
Rel4 FAUL hyst : -
Rel4 FAUL enabl: ON ?
```
Exemple d'utilisation du relais 1 comme alarme de défaut : le relais 1 est sélectionné pour suivre l'état de défaut et le relais 2 pour suivre la mesure de température.

```
>rsel fault t
Rel1 FAUL above: -
Rel1 FAUL below: -
Rel1 FAUL hyst : -
Rel1 FAUL enabl: ON ?
Rel2 T above: 0.00 'C ? 30
Rel2 T below: 0.00 'C ? -
Rel2 T hyst : 0.00 'C ? 2
Rel2 T enabl: OFF ? ON
>
```
### **Essai de fonctionnement des relais**

Les essais activent les relais même s'ils étaient désactivés.

Utilisez les boutons poussoir du module pour activer les relais. Appuyez sur la touche **REL 1** ou **REL 2** pour activer le relais correspondant.

Le relais est activé :<br>Le témoin DEL est allumé Le relais n'est pas activé : Le témoin DEL n'est pas allumé

#### **RTEST**

Utilisez la commande de ligne série **RTEST** pour tester le fonctionnement des relais.

**RTEST** [*x1 x2 x3 x4*]<cr>

où

 $x = ON/OFF$ 

Exemple : Activez puis libérez les quatre relais.

```
>rtest on on on on
ON ON ON ON
>
>rtest off off off off 
OFF OFF OFF OFF
\mathbf{r}
```
Saisissez la commande **RTEST** sans les paramètres pour arrêter les essais.

Cette page est volontairement laissée vierge.

# <span id="page-136-1"></span><span id="page-136-0"></span>CHAPITRE 5 **MODBUS**

Ce chapitre contient des informations nécessaires lors du fonctionnement du transmetteur avec le protocole Modbus

# **Présentation du support du protocole Modbus**

Vous pouvez accéder au transmetteur MMT330 en utilisant le protocole de communication série Modbus. Le support pour le protocole Modbus est disponible sur tous les transmetteurs MMT330 ainsi qu'une fonction standard à partir de la version de logiciel 5.10. Les variantes Modbus prises en charge ainsi que les connexions qu'elles utilisent sont énumérées dans le [Tableau 28](#page-136-2) [below.](#page-136-2)

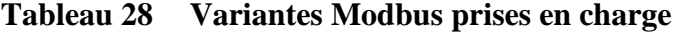

<span id="page-136-2"></span>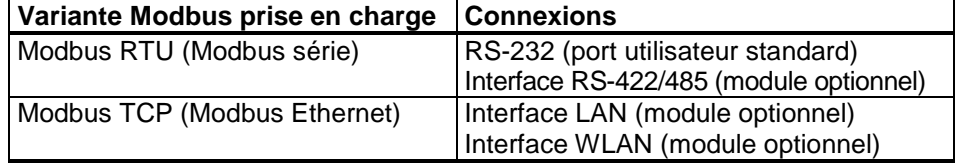

Les fonctions, registres, options de configuration et diagnostics Modbus pris en charge sont décrits à l['Annexe A,](#page-178-0) [Référence Modbus,](#page-178-1) page [177.](#page-178-1)

Notez les restrictions suivantes à la mise en oeuvre de Modbus :

- Le mode Modbus TCP n'accepte qu'une seule connexion TCP à la fois. Concevez le système pour qu'un seul client Modbus TCP ait accès au transmetteur.
- Modbus TCP ne peut traiter fiablement qu'une seule transaction Modbus à la fois. Réduisez la vitesse d'interrogation du client pour éviter des transactions imbriquées.

# **Mettre en route Modbus**

Pour mettre le protocole Modbus en route sur le transmetteur MMT330, vous devez effectuer certaines tâches de configuration avec l'affichage et le clavier intégrés (optionnels) ou un PC connecté à la ligne série. Par exemple, vous pouvez vous connecter au port de service avec le câble de service USB (code de référence Vaisala : 219685). Le transmetteur doit être mis sous tension à partir d'un câble d'alimentation adapté pendant la configuration.

Les instructions de configuration sont fournies dans les sections suivantes :

- [Activation du Modbus série](#page-138-0) page [137](#page-138-0)
- [Activation de Modbus Ethernet](#page-140-0) page [139](#page-140-0)

Lorsque vous avez configuré le transmetteur, procédez à l'installation et au câblage selon les instructions du [Chapitre 3,](#page-28-0) [Installation,](#page-28-1) page [27.](#page-28-1)

Pour utiliser les instructions de configuration, vous devez déjà connaître son utilisation. Des détails supplémentaires sur l'affichage/le clavier, l'utilisation du port de service et les commandes série sont disponibles dans d'autres sections de ce manuel :

- L'utilisation de l'option affichage/clavier est décrite dans la section [Affichage/clavier \(en option\)](#page-69-0) page [68.](#page-69-0)
- Si c'est la première fois que vous utilisez le câble de service USB, vous trouverez des instructions détaillées dans la section [Installation](#page-83-0)  [du pilote du câble USB](#page-83-0) page [82.](#page-83-0) Avant d'utiliser le câble de service, vous devez installer le pilote nécessaire.
- La configuration des interfaces LAN et WLAN est décrite dans la section [Communication LAN](#page-84-0) page [83.](#page-84-0)
- Les commandes de série disponibles dans le port de service sont décrites à partir de la section [Liste des commandes série](#page-96-0) page [95.](#page-96-0)

# <span id="page-138-0"></span>**Activation du Modbus série**

Outre l'activation du protocole Modbus dans le dispositif, le protocole Modbus sur RS-232 ou RS-485 nécessite les paramètres logiciels suivants : débit binaire série, parité, nombre de bits d'arrêt et adresse du dispositif Modbus.

# **Utilisation de l'affichage/du clavier (en option)**

- 1. Ouvrez le **Menu principal** en appuyant sur une des touches fléchées ▼▲◄►.
- 2. Accédez à **Interfaces** ► **Interface sérielle**.
- 3. Sur l'écran des réglages **Interface sérielle** :
	- Activez le protocole Modbus.
	- Changez le débit en bauds et la parité si nécessaire.
	- Définissez l'adresse du dispositif Modbus.

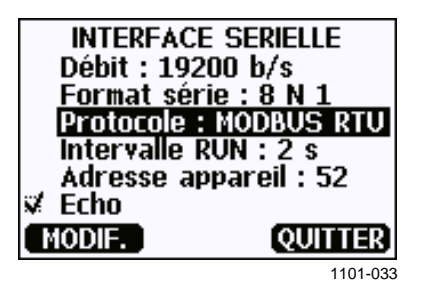

**Figure 62 Réglages de l'interface série**

4. Après avoir changé les réglages, appuyez sur le bouton **QUITTER**. La configuration Modbus est maintenant terminée, les changements de configuration effectués avec l'affichage et le clavier prennent immédiatement effet.

# **Utilisation de la ligne série**

- 1. Ouvrez le couvercle du transmetteur.
- 2. Raccordez le câblage de l'alimentation (si vous n'utilisez pas le module d'alimentation) et mettez sous tension le transmetteur.
- 3. Connectez le câble de service USB entre un ordinateur et le port de service du transmetteur.
- 4. Lancez le programme Vaisala USB Instrument Finder (Localisateur de périphérique USB Vaisala) (installé sur l'ordinateur avec le pilote du câble de service USB) et vérifiez le port COM que le câble utilise.
- 5. Ouvrez un programme d'émulation de terminal et connectez-le au port de service. Les réglages de la ligne série fixe du port de service sont 19200, 8, 1, N.
- 6. Utilisez la commande **SMODE** pour activer le mode Modbus :

```
>smode modbus
Serial mode : MODBUS
>
```
7. Si nécessaire, utilisez la commande **SERI** pour vérifier et/ou modifier les réglages de l'interface série pour le port utilisateur. Par exemple, pour que les réglages d'interface série du port utilisateur soient 19200 N 8 1, envoyez la commande suivante :

**>seri 19200 N 8 1**

### **REMARQUE** Le nombre de bits de données doit toujours être de 8 pour le Modbus RTU. L'interface Modbus sérielle du transmetteur MMT330 ne fonctionne pas avec des débits en baud de 115, 150 et 300 b/s.

8. Utilisez la commande **ADDR** pour définir l'adresse Modbus du transmetteur. Par exemple, pour définir l'adresse Modbus sur 52, envoyez la commande suivante :

**>addr 52**

Vous devez défnir une adresse non zéro sinon le Modbus RTU ne fonctionnera pas.

9. La configuration Modbus est terminée. Réinitialisez ou mettez sous tension le transmetteur pour activer le mode Modbus et poursuivez l'installation du transmetteur et le câblage de l'interface sérielle.

# <span id="page-140-0"></span>**Activation de Modbus Ethernet**

Outre l'activation du protocole Modbus dans le dispositif, le protocole Modbus TCP nécessite les paramètres logiciels suivants : Adresse IP, masque de sous-réseau et adresse passerelle par défaut. Le nom de réseau (SSID et les réglages de sécurité doivent aussi être configurés si le réseau sans fil est utilisé.

# **Utilisation de l'affichage/du clavier (en option)**

- 1. Ouvrez le **Menu principal** en appuyant sur une des touches fléchées ▼▲◄►.
- 2. Accédez à **Interfaces** ► **Réglages réseau** ► **Configuration IP**.
- 3. Sur l'écran **Configuration IP**, définissez les paramètres de configuration réseau et quittez pour enregistrer les changements.

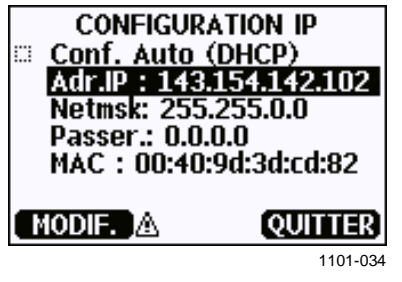

**Figure 63 Configuration IP**

- 4. Retournez au menu **Réglages réseau**. Si vous utilisez l'interface WLAN, sélectionnez **Réglages LAN sans fil**.
- 5. Sur l'écran **Réglages LAN sans fil**, définissez le nom du réseau (SSID) et les options de sécurité puis quittez pour enregistrer les changements.

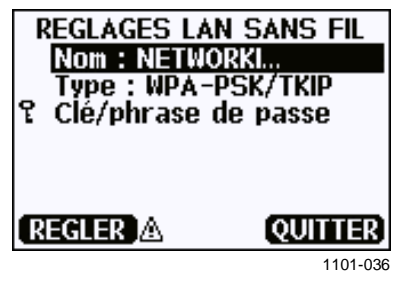

**Figure 64 Réglages LAN sans fil**

- 6. Retournez au menu **Réglages réseau**. Sélectionnez **Protocole de communication**.
- 7. À l'écran **Protocole de communication**, activez le protocole Modbus. Appuyez sur le bouton **QUITTER** pour enregistrer les changements.

Notez que le réglage de l'adresse du dispositif n'est pas applicable pour Modbus TCP. En mode Modbus, le transmetteur répondra à tous les messages Modbus valides avec n'importe quelle valeur « identifiant de l'unité ».

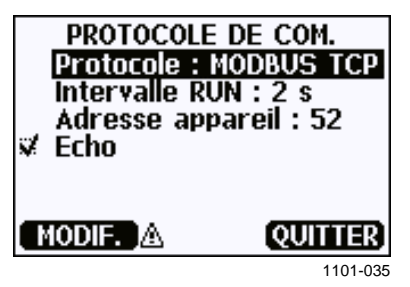

**Figure 65 Protocole de communication**

8. La configuration Modbus est maintenant terminée, les changements de configuration effectués avec l'affichage et le clavier prennent immédiatement effet.

# **Utilisation de la ligne série**

- 1. Ouvrez le couvercle du transmetteur.
- 2. Raccordez le câblage de l'alimentation (si vous n'utilisez pas le module d'alimentation) et mettez sous tension le transmetteur.
- 3. Connectez le câble de service USB entre un ordinateur et le port de service du transmetteur.
- 4. Lancez le programme Vaisala USB Instrument Finder (Localisateur de périphérique USB Vaisala) (installé sur l'ordinateur avec le pilote du câble de service USB) et vérifiez le port COM que le câble utilise.
- 5. Ouvrez un programme d'émulation de terminal et connectez-le au port de service. Les réglages de la ligne série fixe du port de service sont 19 200, 8, 1, N.
- 6. Utilisez la commande **SMODE** pour activer le mode Modbus :

```
>smode modbus
serial mode : MODBUS
>
```
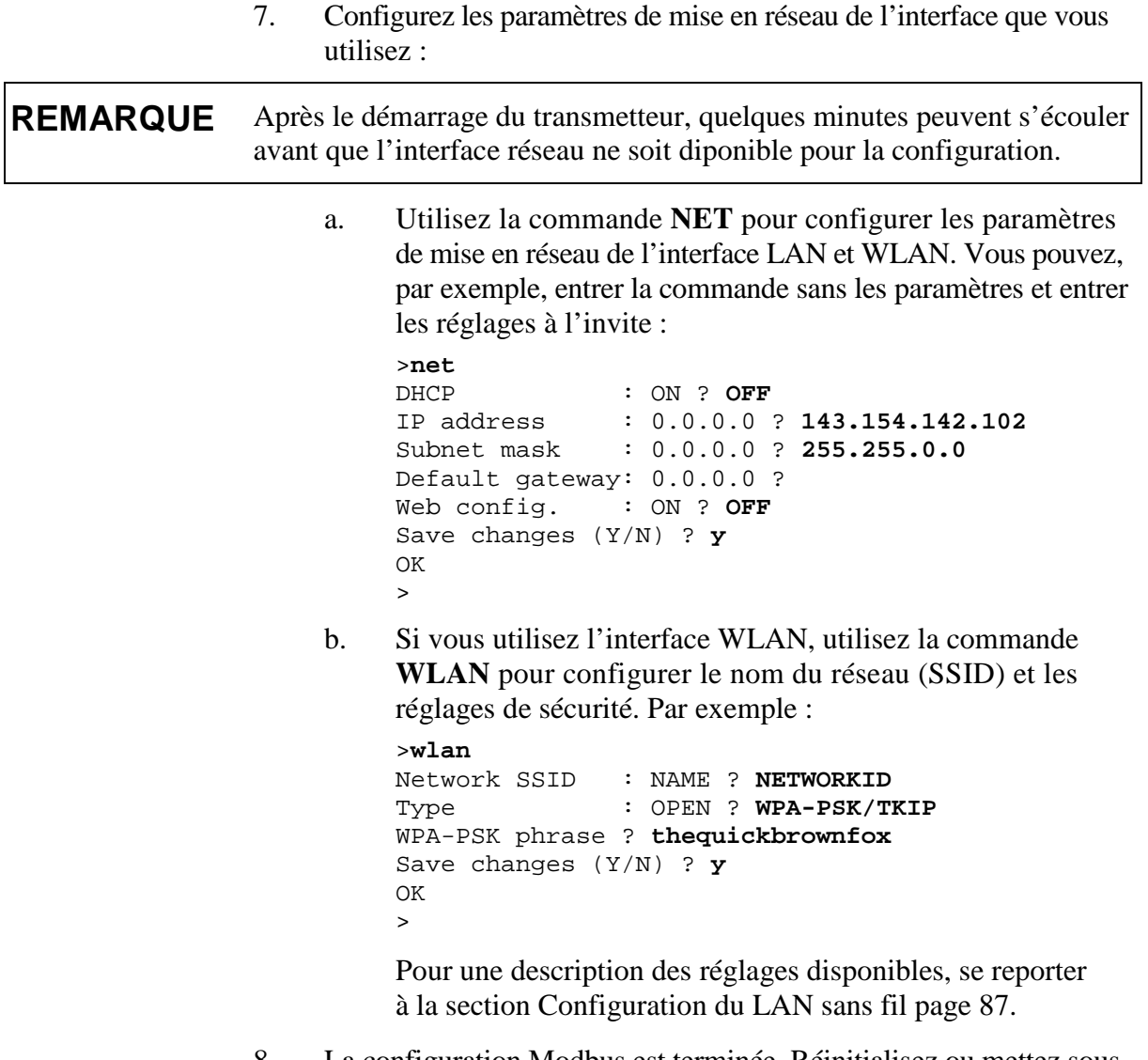

8. La configuration Modbus est terminée. Réinitialisez ou mettez sous tension le transmetteur pour activer le mode Modbus et poursuivez l'installation du transmetteur.

# **Compteurs de diagnostic de Modbus**

Le transmetteur MMT330 comporte des compteurs de diagnostic qui peuvent servir à souligner les problèmes Modbus. Les compteurs sont toujours actifs lorsque le protocole Modbus est activé.

# **Affichage des compteurs avec l'affichage/le clavier**

Vous pouvez utiliser l'option affichage/clavier pour afficher et effacer les compteurs. Entrez dans le **Menu principal** et accédez à **Système ► Diagnostic ► Compteurs MODBUS**.

|  | DIAGNOSTICS                                                             |          |  |  |
|--|-------------------------------------------------------------------------|----------|--|--|
|  | <b>COMPTEURS MODBUS</b>                                                 |          |  |  |
|  | Tous : 0                                                                |          |  |  |
|  | Corrompus: 0<br><b>Exceptions: 0</b><br>Traités : 0<br>Sans réponse : 0 |          |  |  |
|  |                                                                         |          |  |  |
|  |                                                                         |          |  |  |
|  | EFFAC. A                                                                | ΩK       |  |  |
|  |                                                                         | 1101-037 |  |  |

**Figure 66 Compteurs Modbus**

### **Affichage des compteurs avec le port de service**

Utilisez la commande **MODBUS** pour afficher les compteurs :

**MODBUS**<cr>

Exemple :

```
>modbus
Bus messages : 0
Bus comm. error: 0
Bus exceptions : 0
Slave messages : 0
Slave no resp. : 0<br>Last message :
Last message
\rightarrow
```
Outre les compteurs de diagnostic, le dernier message (reçu ou transmis) s'affiche au format hexadécimal. Si le dernier message était un message diffusé, le message de réponse supprimé s'affiche.

Le dernier message affiché peut être incomplet en cas de trafic Modbus actif lors de l'utilisation de la commande **MODBUS**.
Modbus RTU uniquement : si le dernier message reçu a été rejeté en raison d'une somme de contrôle CRC erronée, la commande **MODBUS** affiche le message avec le CRC corrigé (les deux derniers octets mis à jour).

Pour effacer les compteurs, sélectionnez de nouveau le mode Modbus avec la commande **SMODE** :

>smode modbus

# **Désactivation de Modbus**

Si vous cessez d'utiliser Modbus avec le transmetteur, réglez le transmetteur sur un autre mode de fonctionnement avec l'option affichage/clavier ou avec la commande **SMODE**.

Par exemple, pour remettre le transmetteur en mode RUN où les mesures sont sorties à des intervalles réguliers, envoyez la commande suivante via le port de service :

>smode run

Vous pouvez aussi entrer dans le **Menu principal** avec l'option affichage/clavier et changer le mode du sous-menu **Interfaces**.

Les autres réglages de communication de l'interface de sortie (port utilisateur, interface LAN ou interface WLAN) resteront tels que configurés mais le protocole Modbus sera désactivé.

Cette page est volontairement laissée vierge.

# CHAPITRE 6 **CONVERSION PPM**

Ce chapitre contient des informations sur les modèles de conversion.

# **Conversion ppm du transmetteur MMT330 pour huiles de transformateur**

Généralement, l'humidité dans les huiles de transformateur est mesurée en ppm. La sortie ppm montre la *concentration massique moyenne d'eau* dans l'huile. Le transmetteur MMT330 peut être équipé d'une sortie ppm en option si cette dernière a été sélectionnée lors de la commande du transmetteur. Vaisala propose cette conversion pour les huiles minérales de transformateur.

# **Modèle de conversion avec coefficients moyens**

Le modèle de conversion du transmetteur MMT330 est basé sur la solubilité moyenne de l'eau dans les huiles de transformateur. La sortie ppm est calculée comme suit :

 $ppm = aw \times 10^{(A/(T+273,16)+B)}$ 

où :

aw = Activité de l'eau A,B = Coefficients (moyen/spécifique à l'huile)  $T = Température (°C)$ 

En général, les mesures effectuées avec le transmetteur MMT330 offrent une précision meilleure que 10 % de la valeur. Si vous souhaitez une précision supplémentaire, reportez-vous à la section [Modèle de](#page-147-0)  [conversion avec coefficients spécifiques à l'huile](#page-147-0) [on page 146.](#page-147-0)

#### **REMARQUE** L'activité de l'eau (aw) est également utilisée pour le calcul interne de la conversion ppm lorsque seule la sortie %RS est sélectionnée lors de la commande du transmetteur MMT330. Pour convertir la saturation relative (%RS) en activité de l'eau  $(a_w)$ , divisez la quantité %RS par 100 : *aw = (%RS / 100*)

# <span id="page-147-0"></span>**Modèle de conversion avec coefficients spécifiques à l'huile**

Pour davantage de précision, le modèle de conversion spécifique à l'huile peut être utilisé à la fois pour les huiles minérales et pour les huiles à base de silicone. Un échantillon d'huile doit être envoyé à Vaisala pour modélisation. Par conséquent, les coefficients spécifiques (A et B, reportez-vous à la formule 1) pour l'huile de transformateur sont définis par Vaisala. Pour en savoir plus, contactez Vaisala.

Les coefficients déterminés pour l'huile de transformateur peuvent être programmés dans le MMT330 par Vaisala ou par l'utilisateur, conformément aux instructions de ce chapitre.

**REMARQUE** Un modèle de conversion avec coefficients spécifiques à l'huile est obligatoirement requis pour les **huiles à base de silicone**.

# **Réglage des coefficients d'huile au moyen de la ligne série**

Si la conversion ppm et les coefficients spécifiques à l'huile ont été programmés par Vaisala, l'utilisateur n'a pas besoin de régler les coefficients de conversion.

Si l'utilisateur a défini les coefficients ou que Vaisala lui a transmis séparément les coefficients spécifiques à l'huile A et B, liés au type d'huile spécifique de l'utilisateur, les coefficients peuvent être définis dans le logiciel du transmetteur MMT330 à l'aide d'un bus série, d'un module série RS 485/422 ou de l'affichage/du clavier en option.

# **OIL**

Utilisez la commande de ligne série OIL afin de définir les paramètres spécifiques à l'huile relatifs à la conversion ppm.

Exemple :

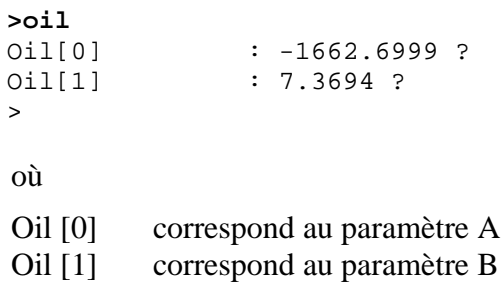

# **Utilisation de l'affichage/du clavier**

- 1. Appuyez sur une des touches fléchées pour ouvrir le **Menu principal**.
- 2. Sélectionnez **Mesure** en appuyant sur la touche fléchée ►.
- 3. Sélectionnez **Coefficients d'huile** en appuyant sur la touche fléchée ►.
- 4. Appuyez sur **REGLER**. Paramétrez la valeur A à l'aide des touches ▲▼. Confirmez en appuyant sur la touche **OK**.
- 5. Utilisez la touche ▼ pour choisir B. Appuyez sur **REGLER**. Paramétrez la valeur B à l'aide des touches ▲▼. Confirmez en appuyant sur la touche **OK**.
- 6. Appuyez sur **QUITTER** pour revenir à l'affichage de base.

# **Détermination des coefficients spécifiques à l'huile**

L'équation du calcul des ppm est la suivante :

#### $ppm = aw*10^{(B+A/T)}$

La procédure suivante permet de définir les coefficients A et B de l'équation :

#### **LOG(PPMsat)= B + A/T**

Équipement nécessaire :

- Appareil de détermination de la teneur en eau (par exemple, titrateur coulométrique et agitateur magnétique)
- Station d'essai de l'huile :
	- chambre d'essai de température ;
	- par exemple, fiole erlenmeyer (1 l) avec joint en Téflon (PTFE) et orifice pour sonde d'humidité ;
	- transmetteur MMT330 de Vaisala ;
	- agitateur magnétique.

Procédure :

- 1. Définissez la teneur en eau de l'échantillon d'huile à l'aide du titrateur. Utilisez un niveau d'humidité de l'huile proche des conditions réelles du process.
- 2. Mesurez l'activité de l'eau de cet échantillon à l'aide du transmetteur MMT330 à deux températures affichant une différence d'au moins 20 °C entre elles. Suivez la stabilisation de la mesure représentée sur le graphique.

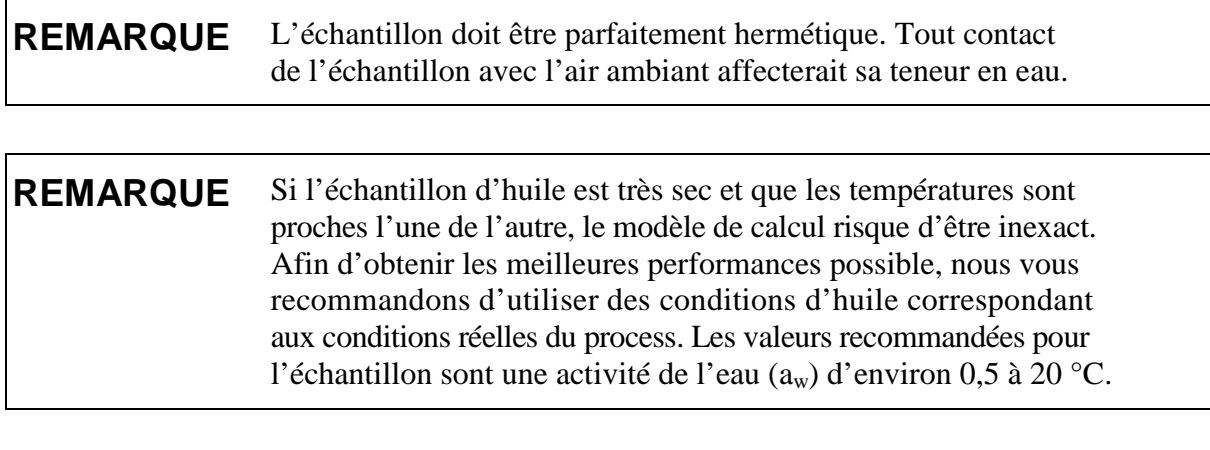

3. Définissez la corrélation entre  $a_w$ , T et PPM (w/w) à partir des valeurs mesurées. Calculez A et B d'après l'exemple suivant :

 $[T2]$ ) –  $LOG(PPM_{sat}[T1]$  $1/(\overline{T}2) - 1/(\overline{T}1)$ 2]) – LOG(PPM $_{\mathrm{sat}}[71]$ *T T*  $A = \frac{LOG(PPM_{sat}[T2]) - LOG(PPM_{sat}[T1])}{1/(T2) - 1/(T1)}$ /(T2)–1/  $(\mathcal{PPM}_{\mathsf{sat}}[\mathcal{T}2])$  –  $\mathsf{LOG}(\mathcal{PPM}_{\mathsf{sat}}[\mathcal{T}1])$ *–*  $=\frac{\text{\emph{LOG}}(PPM_{sat}[T2])-$ 

 $B = LOG(PPM_{sat}[T1]) - A/TI$ 

Exemple :

teneur en eau mesurée 213 ppm

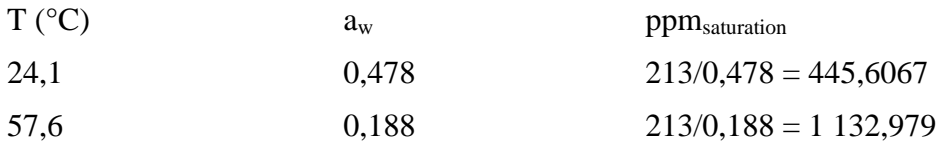

 $A = (LOG(1 132,98) - LOG(445,607))/(1/(57,6+273,16) 1/(24, 1+273, 16) = -1 189,4581$ 

B= LOG(445,607)–(–1 189,4581)/(24,1 + 273,16) = 6,6503583

Hypothèses :

L'isotherme de l'activité de l'eau vs. la concentration de l'eau est linéaire, et la courbe de solubilité a la forme de l'équation donnée.

# CHAPITRE 7 **MAINTENANCE**

Ce chapitre contient des informations relatives à la maintenance de base du transmetteur MMT330.

# **Maintenance périodique**

# **Nettoyage**

Nettoyez le boîtier du transmetteur avec un chiffon doux non pelucheux trempé dans un détergent doux.

Nettoyez le capteur avant de ranger la sonde MMT330 et avant de procéder à l'étalonnage. Pour nettoyer la sonde, vous aurez besoin d'air instrument et d'heptane liquide ( $C_7H_{16}$ ). Séchez la sonde au moyen d'air instrument pour empêcher l'oxydation de l'huile dans le capteur, car cela risquerait d'entraîner une dérive ou des temps de réponse prolongés.

- 1. Soufflez sur la sonde au moyen d'air instrument (le filtre doit être fixé) pour éliminer les résidus d'huile.
- 2. Plongez la sonde dans l'heptane liquide et rincez l'huile (pendant 1 minute maximum).
- 3. Séchez la sonde au moyen d'air instrument. Si vous devez étalonner la sonde, retirez le filtre et séchez le capteur au moyen d'air instrument. Vérifiez que le capteur est propre.

# <span id="page-150-0"></span>**Remplacement du filtre de la sonde**

- 1. Tournez le filtre dans le sens inverse des aiguilles d'une montre pour le desserrer.
- 2. Retirez le filtre de la sonde. Veillez à ne pas toucher le capteur avec le filtre. Sans filtre, le capteur est facilement endommagé. Vous devez donc manipuler la sonde avec précaution.
- 3. Équipez la sonde d'un nouveau filtre. Si vous utilisez un filtre en acier inoxydable, veillez à le serrer correctement (couple recommandé : 5 Nm).

Vous pouvez commander un filtre neuf auprès de Vaisala, se reporter à la section [Pièces de rechange et accessoires](#page-171-0) page [170.](#page-171-0)

# **Remplacement du capteur**

L'utilisateur peut changer les capteurs HUMICAP® 180L2. Le changement du capteur doit être considéré comme de la maintenance corrective et n'est pas nécessaire en fonctionnement normal. Si la précision du transmetteur ne semble pas conforme aux spécifications, vous pourrez très probablement la restaurer en exécutant l'étalonnage et le réglage et dans ce cas un remplacement du capteur ne sera pas nécessaire. Reportez-vous au chapitre [Étalonnage et réglage](#page-156-0) page [155.](#page-156-0)

- 1. Retirez le filtre de la sonde. Se reporter aux instructions de la section [Remplacement du filtre de la sonde](#page-150-0) page [149.](#page-150-0)
- 2. Retirez le capteur endommagé et insérez en un nouveau. Manipulez le nouveau capteur par le socle en plastique. NE TOUCHEZ PAS LA PLAQUE DU CAPTEUR.
- 3. Effectuez un étalonnage et un réglage comme indiqué dans la section [Réglage de l'humidité relative après remplacement](#page-161-0)  [d'un capteur,](#page-161-0) page [160.](#page-161-0)
- 4. Équipez la sonde d'un nouveau filtre. Si vous utilisez un filtre en acier inoxydable, veillez à bien serrer le filtre (couple recommandé : 5 Nm).

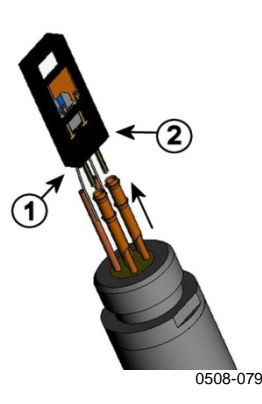

**Figure 67 Remplacement du capteur**

<span id="page-151-0"></span>Les chiffres suivants se rapportent à la [Figure 67](#page-151-0) [above](#page-151-0) :

- $1 =$  Retirez le capteur<br>  $2 =$  Socle en plastique
- $=$  Socle en plastique

# **Conditions d'erreur**

En condition d'erreur, les valeurs affectées ne sont pas mesurées et la sortie est affichée comme suit :

- Sorties 0 mA ou 0 V du canal analogique (Vous pouvez utiliser la commande de la ligne série **AERR** ou l'affichage/le clavier pour modifier cette valeur d'indication d'erreur, se reporter à la section [Réglage de l'indication d'erreur de](#page-124-0) la sortie analogique, page [123.](#page-124-0))
- La sortie du port série affiche des étoiles « \*\*\* » au lieu des données de mesure
- L'affichage indique « ---- » au lieu des données de mesure
- Le voyant DEL du couvercle clignote
- Affichage en option : l'indicateur d'erreur est allumé.

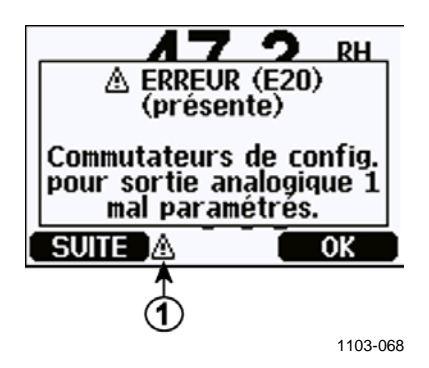

<span id="page-152-0"></span>**Figure 68 Indicateur d'erreur et message d'erreur**

Le chiffre suivant se rapporte à la [Figure 68](#page-152-0) [above](#page-152-0) :

 $1 =$  Indicateur d'erreur

L'indicateur d'erreur disparaît lorsque la condition d'erreur prend fin et que vous avez vérifié le message d'erreur. Appuyez sur le bouton **INFO** pour afficher le message d'erreur.

Vous pouvez également vérifier le message d'erreur via l'interface série avec la commande **ERRS**. Si l'erreur persiste, veuillez consulter Vaisala ; reportez-vous à la section [Assistance technique,](#page-154-0) page [153.](#page-154-0)

| Code d'erreur   | Message d'erreur                       | <b>Action</b>                                                                   |
|-----------------|----------------------------------------|---------------------------------------------------------------------------------|
| E <sub>0</sub>  | Dysfonction. mesure                    | Vérifier l'intégrité de la sonde d'humidité et du                               |
|                 | capteur d'humidité.                    | câble de la sonde. Enlever la poussière, l'eau,                                 |
| E1              | Court-circuit capteur d'humidité       | la glace ou d'autres contaminants de la sonde.                                  |
| E <sub>2</sub>  | Circuit ouvert capteur d'humidité      | Vérifier l'intégrité de la sonde d'humidité et du                               |
| E <sub>3</sub>  | Circuit ouvert capteur de température. | câble de la sonde.                                                              |
| E4              | Court-circuit capteur de température.  | Vérifier l'intégrité de la sonde d'humidité et du                               |
| E <sub>5</sub>  | Dysfonction. mesure de température     | câble de la sonde. Enlever la poussière, l'eau,                                 |
|                 |                                        | la glace ou d'autres contaminants de la sonde.                                  |
| E <sub>6</sub>  | Courant de fuite capteur               | Vérifier l'intégrité de la sonde d'humidité et des                              |
|                 | de température.                        | câbles de la sonde. Enlever la poussière, l'eau,                                |
|                 |                                        | la glace ou d'autres contaminants des sondes.                                   |
| E7              | Erreur lecture ADC interne             | Échec du transmetteur interne. Déposer le                                       |
|                 |                                        | transmetteur et renvoyer l'appareil défectueux                                  |
|                 |                                        | au service après-vente de Vaisala.                                              |
| E <sub>9</sub>  | Erreur somme de contrôle               | Échec du transmetteur interne. Déposer le                                       |
|                 | dans mémoire de conf. interne          | transmetteur et renvoyer l'appareil défectueux                                  |
| E10             | Erreur lecture EEPROM                  | au service après-vente de Vaisala.                                              |
| E11             | Erreur écriture EEPROM                 |                                                                                 |
| E12  E13        | Echec connexion sur                    | Mettre l'appareil hors tension et vérifier                                      |
|                 | module d'ajout 1 (ou 2)                | la connexion du module. Mettre l'appareil                                       |
|                 |                                        | sous tension.                                                                   |
| E14             | Température interne                    | S'assurer que la température de fonctionnement                                  |
|                 | du dispositif hors limites             | se trouve dans la plage valide.                                                 |
| E <sub>15</sub> | Erreur somme de contrôle               | Échec du transmetteur interne. Déposer le                                       |
|                 | logiciel ou mémoire RAM interne        | transmetteur et renvoyer l'appareil défectueux                                  |
| E18             | Voltage de référence                   | au service après-vente de Vaisala.<br>Échec du transmetteur interne. Déposer le |
|                 | interne ADC hors limites               | transmetteur et renvoyer l'appareil défectueux                                  |
| E19             | Voltage de référence de sortie         | au service après-vente de Vaisala.                                              |
|                 | analogique interne hors limites        |                                                                                 |
| E20E22          | Commutateurs de config. pour sortie    | Contrôler et reconfigurer les                                                   |
|                 | analogique 1/2/3 mal paramétrés        | commutateurs ; se reporter à la Figure 58                                       |
|                 |                                        | page 119 et à la Figure 30 page 54.                                             |
| E24  E25        | Erreur interne du                      | Déconnecter l'alimentation et vérifier                                          |
|                 | module d'ajout 1 (ou 2)                | la connexion du module.                                                         |
| E26             | Module de com. installé                | Déconnecter l'alimentation et placer le module                                  |
|                 | dans une encoche incorrecte            | de communication dans une autre encoche.                                        |
| E28  E29        | Module inconnu/incompat.               | S'assurer que le module est compatible                                          |
|                 | installé dans encoche 1 (ou 2)         | avec le transmetteur MMT330.                                                    |
| E30             | Tension analogique                     | Échec du transmetteur interne. Déposer le                                       |
|                 | interne hors limites                   | transmetteur et renvoyer l'appareil défectueux                                  |
|                 |                                        | au service après-vente de Vaisala.                                              |
| E31             | Système de voltage                     | Vérifier que la tension d'alimentation est                                      |
|                 | interne hors limites                   | correcte et que l'alimentation est suffisante                                   |
|                 |                                        | pour l'instrument.                                                              |

**Tableau 29 Messages d'erreur**

# <span id="page-154-0"></span>**Assistance technique**

Pour toute question d'ordre technique, envoyez un message électronique à l'assistance technique Vaisala à l'adresse suivante : [helpdesk@vaisala.com.](mailto:helpdesk@vaisala.com) Pour un meilleur service, nous vous demandons de bien vouloir nous communiquer au minimum les informations suivantes :

- Nom et modèle du produit concerné
- Numéro de série du produit
- Nom et emplacement du site d'installation
- Coordonnées d'une personne compétente d'un point de vue technique susceptible de fournir des informations complémentaires sur le problème.

Pour obtenir les coordonnées des Centres de service Vaisala, rendez-vous sur notre page [www.vaisala.com/servicecenters.](http://www.vaisala.com/servicecenters)

Cette page est volontairement laissée vierge.

# <span id="page-156-0"></span>CHAPITRE 8 **ÉTALONNAGE ET RÉGLAGE**

Ce chapitre regroupe des informations relatives à l'étalonnage et au réglage du produit.

Le MMT330 est intégralement étalonné et réglé avant expédition. L'intervalle d'étalonnage dépend de l'application. L'intervalle d'étalonnage recommandé est de 3 ans pour la mesure de l'humidité dans les huiles de transformateur. Il est recommandé de procéder systématiquement à l'étalonnage lorsqu'il y a une raison de penser que le dispositif n'est plus conforme aux spécifications de précision.

L'utilisateur peut procéder lui-même à l'étalonnage du transmetteur MMT330 ou bien confier l'appareil à Vaisala. Pour obtenir les coordonnées des Centres de service Vaisala, rendez-vous sur notre page [www.vaisala.com/servicecenters.](http://www.vaisala.com/servicecenters)

Ces opérations sont effectuées à l'aide des boutons-poussoirs de la carte mère, via le port série ou à l'aide de l'affichage/du clavier en option.

**REMARQUE** Les mesures d'humidité dans l'huile sont étalonnées en procédant à l'étalonnage de l'humidité relative (RH) à l'aide des gaz de référence. Reportez-vous à [Réglage de l'humidité relative](#page-158-0) [on page 157.](#page-158-0)

> Avant de procéder à l'étalonnage, le capteur utilisé doit être nettoyé au moyen d'air instrument afin d'éliminer l'huile existante, ou bien lentement plongé dans de l'heptane liquide  $(C_7H_{16})$  et séché au moyen d'air instrument pour diminuer le temps de réponse.

#### **REMARQUE** Il est important de nettoyer le capteur avant de procéder à l'étalonnage ; l'huile présente sur le capteur risquerait de contaminer la solution saline et de modifier les conditions de référence.

Il est également possible de procéder à l'étalonnage à l'aide de l'analyseur portable d'humidité et de température dans l'huile Vaisala HUMICAP® MM70.

# **Nettoyage du capteur**

Nettoyez le capteur avant de ranger la sonde MMT338 et de procéder à l'étalonnage. Pour nettoyer la sonde, vous aurez besoin d'air instrument et d'heptane liquide. Séchez la sonde au moyen d'air instrument pour empêcher l'oxydation de l'huile dans le capteur, car cela risquerait d'entraîner une dérive ou des temps de réponse prolongés.

- 1. Soufflez sur la sonde au moyen d'air instrument (le filtre doit être fixé) pour éliminer les résidus d'huile.
- 2. Plongez la sonde dans l'heptane liquide et rincez l'huile.
- 3. Séchez la sonde au moyen d'air instrument. Si vous devez étalonner la sonde, retirez le filtre et séchez le capteur au moyen d'air instrument. Vérifiez que le capteur est propre.

# **Ouverture et fermeture du mode réglage**

- 1. Ouvrez le couvercle du transmetteur. Les boutons à utiliser pour le réglage se trouvent sur le côté gauche de la carte mère.
- 2. Appuyez sur le bouton **ADJ** pour activer le mode de réglage.
- 3. Appuyez à nouveau sur le bouton **ADJ** pour quitter le mode de réglage.

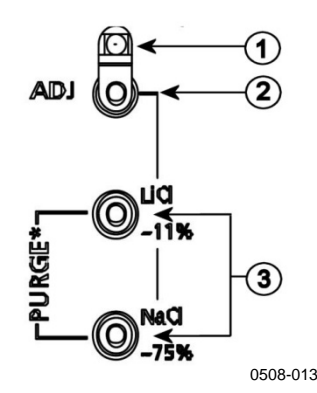

#### <span id="page-157-0"></span>**Figure 69 Boutons de réglage et de purge**

Les chiffres suivants se rapportent à la [Figure 69](#page-157-0) [above](#page-157-0) :

- $1 = Voyant del$
- $2 =$ Bouton de réglage<br>  $3 =$ Boutons de réglage
	- $=$  Boutons de réglage pour solutions salines. Remarque : purge non disponible.

Le menu de réglage s'affiche uniquement lorsqu'on appuie sur le bouton **ADJ** (sur la carte mère à l'intérieur du transmetteur).

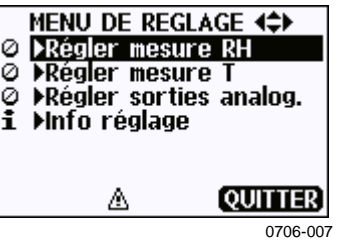

**Figure 70 Menu de réglage**

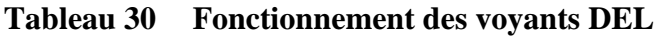

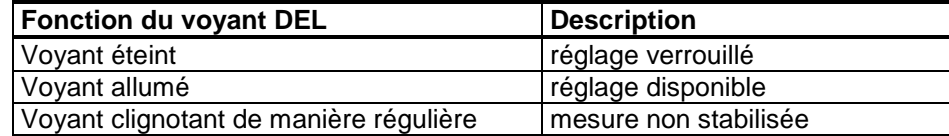

# <span id="page-158-0"></span>**Réglage de l'humidité relative**

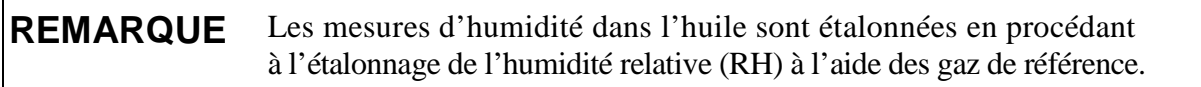

# **Utilisation des boutons-poussoirs**

Un simple réglage à l'aide des boutons-poussoirs peut être effectué avec deux références d'humidité relative : 11 %RH (LiCl) et 75 %RH (NaCl).

#### **Référence LiCl**

- 1. Appuyez sur le bouton **ADJ** (se reporter à la [Figure 69](#page-157-0) page [156\)](#page-157-0) sur la carte mère pour activer le mode de réglage. Le voyant DEL commence à clignoter.
- 2. Retirez le filtre de la sonde et insérez la sonde dans une encoche de mesure de 11 %RH (LiCl) de l'étalonneur d'humidité HMK15. Utilisez les adaptateurs de fixation pour les sondes MMT332, MMT337 et MMT338.
- 3. Attendez au moins 30 minutes pour laisser le capteur se stabiliser (le voyant DEL est allumé en continu). Le réglage ne peut s'effectuer si l'environnement n'est pas stabilisé (le voyant DEL clignote).
- 4. Lorsque le voyant DEL reste allumé en continu, appuyez sur le bouton **LiCl~11 %** pour régler la valeur 11 %RH. Après le réglage, le transmetteur revient en mode de fonctionnement normal (le voyant DEL est éteint).

#### **Référence NaCl**

- 5. Pour le réglage de la seconde référence 75 %RH, appuyez sur le bouton **ADJ** pour ouvrir le mode de réglage. Le voyant DEL commence à clignoter.
- 6. Insérez la sonde dans la chambre de référence 75 %RH (NaCl) de l'étalonneur d'humidité HMK15. Utilisez les adaptateurs de fixation pour les sondes MMT332, MMT337 et MMT338.
- 7. Attendez au moins 30 minutes pour laisser le capteur se stabiliser (le voyant DEL est allumé en continu). Le réglage ne peut s'effectuer si l'environnement n'est pas stabilisé (le voyant DEL clignote).
- 8. Appuyez sur le bouton **NaCl 75 %** pour régler la condition 75 %RH. Après le réglage, le transmetteur revient en mode de fonctionnement normal (le voyant DEL est éteint).

# <span id="page-159-0"></span>**Utilisation de l'affichage/du clavier**

Notez que la différence entre les deux références d'humidité doit être de 50 %RH au minimum.

- 1. Appuyez sur le bouton **ADJ** (ouvre le **MENU DE REGLAGE**).
- 2. Sélectionnez **Régler mesure RH**, appuyez sur le bouton ►.
- 3. Sélectionnez **Réglage en 1 point/en 2 points**, appuyez sur **DEMARR**.
- 4. Sélectionnez la référence en suivant les instructions de l'affichage, appuyez sur **CHOISIR**.

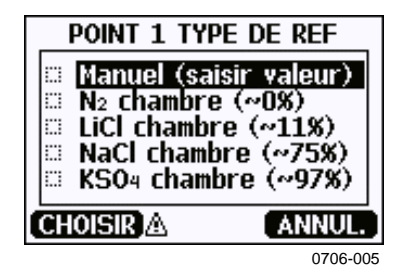

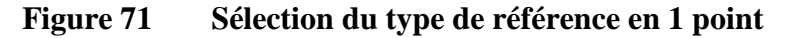

- 5. Retirez le filtre de la sonde et insérez cette dernière dans une encoche de mesure de la chambre de référence à extrémité sèche (par exemple, LiCl : 11 %RH dans l'étalonneur d'humidité HMK15). Utilisez les adaptateurs de fixation pour les sondes MMT332, MMT337 et MMT338.
- 6. Attendez au moins 30 minutes que le capteur se stabilise. Suivez l'évolution de la stabilisation sur l'affichage **GRAPH**.

7. Appuyez sur **PRET** après stabilisation. Si vous avez choisi la valeur de référence **Manuel**, saisissez maintenant la valeur de référence à l'aide des flèches.

Pour un réglage en deux points, effectuez le réglage du point suivant selon la procédure décrite précédemment.

- 8. Appuyez sur **OUI** pour confirmer le réglage. Appuyez sur **OK** pour revenir au menu de réglage.
- 9. Appuyez sur **QUITTER** pour désactiver le mode de réglage et revenir à l'affichage de base. Avant de désactiver le mode de réglage, entrez les informations de réglage dans le dispositif, se reporter à la section [Informations sur le réglage](#page-165-0) page [164](#page-165-0)*.*

# **Utilisation de la ligne série**

Notez que la différence entre les deux références d'humidité doit être de 50 %RH au minimum.

- 1. Connectez le transmetteur MMT330 à un ordinateur. Reportezvous à la section [Communication de ligne série](#page-81-0) page [79.](#page-80-0) Ouvrez un programme d'émulation de terminal.
- 2. Appuyez sur le bouton **ADJ**.
- 3. Retirez le filtre de la sonde et insérez cette dernière dans une encoche de mesure de la chambre de référence à extrémité sèche (par exemple, LiCl : 11 %RH dans l'étalonneur d'humidité HMK15). Utilisez les adaptateurs de fixation pour les sondes MMT332, MMT337 et MMT338.
- 4. Saisissez la commande **CRH** et appuyez sur **ENTER**.

#### **CRH**

- 5. Attendez au moins 30 minutes que le capteur se stabilise.
- 6. Tapez **C** et appuyez sur **ENTER** plusieurs fois pour vérifier si les résultats sont stabilisés.
- 7. Lorsque les résultats sont stabilisés, saisissez l'humidité de référence après le point d'interrogation et appuyez sur **ENTER**.

```
>crh
```

```
RH : 11.25 Ref1 ? c
RH : 11.25 Ref1 ? c
RH : 11.25 Ref1 ? c
RH : 11.24 Ref1 ? c
       RH : 11.24 Ref1 ? 11.3
Press any key when ready ...
```
- 8. Le dispositif attend maintenant que vous fournissiez la valeur de limite supérieure. Insérez la sonde dans le trou de mesure de la chambre de référence supérieure (par exemple, NaCl : chambre 75 %RH dans l'étalonneur d'humidité HMK15). Utilisez les adaptateurs de fixation pour les sondes MMT332, MMT337 et MMT338. Appuyez sur une touche lorsque tout est prêt.
- 9. Laissez la sonde se stabiliser pendant 30 minutes environ. Vous pouvez suivre l'évolution de la stabilisation en tapant C et en appuyant sur **ENTER**.
- 10. Lorsque la sonde est stabilisée, saisissez la valeur de référence supérieure après le point d'interrogation et appuyez sur **ENTER**.

```
>crh
```

```
RH : 11.25 Ref1 ? c
RH : 11.24 Ref1 ? c
      RH : 11.24 Ref1 ? 11.3
Press any key when ready ...
RH : 75.45 Ref2 ? c
RH : 75.57 Ref2 ? c
RH : 75.55 Ref2 ? c
      RH : 75.59 Ref2 ? 75.5
OK
>
```
- 11. **OK**indique que le réglage a réussi et que les nouveaux coefficients d'étalonnage sont calculés et sauvegardés.Saisissez les informations de réglage (date et texte) dans la mémoire du transmetteur. Pour cela, reportez-vous aux commandes **CTEXT** et **CDATE**.
- 12. Appuyez sur le bouton **ADJ** sur la carte mère pour désactiver le mode de réglage.
- 13. Retirez la sonde de l'environnement de référence et remettez en place le filtre.

# <span id="page-161-0"></span>**Réglage de l'humidité relative après remplacement d'un capteur**

# **Utilisation de l'affichage/du clavier**

Si vous utilisez l'affichage/le clavier optionnel, suivez les instructions de la section [Utilisation de l'affichage/du clavier](#page-159-0) page [158](#page-159-0) mais sélectionnez **Rég. nouv. capteur RH (**au lieu du réglage **en 1 point**/**en 2 points)**.

# **Utilisation de la ligne série**

Lorsqu'un capteur a été remplacé, suivez la procédure décrite dans les sections précédentes. Remplacez simplement la commande **CRH** par la commande **FCRH**.

#### **FCRH**

Exemple :

```
>fcrh 
       : 1.82 1. ref ? 0
Press any key when ready...<br>RH : 74.22 2. ref ? 75
   : 74.22 2. ref
OK 
>
```
OK indique que l'étalonnage a réussi.

# **Réglage de la température**

# **Utilisation de l'affichage/du clavier**

- 1. Appuyez sur le bouton **ADJ** de la carte mère pour activer le **MENU DE REGLAGE**. Si vous utilisez une sonde chauffée pour la mesure, le chauffage de la sonde sera interrompu lorsque vous appuierez sur la touche **ADJ**. Attendez quelques minutes pour que la sonde atteigne la température ambiante.
- 2. Sélectionnez ►**Régler mesure T**, appuyez sur la touche ►.
- 3. Sélectionnez **Réglage en 1 point/en 2 points**, appuyez sur **DEMARR**.
- 4. Enlevez le filtre de la sonde et insérez la sonde dans la référence de température.
- 5. Attendez au moins 30 minutes que le capteur se stabilise. Suivez l'évolution de la stabilisation sur l'affichage **GRAPH**.
- 6. Appuyez sur **PRET** après stabilisation. Saisissez les températures de référence à l'aide des touches fléchées.

Pour un réglage en deux points, effectuez le réglage du point suivant selon la procédure décrite précédemment. Notez que la différence entre les deux références de température ne peut être inférieure à 30 °C.

- 7. Appuyez sur **OK**. Appuyez sur **OUI** pour confirmer le réglage.
- 8. Appuyez sur **OK** pour revenir au menu de réglage.
- 9. Appuyez sur **QUITTER** pour désactiver le mode de réglage et revenir à l'affichage de base.

# **Utilisation de la ligne série**

- 1. Appuyez sur la touche **ADJ** sur la carte mère pour activer le mode de réglage.
- 2. Enlevez le filtre de la sonde et insérez la sonde dans la température de référence.
- 3. Saisissez la commande **CT** et appuyez sur **ENTER**.
- 4. Tapez **C** et appuyez sur **ENTER** plusieurs fois pour vérifier si les résultats sont stabilisés. Lorsque les résultats sont stabilisés, saisissez la température de référence après le point d'interrogation et appuyez trois fois sur **ENTER**.

Si vous disposez d'une autre température de référence (étalonnage en 2 points), appuyez seulement deux fois sur **ENTER** et insérez la sonde dans la seconde référence. Lorsque les résultats sont stabilisés, saisissez la seconde température de référence après le point d'interrogation et appuyez sur **ENTER**. Notez que la différence entre les deux références de température ne peut être inférieure à 30 °C.

Exemple (réglage en 1 point) :

```
>ct
T : 16.06 Ref1 ? c
T : 16.06 Ref1 ? c
T : 16.06 Ref1 ? c
T : 16.06 Ref1 ? c
T : 16.06 Ref1 ? c
       T : 16.06 Ref1 ? 16.0
Press any key when ready ...
T : 16.06 Ref2 ? 
OK
>
```
- 5. **OK** signifie que l'étalonnage a réussi. Entrez les informations d'étalonnage (date et texte) dans la mémoire du transmetteur. Pour cela, consultez les commandes série **CTEXT** et **CDATE**.
- 6. Appuyez sur le bouton **ADJ** sur la carte mère pour désactiver le mode de réglage.
- 7. Retirez la sonde de l'environnement de référence et remettez en place le filtre.

# **Réglage de la sortie analogique**

Lors de l'étalonnage de la sortie analogique, les valeurs suivantes sont imposées à la sortie analogique :

- Courant de sortie : 2 mA et 18 mA
- Tension de sortie : 10 % et 90 % de la plage

Connectez le transmetteur MMT330 à un ampèremètre/voltmètre étalonné afin de mesurer le courant ou la tension en fonction du type de sortie sélectionné.

### **Utilisation de l'affichage/du clavier**

- 1. Appuyez sur le bouton **ADJ** pour activer le **MENU DE REGLAGE**.
- 2. Sélectionnez ► Régler sorties analog. et appuyez sur la touche ►.
- 3. Sélectionnez la sortie à régler **Réglage sortie analog 1/2**, appuyez sur **DEMARR**.
- 4. Mesurez la valeur de la première sortie analogique à l'aide d'un multimètre. Sélectionnez la valeur mesurée à l'aide des touches fléchées. Appuyez sur **OK**.
- 5. Mesurez la valeur de la seconde sortie analogique à l'aide d'un multimètre. Sélectionnez la valeur mesurée à l'aide des touches fléchées. Appuyez sur **OK**.
- 6. Appuyez sur **OK** pour revenir au menu de réglage.
- 7. Appuyez sur **QUITTER** pour désactiver le mode de réglage et revenir à l'affichage de base.

### **Utilisation de la ligne série**

Saisissez la commande **ACAL** et tapez le résultat du multimètre pour chaque cas. Continuez en appuyant sur la touche **ENTER**.

#### **ACAL**

Exemple (sorties courant) :

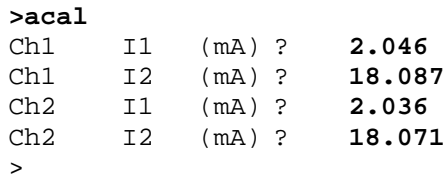

# <span id="page-165-0"></span>**Informations sur le réglage**

Ces informations sont affichées dans les champs d'information de l'appareil (reportez-vous à la section [Informations relatives à l'appareil](#page-107-0) page [106\)](#page-107-0).

# **Utilisation de l'affichage/du clavier**

- 1. Si vous n'êtes pas dans le menu de réglage, appuyez sur le bouton **ADJ** sur la carte mère (ouvre le **MENU DE REGLAGE**).
- 2. Sélectionnez ► **Info réglage**, puis appuyez sur la touche fléchée ►.
- 3. Sélectionnez **Date**, appuyez sur **REGLER**. Saisissez la date à l'aide des touches fléchées. Appuyez sur **OK**.
- 4. Sélectionnez **i**, appuyez sur **REGLER**. Saisissez le texte d'informations (maximum 17 caractères) à l'aide des touches fléchées. Appuyez sur **OK**.
- 5. Appuyez sur **QUITTER** pour revenir à l'affichage de base.

# **Utilisation de la ligne série**

### **CTEXT**

Utilisez la commande CTEXT pour saisir le texte dans le champ des informations de réglage.

Exemple :

```
>ctext
Adjust. info : (not set) ? HMK15
>
```
### **CDATE**

Utilisez la commande CDATE pour saisir la date dans le champ des informations de réglage. Réglez la date de réglage au format AAAA-MM-JJ*.*

Exemple :

```
>cdate
Adjust. date : (not set) ? 2004-05-21
>
```
# CHAPITRE 9 **FICHE TECHNIQUE**

Ce chapitre fournit les données techniques du produit.

# **Spécifications**

# **Performances**

#### **Activité de l'eau et saturation relative**

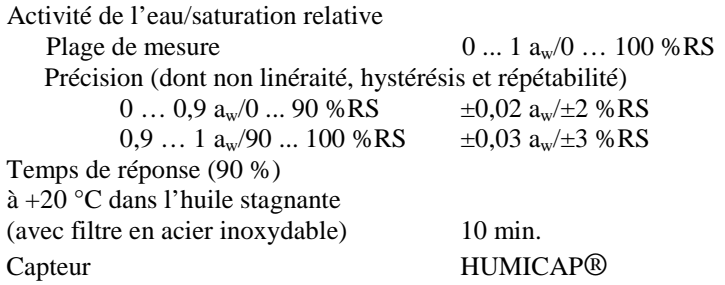

#### **Température**

Plage de mesure

![](_page_166_Figure_10.jpeg)

Précision sur la plage de température (cf. graphique ci-dessous) :

![](_page_166_Figure_12.jpeg)

**Figure 72 Précision sur la plage de température**

# **Environnement d'exploitation**

Température de fonctionnement Température de stockage sans affichage  $-55 ... +80 °C (-67 ... +176 °F)$ <br>avec affichage  $-40 ... +80 °C (-40 ... +176 °F)$ avec affichage  $-40 ... +80$  °C ( $-40 ... +176$  °F)<br>Plage de pression pour les sondes Se reporter aux caractéristiques c

pour les sondes identique aux plages de mesure<br>pour le corps du transmetteur  $-40$  ...  $+60$  °C (40 ...  $+140$  °F) pour le corps du transmetteur  $-40$  ...  $+60$  °C (40 ...  $+140$  °F)<br>avec affichage  $0$  ...  $+60$  °C ( $+32$  ...  $+140$  °F)  $0 ... +60 °C (+32 ... +140 °F)$ 

Plage de pression pour les sondes Se reporter aux caractéristiques de la sonde<br>Compatibilité électromagnétique EN61326-1: Matériels électriques de mesur EN61326-1: Matériels électriques de mesure, de contrôle et de laboratoire – Exigences CEM applicables aux environnements industriels

# **Caractéristiques des sondes**

#### **MMT332**

Diamètre de la sonde Installation<br>Bride

Plage de pression jusqu'à 250 bar/3 625 psia<br>Diamètre de la sonde 12 mm/0,5 po

 $36$  mm/1,4 po

#### **MMT337**

Plage de pression 0 ... 10 bar/0 ... 145 psia<br>Résistance mécanique iusqu'à 10 bar/145 psia Diamètre de la sonde 12 mm/0,5 po Installation Douille de montage ISO R 3/8"<br>Douille de montage NPT 1/2" Douille de montage

jusqu'à 10 bar/145 psia

#### **MMT338**

Plage de pression 0 ... 40 bar/0 ... 580 psia<br>Résistance mécanique jusqu'à 40 bar/580 psia Longueur réglable 41 ... 149/371 mm/1,61 ... 5,87/14,6 po Installation Douille de montage ISO R1/2" Douille de montage NPT 1/2" Ensemble de clapet à bille BALLVALVE-1 Cellule d'échantillonnage DMT242SC2

jusqu'à 40 bar/580 psia

### **Entrées et sorties**

Tension de fonctionnement 10 ... 35 Vc.c., 24 Vc.a.<br>avec module d'alimentation en option 100 ... 240 Vc.a., 50/60 Hz avec module d'alimentation en option Consommation de courant à 20 °C ( $U_{in}$  24 Vc.c.)<br>RS-232  $U_{\text{out}}$  2 x 0 ... 1 V/0 ... 5 V/0 ... 10 V 25 mA max.<br>  $I_{\text{out}}$  2 x 0 ... 20 mA  $\qquad \qquad$  60 mA max.  $I_{out}$  2 x 0 ... 20 mA<br>Affichage et rétroéclairage  $+20$  mA Affichage et rétroéclairage Sorties analogiques (2 en standard, 3e en option) sortie tension  $0 \dots 1 \text{ V}, 0 \dots 5 \text{ V}, 0 \dots 10 \text{ V}$ <br>des sorties analogiques à 20 °C  $\pm 0.05$  % pleine échelle Précision des sorties analogiques à 20 °C  $\pm 0.05$  % pleine échelle<br>Dépendance à la température des sorties analogiques  $\pm 0.005$  %/°C pleine échelle Dépendance à la température des sorties analogiques Charges externes sorties courant  $R_L < 500$  ohm<br>0... sortie 1V  $R_T > 2$  kohm  $0 \dots$  sorties 5 V et  $0 \dots 10$  V<br>Taille des fils

Sorties numériques RS-232

Sorties relais (en option)

## **Composants mécaniques**

Raccordement du conduit 1/2" NPT Connecteur du câble d'interface (en option) 8 broches série M12 (mâle) option 1 avec prise (femelle) et câble

Diamètre du câble de la sonde 5,5 mm<br>Matériau du tube de la sonde 6 11 AISI316L Matériau du tube de la sonde<br>Matériau du boîtier Degré de protection du boîtier IP 65 (NEMA 4X)<br>Poids du transmetteur (avec sonde, câble et modules)  $1, 0, ... 3, 0$  kg (2,2 ... 6,6 lb) Poids du transmetteur (avec sonde, câble et modules)

 $25 \text{ mA max.}$ <br> $25 \text{ mA max.}$ 

 $0... 20$  mA,  $4... 20$  mA

 $R_L > 2$  kohm<br> $R_L > 10$  kohm  $0.5 ... 2.5$  mm<sup>2</sup> (AWG 20 ... 14) fils torsadés recommandés RS-422/485 (en option) LAN (en option) WLAN (en option) Protocoles Commandes ASCII Modbus RTU Modbus TCP<br>0,5 A, 250 Vc.a., SPDT (en option) Écran d'affichage Écran à cristaux liquide rétroéclairé, affichage graphique de la courbe pour tout paramètre Langues du menu d'affichage Chinois, anglais, finnois, français, allemand, japonais, russe, espagnol, suédois

Presse-étoupe M20x1,5 pour câble de diamètre 8 ... 11 mm/0,31 ... 0,43" noir de 5 m/16,4 pi. option 2 avec prise (femelle) et bornes à vis G-AlSi 10 Mg (DIN 1725)

![](_page_169_Picture_321.jpeg)

#### **Tableau 31 Longueurs du câble de sonde standard et poids approximatif du transmetteur (en kg/lb)**

# **Caractéristiques techniques des modules en option**

### **Module d'alimentation**

![](_page_169_Picture_322.jpeg)

#### **Module relais**

Plage des températures de fonctionnement  $-40$  ... +60 °C (-40 ... +140 °F)<br>Plage de pression de fonctionnement 500 ... 1 300 mmHg Plage de pression de fonctionnement 500 ... 1 300<br>Consommation d'énergie à 24 V 30 mA max. Consommation d'énergie à 24 V Contacts SPDT (permutateurs), par exemple, Disposition des contacts C Form Imax 0,5 A 250 Vc.a. Imax 0,5 A 30 Vc.c.<br>sécurité des composants du relais IEC60950 UL1950 Norme de sécurité des composants du relais Plage de température de stockage  $-55$  ... +80 °C (-67 ... +176 °F) Borne à vis à 3 broches/relais

#### **Module RS-485**

Plage des températures de fonctionnement  $-40 ... +60 °C (-40 ... +140 °F)$ <br>Modes de fonctionnement Semi-duplex à 2 fils (1 paire)

Vitesse max. de fonctionnement 115,2 kbaudion du bus 300 Vc.c. Isolation du bus Consommation électrique<br> $\frac{\partial^2 u}{\partial x^2}$ Charges externes Plage de température de stockage<br>Taille max. des fils

#### **Module d'interface LAN**

Plage des températures de fonctionnement  $-40 ... +60$  °C (–40 ... +140 °F)<br>Plage de température de stockage  $-40 ... +85$  °C (–40 ... +185 °F) Plage de température de stockage  $-40$  ... +85 °C<br>Plage d'humidité de fonctionnement 5 ... 95 %RH Plage d'humidité de fonctionnement 5 … 95 %RH<br>Consommation d'électricité à 24 V 60 mA max. Consommation d'électricité à 24 V<br>Type Ethernet Connecteur 8P8C (RJ45)<br>Affectation d'adresse IPv4 DHCP (autor Protocoles Telnet, Modbus TCP Nombre max. de clients Telnet/Modbus 1

#### **Module d'interface WLAN**

Plage des températures de fonctionnement<br>
Plage de température de stockage<br>  $-40$  ... +60 °C (-4 ... +140 °F)<br>  $-40$  ... +85 °C (-40 ... +185 °F) Plage de température de stockage  $-40$  ... +85 °C<br>Plage d'humidité de fonctionnement 5 ... 95 % RH Plage d'humidité de fonctionnement Consommation d'électricité à 24 V 80 mA max. Normes prises en charge 802.11b Connecteur RP-SMA Affectation d'adresse IPv4 DHCP (automatique), statique<br>Protocoles Telnet Modbus TCP Nombre max. de clients Telnet/Modbus 1 Sécurité WEP 64/128, WPA2/802.11i

 $2.5$  mm<sup>2</sup> (AWG14)

Semi-duplex à 2 fils  $(1$  paire) Duplex intégral à 4 fils (2 paires)

 $50$  mA max.

charges standard  $32 \text{ RL} > 10 \text{ kohm}$ <br>empérature de stockage  $-55 ... +80 \text{ °C} (-67 ... +176 \text{ °F})$  $1.5$  mm<sup>2</sup> (AWG16)

> 10BASE-T100BASE-TX DHCP (automatique), statique

> Telnet, Modbus TCP

#### **Module d'enregistrement des données**

Plage des températures de fonctionnement<br>
Plage de température de stockage<br>  $-40$  ...  $+60$  °C (-40 ...  $+140$  °F)<br>  $-55$  ...  $+80$  °C (-67 ...  $+176$  °F) Plage de température de stockage Consommation d'électricité à 24 V 10 mA max. Paramètres consignés **implication** jusqu'à quatre avec des valeurs

Intervalle de consignation 10 s (fixe) Période de consignation maximum 4 ans 5 mois<br>Points consignés 137 millions of Points consignés<br>
Précision de l'horloge de l'alterne de l'horloge de l'alterne de l'alterne de l'alterne de l'alterne de l'alterne de l'alterne de l'alterne de l'alterne de l'alterne de l'alterne de l'alterne de l'alterne Durée de vie de la batterie  $\hat{a} -40$  ... +30 °C (-40 ... +86 °F) 7 ans<br>  $\hat{a} +30$  ... +60 °C (+86 ... +140 °F) 5 ans  $\hat{a}$  +30 ... +60 °C (+86 ... +140 °F)

min/max/courbe pour chacun supérieure à  $\pm 2$  min/an

# <span id="page-171-0"></span>**Pièces de rechange et accessoires**

![](_page_171_Picture_6.jpeg)

Des informations sur les pièces de rechange, les accessoires et les produits d'étalonnage sont disponibles en ligne à l'adresse [www.vaisala.com](http://www.vaisala.com/) et [store.vaisala.com.](http://store.vaisala.com/)

| <b>Description</b>                               | Code commande     |  |  |  |
|--------------------------------------------------|-------------------|--|--|--|
| <b>MODULES</b>                                   |                   |  |  |  |
| Module relais                                    | RELAY-1           |  |  |  |
| Module de sortie analogique                      | AOUT-1            |  |  |  |
| Module RS-485 isolé                              | RS485-1           |  |  |  |
| Module d'alimentation                            | POWER-1           |  |  |  |
| Module d'isolation galvanique                    | DCDC-1            |  |  |  |
| <b>CAPTEURS</b>                                  |                   |  |  |  |
| HUMICAP® 180L2                                   | HUMICAP180L2      |  |  |  |
| Capteur PT100                                    | 10429SP           |  |  |  |
| <b>FILTRES</b>                                   |                   |  |  |  |
| Filtre en acier inoxydable                       | <b>HM47453SP</b>  |  |  |  |
| Grille en acier inoxydable                       |                   |  |  |  |
| (pour applications avec débit élevé, >1 m/s)     | 220752SP          |  |  |  |
| <b>ACCESSOIRES DE MONTAGE DU TRANSMETTEUR</b>    |                   |  |  |  |
| Kit de montage mural                             | 214829            |  |  |  |
| Kit d'installation sur mât ou tuyau              | 215108            |  |  |  |
| Kit d'installation de protection contre la pluie | 215109            |  |  |  |
| Clips du rail DIN avec plaque d'installation     | 215094            |  |  |  |
| <b>ACCESSOIRES DE MONTAGE POUR LA SONDE</b>      |                   |  |  |  |
| <b>MMT332</b>                                    |                   |  |  |  |
| Ensemble de joint torique,                       | 216026            |  |  |  |
| taille 14,1 x 1,6 (5 pièces)                     |                   |  |  |  |
| <b>MMT337</b>                                    |                   |  |  |  |
| Connecteur Swagelok pour                         | <b>SWG12ISO38</b> |  |  |  |
| sonde 12 mm, filetage ISO 3/8"                   |                   |  |  |  |
| Connecteur Swagelok pour                         | <b>SWG12ISO12</b> |  |  |  |
| sonde 12 mm, filetage ISO 1/2"                   |                   |  |  |  |

**Tableau 32 Pièces de rechange et accessoires**

![](_page_172_Picture_188.jpeg)

# **Dimensions (mm/pouce)**

![](_page_173_Figure_2.jpeg)

0506-035

**Figure 73 Dimension du corps du transmetteur**

![](_page_174_Figure_2.jpeg)

# **MMT332**

![](_page_175_Figure_2.jpeg)

0509-149

![](_page_175_Figure_4.jpeg)

## **MMT337**

![](_page_175_Figure_6.jpeg)

![](_page_175_Figure_7.jpeg)

# **MMT337 avec connecteur Swagelok**

![](_page_176_Figure_3.jpeg)

0509-148

#### **Figure 77 Dimensions de la sonde MMT337 avec connecteur Swagelok (en option)**

## **MMT338**

![](_page_176_Figure_7.jpeg)

0509-145

#### **Figure 78 Dimensions de la sonde MMT338 avec filtre en acier inoxydable (filtre à huile)**

Cette page est volontairement laissée vierge.

# ANNEXE A **RÉFÉRENCE MODBUS**

Cette annexe décrit les fonctions et les données Modbus du transmetteur

# **Codes de fonction**

Le transmetteur MMT330 prend en charge tous les codes de fonction de classe 0 et de classe 1 de conformité Modbus définis dans la version 1.0 de la spécification Open Modbus/TCP.

| Code de fonction  | <b>Nom</b>                             | <b>Remarques</b> |
|-------------------|----------------------------------------|------------------|
| 01 (0x01)         | Lecture bobines                        | Classe 1         |
| 02 (0x02)         | Lecture entrées discrètes              | Classe 1         |
| 03 (0x03)         | Lecture registres de stockage          | Classe 0         |
| 04 (0x04)         | Lecture registres d'entrées            | Classe 1         |
| 05 (0x05)         | Écriture bobine unique                 | Classe 1         |
| 06 (0x06)         | Écriture registre unique               | Classe 1         |
| 07 (0x07)         | Lecture état d'exception               | Classe 1         |
| 08 (0x08)         | Diagnostics                            |                  |
| 15 (0x0F)         | Écriture bobines multiples             | Classe 2         |
| 16 (0x10)         | Écriture registres multiples           | Classe 0         |
| 22 (0x16)         | Masquage écriture registre             | Classe 2         |
| 23 (0x17)         | Écriture/lecture registres multiples   | Classe 2         |
| 43/14 (0x2B/0x0E) | Lecture d'identification du dispositif |                  |

**Tableau 33 Codes fonction pris en charge**

Les codes de fonction de classe 0 sont suffisants pour accéder à toutes les données de mesure et tous les paramètres de configuration du transmetteur MMT330. En outre, toutes les commandes de classe 1 et certaines commandes de classe 2 sont également prises en charge d'où une meilleure compatibilité et une communication plus efficace lorsque cela est nécessaire.

Les données d'identification du dispositif et de diagnostic Modbus ne peuvent être lues qu'avec les codes de fonction dédiés à cette fin (08 et 43/14).

# <span id="page-179-0"></span>**Table de registre**

Toutes les données disponibles via l'interface Modbus sont regroupées dans six blocs contigus de registres comme décrit dans le [Tableau 34](#page-179-0) [below.](#page-179-0)

| <b>Adresse</b> | Format de données     | <b>Description</b>                |
|----------------|-----------------------|-----------------------------------|
| 0001  0068     | Flottant IEEE 32-bits | Données de mesure (lecture seule) |
| 02570290       | Entier signé 16-bits  |                                   |
| 0513  0517     | Champ de bit          | Registres d'état (lecture seule)  |
| 0769  0790     | Flottant IEEE 32-bits | Paramètres de configuration       |
| 1025  1035     | Entier signé 16-bits  |                                   |
| 1281  1288     | Champ de bit          | Drapeaux de configuration         |

**Tableau 34 Blocs de registre Modbus MMT330**

Les adresses sont des adresses de modèle de données décimal Modbus de base 1 sans le premier chiffre (par exemple, 0xxxx, 1xxxx, 3xxxx ou 4xxxx). Soustrayez 1 pour obtenir les valeurs de champ d'adresse utilisées dans le Modbus Protocol Data Unit (PDU).

La table de registre est identique pour tous les codes de fonction Modbus. Par exemple, les codes de fonction 03 et 04 renvoient exactement le même résultat, de même que les codes 01 et 02.

Les codes de fonction 01 et 02 renvoient 0 si le registre correspondant a la valeur 0x0000 et 1 si le registre est non zéro. L'écriture avec les codes de fonction 05 ou 15 écrit effectivement la valeur 0x0000 ou 0x0001 dans le(s) registre(s).

# **Codage de données**

Toutes les valeurs numériques sont disponibles aux formats flottant IEEE 32-bits et nombre entier signé 16 bits.

### **Format virgule flottante 32 bits**

Les valeurs virgule flottante sont représentées au format virgule flottante IEEE 32-bits standard. Les 16 bits les moins significatifs des virgules flottantes sont placés dans la plus petite adresse Modbus comme indiqué dans la version 1.0 de la spécification Open Modbus TCP. Cet ordre de mots est aussi appelé « petit boutien » ou « Modicon ».

**REMARQUE** Malgré la spécification, certains maîtres Modbus peuvent prévoir un ordre d'octets « grand boutien » (le mot le plus significatif en premier). Dans ce cas, vous devez sélectionner le format virgule flottante « mots inversés » dans votre maître Modbus pour les registres MMT330 Modbus.
Une valeur « NaN silencieux » est renvoyée pour les valeurs indisponibles. L'écriture de n'importe quel NaN ou d'une valeur infinie est silencieusement ignorée. Un NaN silencieux est, par exemple, 0x7FC00000 ; toutefois, le maître doit comprendre n'importe quelle valeur NaN.

#### **REMARQUE** Une valeur de virgule flottante 32 bits complète doit être lue et écrite dans une transaction Modbus unique (par exemple, les codes de fonction 05, 06 et 22 n'ont pas d'effet sur les valeurs de virgule flottante).

### **Format entier 16 bits**

Les valeurs entier 16 bits sont étalonnées pour inclure les décimales nécessaires (voir la table de registre correspondante pour le facteur d'étalonnage). Les valeurs négatives (le cas échéant) sont représentées dans le complément à 2 (65 535 =  $-1,65534 = -2,$  etc.).

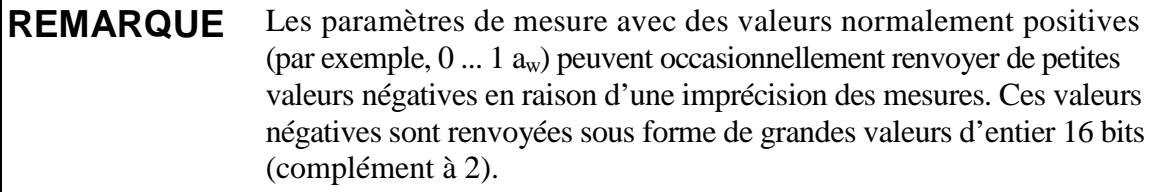

Si la valeur étalonnée n'entre pas dans la plage 0 à 65 535 (plage de 16 bits), la valeur est « cadrée » sur la plage en ajoutant ou en soustrayant 65 536 autant de fois que nécessaire.

Toutefois, la plupart des valeurs de données de mesure ne nécessitent pas de décalage.

Une valeur de 16 bits zéro est renvoyée pour les valeurs indisponibles. Il n'est pas possible de distinguer les valeurs absentes des valeurs zéro réelles si la valeur zéro est incluse dans la plage de mesures valide du paramètre.

#### **REMARQUE** Si votre maître Modbus prend en charge les valeurs de virgule flottante 32 bits, utilisez-les toujours à la place des registres d'entiers de 16 bits.

L'utilisation de valeurs d'entiers de 16 bits n'est pas recommandée dans les applications critiques parce que vous ne pouvez pas distinguer les vraies valeurs zéro des valeurs zéro générées par les échecs de mesure.

Outre ceci, le complément à 2 fait apparaître les valeurs négatives commes des valeurs positives importantes, ce qui doit être pris en compte lorsqu'on utilise les valeurs de registre 16 bits.

Lors de l'écriture de valeurs 16 bits dans les registres de configuration, elles sont toujours traitées comme des entiers signés dans la plage de –32 768 à +32 767. Vous devez utiliser les registres de virgule flottante pour écrire des valeurs hors de la plage d'entiers signés de 16 bits. La valeur maximum qu'il est possible d'écrire est également 32767 pour les registres de configuration qui n'acceptent pas de valeurs négatives.

### **Données de mesure (lecture uniquement)**

| <b>Nom</b>       | <b>Flottant</b> | Nombre entier              | <b>Unité</b> |
|------------------|-----------------|----------------------------|--------------|
|                  | 00030004        | $ 0258 \times 0.01\rangle$ | °C           |
| $a_w$            | 00290030        | 0271 (x0,0001)             |              |
| %RS              | 0041  0042      | 0277(x0.01)                | %            |
| H <sub>2</sub> O | 00350036        | 0274 (x1)                  | ppm          |

<span id="page-181-1"></span>**Tableau 35 Registres de données de mesure**

Les mesures disponibles dépendent de la configuration de l'instrument. Les valeurs peuvent aussi être indisponibles en cas d'échec du dispositif. Lire les registres d'état ou les sorties d'état d'exception pour vérifier les échecs.

<span id="page-181-0"></span>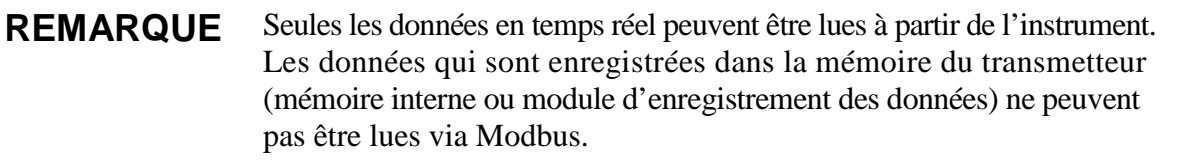

## **Registres d'état (Lecture seule)**

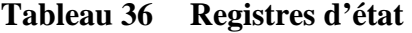

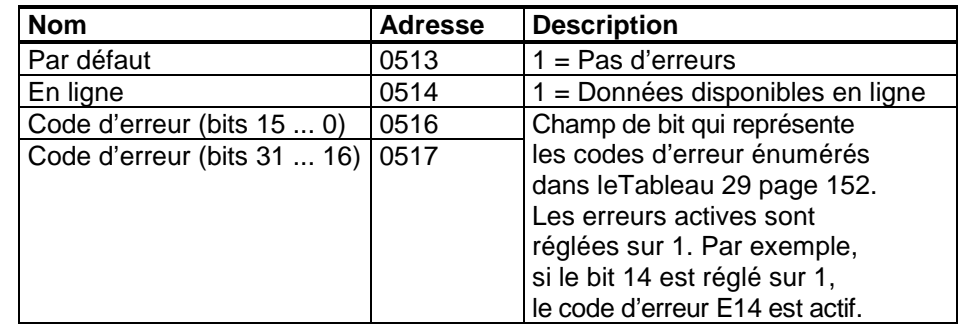

Les informations d'erreur peuvent aussi être récupérées avec le code fonction 08, sous-fonction 02.

**REMARQUE** Des informations sur l'état de base du transmetteur MMT330 sont également disponibles avec le code de fonction 07 Lecture de l'état d'exception. Pour tous détails, se reporter à la section [Sorties des états](#page-182-0)  [d'exception](#page-182-0) page [181.](#page-182-0)

### **Registres de configuration**

Les registres des paramètres de configuration servent à configurer la mesure. L'écriture des valeurs hors plage est silencieusement ignorée.

**Tableau 37 Registres des paramètres de configuration**

| <b>Nom</b> | <b>Flottant</b> | ∣Nombre entier          | <b>Plage valide</b> |
|------------|-----------------|-------------------------|---------------------|
| l Huile-A  | .07770778       | $1029$ ( $\times$ 0.01) | l ±99 999.99        |
| Huile-B    | 07790780        | 1030 $(x0,0001)$        | ±99.9999            |

Les unités non métriques ne sont pas disponibles sur Modbus. Si elles sont nécessaires, calculez la conversion hors du transmetteur.

Les drapeaux de configuration servent à sélectionner certaines options de base de l'instrument et à démarrer manuellement les opérations du capteur.

**Tableau 38 Registres des drapeaux de configuration**

| <b>Nom</b>                                | Adresse | <b>Description</b>          |
|-------------------------------------------|---------|-----------------------------|
| Filtrage standard activé/désactivé   1281 |         | $1 =$ Filtrage activé       |
| Filtrage étendu activé/désactivé 1282     |         | 11 = Filtrage étendu activé |

Les drapeaux 1281 et 1282 sont mutuellement exclusifs.

Certains des registres de configuration pourraient ne pas avoir d'incidence selon le modèle d'instrument et la configuration.

Les autres paramètres de configuration ne sont pas généralement utiles et ne sont pas disponibles avec l'interface Modbus. Le câble de service doit être utilisé pour modifier si nécessaire les autres paramètres de configuration.

## <span id="page-182-1"></span><span id="page-182-0"></span>**Sorties des états d'exception**

Les sorties des états d'exception (lire avec le code de fonction 07) indiquent le résumé de l'état du transmetteur MMT330 comme décrit dans le [Tableau 39](#page-182-1) [below.](#page-182-1)

| Sortie | <b>Nom</b>                    | Description         |
|--------|-------------------------------|---------------------|
|        | $\vert 0$ (0x01)   Par défaut | $1 = Pas$ d'erreurs |

**Tableau 39 Sorties des états d'exception du MMT330**

Les informations d'état sont également disponibles avec l'accès registre ; reportez-vous à la section [Registres d'état \(Lecture seule\)](#page-181-0) page [180.](#page-181-0)

 $\vert$  1 (0x02) En ligne 1 = Données disponibles en ligne

# <span id="page-183-0"></span>**Sous-fonctions de diagnostic**

Le transmetteur MMT330 prend en charge les fonctions de diagnostic Modbus décrites dans la spécification V1.1 b du protocole d'application Modbus. Ces fonctions de diagnostic sont accessibles avec le code de fonction 08. Se reporter à [Tableau 40](#page-183-0) [below](#page-183-0) pour les détails.

| Code      | Nom de la sous-<br>fonction                                 | <b>Remarques</b>                                                                                                    |
|-----------|-------------------------------------------------------------|----------------------------------------------------------------------------------------------------|
| 00 (0x00) | Renvoyer les données<br>d'interrogation                     |                                                                                                    |
| 01 (0x01) | Redémarrer l'option                                         | Annule le mode « Ecoute seule ».                                                                                                    |
|           | de communication                                            | Le champ de données doit avoir<br>la valeur « 00 00 » pour l'option de<br>redémarrage des communications.<br>La sous-fonction 01 avec champ de<br>données « FF 00 » est rejetée.                  |
| 02 (0x02) | Renvoyer le registre                                        | Non-zéro s'il y a des erreurs                                                                                                    |
|           | de diagnostic                                               | de transmetteur actives.                                                                                                    |
|           |                                                             | Pour les mêmes informations<br>d'erreur, se reporter aux registres<br>0516 et 0517. La valeur du registre<br>de diagnostic est un OR logique de<br>ces deux registres d'état.                     |
| 04(0x04)  | Imposer le mode<br>écoute seule                             | Met le dispositif « hors ligne »                                                                                                    |
| 10 (0x0A) | Effacer les compteurs et                                    | Le registre de diagnostic                                                                                                    |
|           | le registre de diagnostic                                   | ne peut pas être effacé                                                                                                    |
| 11 (0x0B) | Renvoyer le nombre<br>de messages sur le bus                | Nombre total de messages<br>observés sur le bus/l'interface                                                                                                    |
| 12 (0x0C) | Renvoyer le<br>nombre d'erreurs de<br>communications du bus | Nombre de messages avec mauvais<br>CRC sur le Modbus RTU ou de trames<br>Modbus TCP erronées                                                                                                    |
| 13 (0x0D) | Renvoyer le<br>nombre d'erreur<br>d'exception du bus        | Nombre de réponses d'exception<br>Modbus envoyé                                                                                                    |
| 14 (0x0E) | Renvoyer le nombre<br>de messages esclave                   | Nombre de messages Modbus traités                                                                                                    |
| 15 (0x0F) | Renvoyer le nombre<br>de non-réponse esclave                | Nombre de messages Modbus reçus<br>sans envoi d'une réponse. Ceci arrive<br>pour les messages de diffusion reçus<br>(Modbus RTU uniquement) ou lorsque le<br>MMT330 est en mode « Ecoute seule ». |

**Tableau 40 Diagnostics Modbus MMT330**

Bien que les diagnostics Modbus soient normalisés uniquement pour les dispositifs de ligne série, le transmetteur MMT330 prend en charge les mêmes fonctions de diagnostic sur le Modbus TCP.

**REMARQUE** La réinitialisation, la mise sous tension du transmetteur ou la resélection du mode Modbus (par commande série ou avec l'interface utilisateur) réinitialise tous les compteurs de diagnostic Modbus et annule tout mode d'écoute seule.

## **Objets d'identification du dispositif**

Le Modbus pour le MMT330 est conforme au niveau d'identification étendu défini dans la spécification V1.1 b du protocole d'application Modbus. L'accès continu et l'accès individuel aux objets sont tous deux pris en charge.

| Id objet | Nom de l'objet         | <b>Description</b>                         |  |
|----------|------------------------|--------------------------------------------|--|
| 0x00     | VendorName             | « Vaisala »                                |  |
| 0x01     | <b>ProductCode</b>     | Code produit (par exemple, « MMT330 »)     |  |
| 0x02     | MajorMinorVersion      | Version logicielle (par exemple « 5.10 »)  |  |
| 0x03     | VendorUrl              | « http://www.vaisala.com/ »                |  |
| 0x04     | ProductName            | Nom produit de l'instrument                |  |
| 0x80     | SerialNumber           | Numéro de série (par exemple « D0710040 ») |  |
| 0x81     | <b>CalibrationDate</b> | Date du dernier étalonnage                 |  |
|          |                        | (par exemple « 2011-02-07 »,               |  |
|          |                        | vide si non disponible)                    |  |
| 0x82     | CalibrationText        | Texte d'information sur le dernier         |  |
|          |                        | étalonnage (vide si indisponible)          |  |

**Tableau 41 Identification du dispositif Modbus MMT330**

# **Réponses d'exception**

Les réponses d'exception du transmetteur sont conformes à la spécification V1.1b du protocole d'application Modbus.

**Tableau 42 Réponses d'exception Modbus MMT330**

| Code | <b>Nom</b>                   | Cause                               |
|------|------------------------------|-------------------------------------|
| 01   | <b>ILLEGAL FUNCTION</b>      | Code de fonction non pris en charge |
| 02   | <b>IILLEGAL DATA ADDRESS</b> | Adresse hors des plages valides     |
| 03   | <b>ILLEGAL DATA VALUE</b>    | l Requête autrement invalide        |

L'accès à des registres indisponibles (non pris en charge ou temporairement absents) à l'intérieur des plages spécifiées dans l[eTableau 35](#page-181-1) ne génère pas une exception. Une valeur « indisponible » (un NaN silencieux pour les données de virgule flottante ou zéro pour les données d'entier) est renvoyée à la place. Une exception est générée uniquement pour un accès à l'extérieur des blocs de registre définis dans la section [Table de registre](#page-179-0) page [178.](#page-179-0)

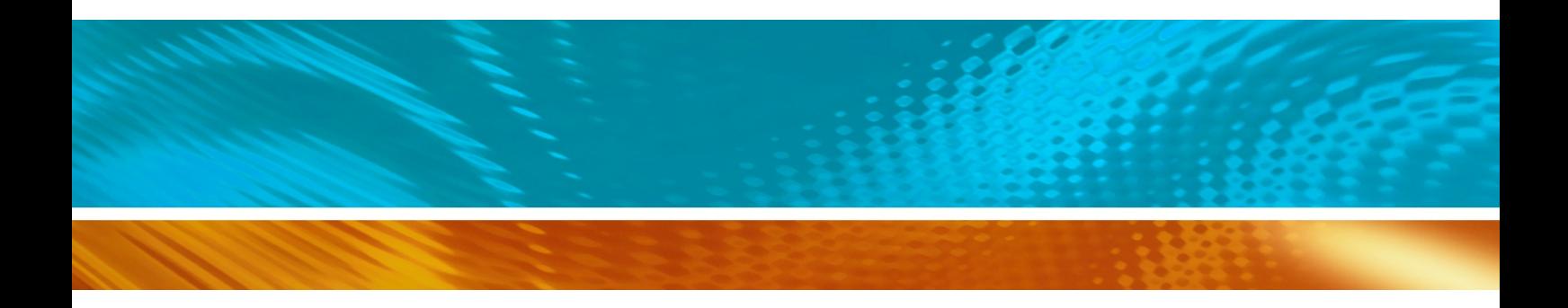

www.vaisala.com

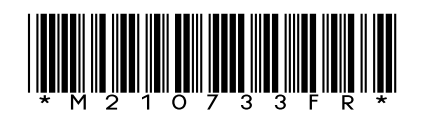